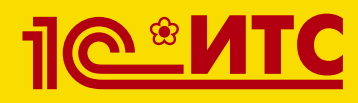

FF

**D** 

圖

 $\Box$ 

බි

 $\mathcal{S}$ 

周

局

# Сервисы 1С

**Электронный документооборот, сдача отчетности, проверка надежности контрагентов и другие**

Издание 5

**Методическое пособие для преподавателей дисциплины «Бухгалтерский учет». Для колледжей и вузов**

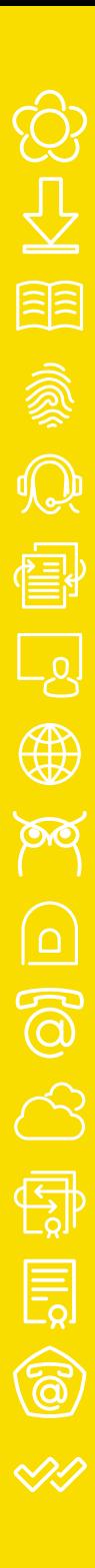

Методическое пособие для преподавателей дисциплины «Бухгалтерский учет»

Для колледжей и вузов

## СЕРВИСЫ 1С

#### Электронный документооборот, сдача отчетности, проверка надежности контрагентов и другие

Издание 5

Москва ООО «1С-Паблишинг» 2023

С32 Сервисы 1С: Методическое пособие для преподавателей дисциплины «Бухгалтерский учет». Для колледжей и вузов. 6-е изд. — М., ООО «1С-Паблишинг», 2023. — 176 с.: ил.

ISBN 978-5-9677-3169-3

Работа современного бухгалтера – это не только учет операций и составление отчетности, но и активное взаимодействие с внешним окружением: клиентами, поставщиками, контролирующими органами, сотрудниками других подразделений своей организации. Задач много: сверить с поставщиком реквизиты документов, сдать отчетность в налоговую инспекцию, проконтролировать своевременность получения документов и т. д.

Эффективно организовать такое взаимодействие помогают сервисы 1С: «1С-ЭДО» – обмен электронными документами с контрагентами, «1С-Отчетность» – сдача отчетности в контролирующие органы прямо из программ 1С, «1С:Контрагент» – автоматическое заполнение реквизитов контрагента и др.

Для того чтобы студенты, как будущие пользователи программ 1С, знали о сервисах, мы разработали методическое пособие для преподавателей.

Методическое пособие предназначено для преподавателей дисциплины «Бухгалтерский учет», которые читают курс лекций по бухгалтерскому учету и ведут практические занятия с использованием программных продуктов фирмы «1С» в колледжах и вузах.

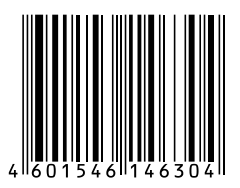

Право тиражирования и распространения книги принадлежит фирме «1С-Паблишинг».

Полное или частичное копирование материалов книги без письменного разрешения фирмы «1С-Паблишинг» запрещается.

ISBN 978-5-9677-3169-3 © ООО «1С-Паблишинг», 2023

## <span id="page-4-0"></span>**ОГЛАВЛЕНИЕ**

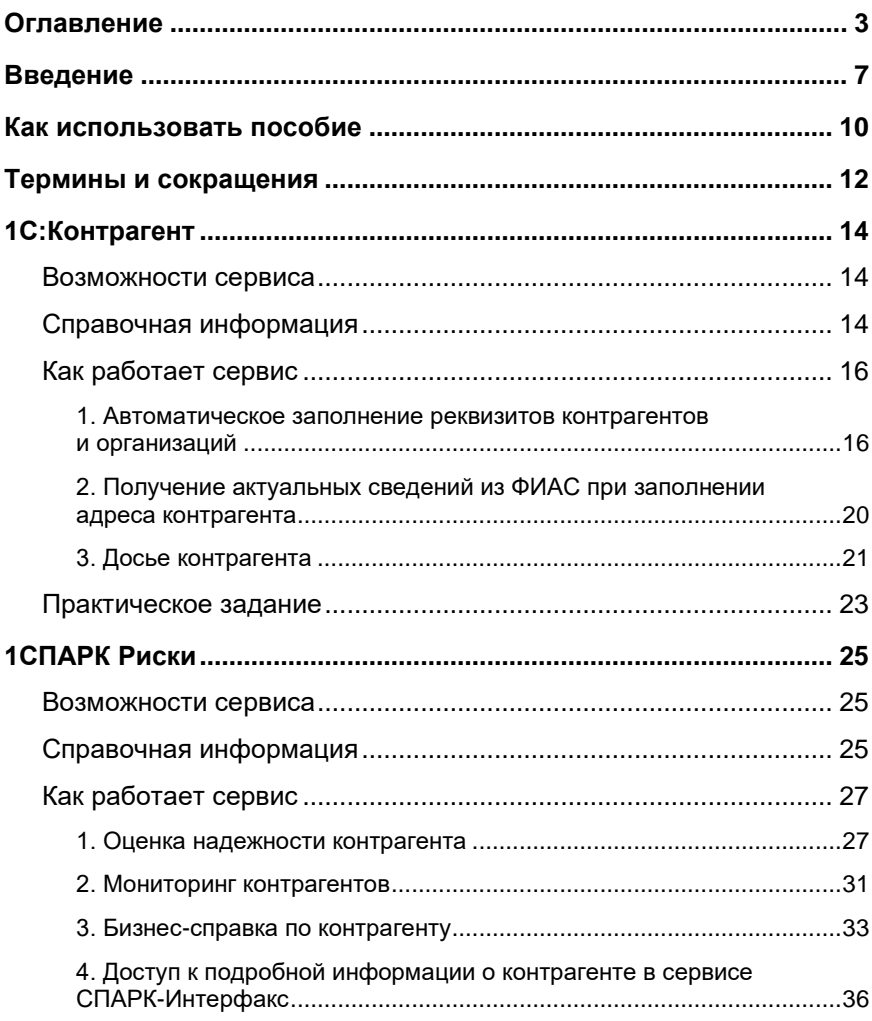

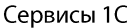

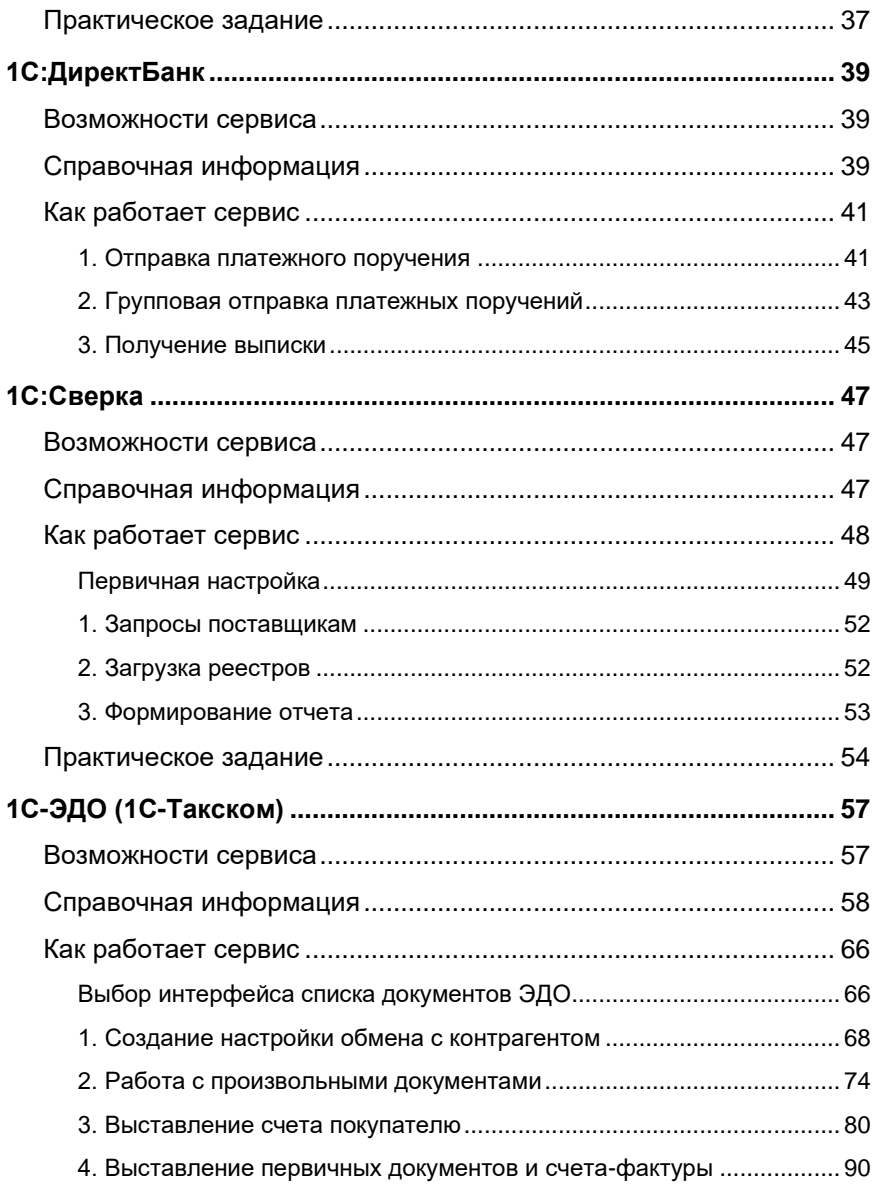

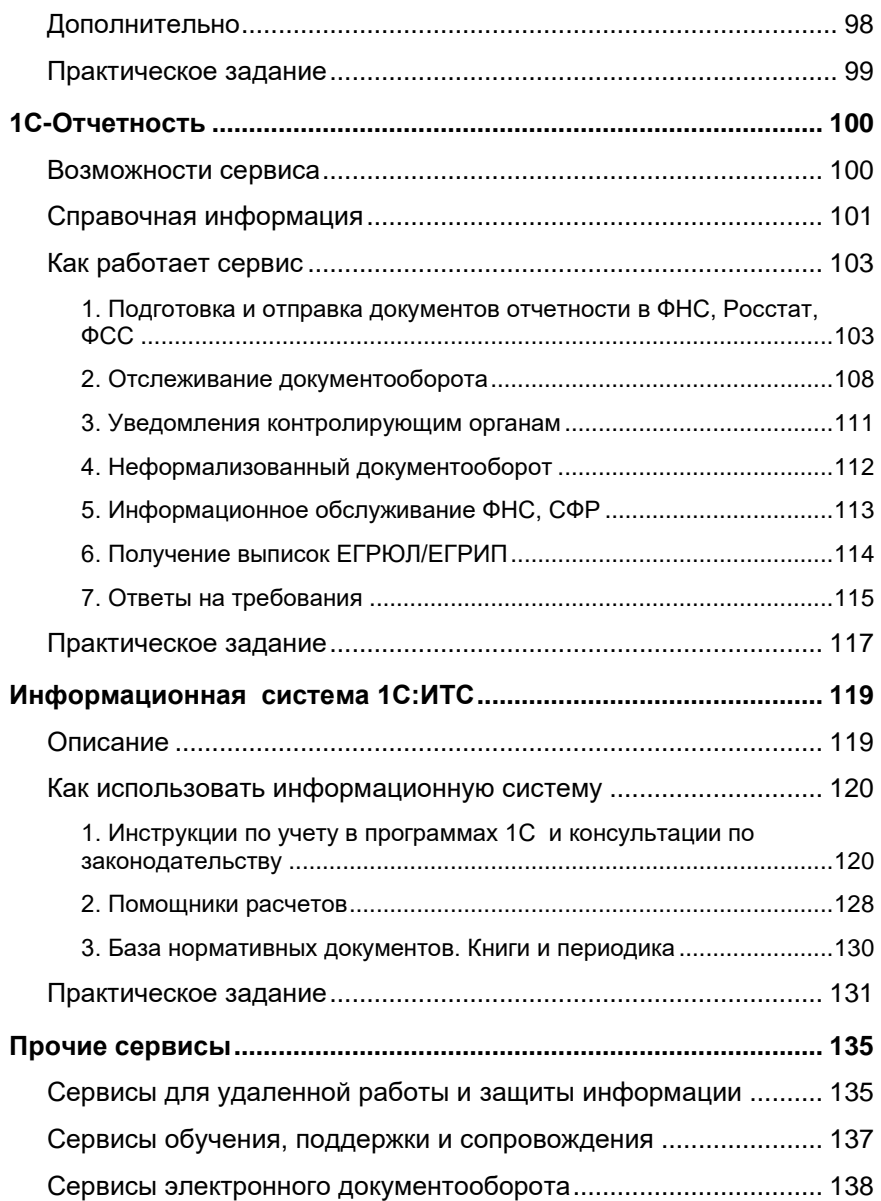

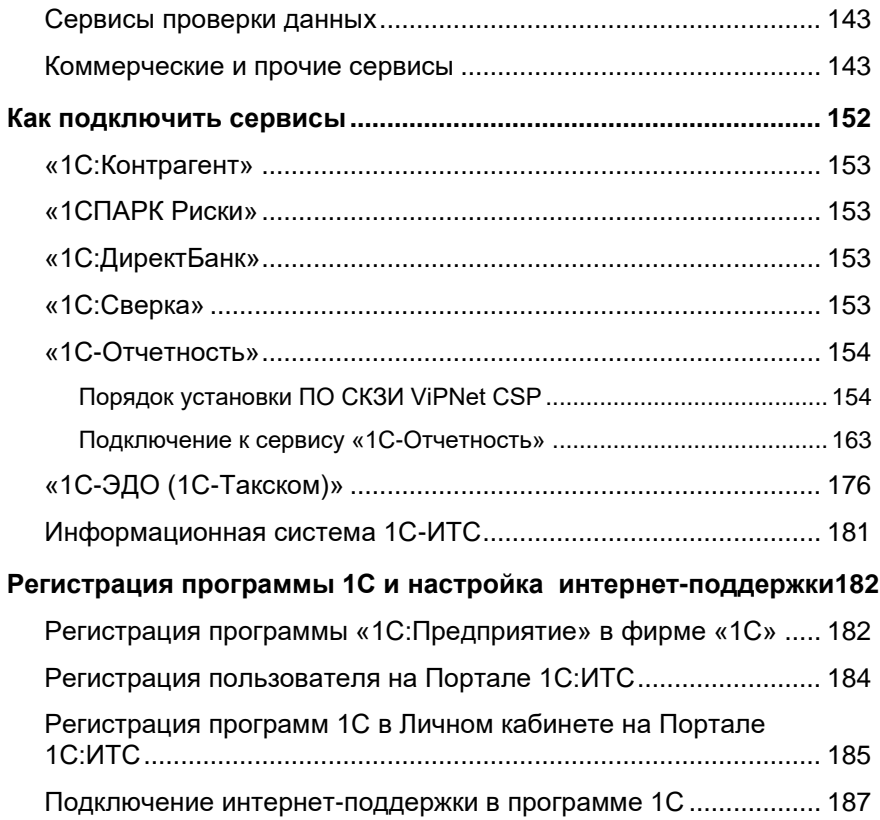

## <span id="page-8-0"></span>**ВВЕДЕНИЕ**

Методическое пособие предназначено для преподавателей дисциплины «Бухгалтерский учет», которые читают курс лекций по бухгалтерскому учету и ведут практические занятия с использованием программных продуктов фирмы «1С» в колледжах и вузах.

В дополнение к своим программам фирма «1С» разрабатывает большое количество сервисов.

#### Определение

.<br>: Сервисы 1С – это совокупность технологий и услуг для интеграции учетной системы организации с другими субъектами.

- Часть сервисов обеспечивают интернет-взаимодействие учетной  $\sim$ системы с государственными информационными системами и системами других предприятий. К таким сервисам можно отнести
	- «1С-ЭДО» обмен электронными документами с контрагентами;
	- «1С-Отчетность» сдача отчетности в контролирующие органы прямо из программ 1С;
	- «1С:Контрагент» автоматическое заполнение реквизитов контрагента.
- Вторая группа сервисы, которые обеспечивают возможность уда- $\mathcal{L}_{\mathcal{A}}$ ленной работы с учетной системой и ее данными для сотрудников и покупателей, сторонних пользователей:
	- «1cfresh.com» и «1С:Линк» работа с программами 1С через интернет;
	- «mag1c», «1C-UMI» создание сайтов через программы 1С.
- Третья группа сервисы для информационной поддержки со- $\blacksquare$ трудников организации, использующих программы 1С для ведения учета:
	- «Информационная система 1С:ИТС» справочники, методики, руководства и инструкции, консультации по программам и законодательству;
	- «1С:Лекторий» регулярные семинары экспертов и разработчиков фирмы «1С» по наиболее актуальным вопросам учета;
	- «Отвечает аудитор» персональные письменные консультации экспертов, аудиторов и методистов фирмы 1С.

Сегодня сервисов – более 40, а будет еще больше! Уже сейчас для эффективной работы с программными продуктами 1С необходимо знать не только основные функции программы, но и уметь использовать дополнительные возможности, которые предоставляют сервисы. С этой целью и было разработано данное пособие.

В пособие включено подробное описание тех сервисов, которые оказывают наибольший эффект на повседневную и регулярную работу бухгалтера. Каждый сервис рассматривается в отдельной главе, которая состоит из теоретической части (где и когда необходимо применять возможности сервиса, порядок работы) и практических заданий.

Мы рекомендуем использовать предложенные материалы:

- чтобы встроить информацию о сервисах в ваши собственные прогп раммы изучения бухгалтерского учета и программных продуктов 1С. Для упрощения работы по интеграции материалов (особенно если придется принимать решение о сокращении какой-либо их части) важные, определяющие характеристики и функции сервисов выделены в книге жирным шрифтом;
- для разработки оригинального курса, посвященного сервисам 1С.  $\mathbf{r}$

#### Важно!

В пособии все материалы и описания приведены для «1С:Бухгалтерии 8» (ред. 3).

этом подразумевается, что При пользователь понимает основные принципы бухучета, назначение отдельных объектов конфигурации «1С:Бухгалтерия» и их роль в организации бухгалтерского учета.

Так, при изучении сервиса «1С:Контрагент» не объясняется, кто такие контрагенты, для чего нужны справочник «Контрагенты», адресный классификатор, как с ними работать, а сразу рассказывается о назначении сервиса - как он помогает упростить работу при заполнении справочника «Контрагенты».

Тот же принцип используется при описании других сервисов.

Предполагается, что обучение проводится в классе, оборудованном компьютерами с доступом в Интернет и экраном для демонстрации работы.

В пособие включена глава с описанием порядка подключения и настройки сервисов для целей обучения.

Дополнительную информацию по сервисам, а также видео с демонстрацией работы сервисов вы найдете на сайте https://portal.1c.ru.

Если у вас появятся замечания по описанию подключения и работы сервисов или вам нужно больше материалов по какой-либо теме, напишите нам на itsvuz@1c.ru или позвоните по телефону: 8 (495) 258-44-08.

## <span id="page-11-0"></span>КАК ИСПОЛЬЗОВАТЬ ПОСОБИЕ

Мы предлагаем следующий алгоритм:

1. Ознакомьтесь с разделами «Возможности сервиса» и «Справочная информация» каждой главы.

2. Определите, куда и в каком объеме можно встроить информацию о сервисах 1С в ваши курсы.

3. Используйте материалы пособия для расширения вашего курса.

Рассмотрим ситуации, в которых вы проводите теоретические и лабораторные (практические) занятия отдельно.

#### Пример 1

Как происходит обучение сейчас

В рамках какой-либо темы вы исследуете со студентами понятие «контрагент»: даете определение контрагентов, приводите обязательные признаки контрагентов в РФ, изучаете порядок работы с контрагентами (для чего нужно запрашивать выписку из ЕГРЮЛ при работе с новым контрагентом и т. п.).

Потом переходите к практической работе, где студенты, например, заполняют карточку контрагента в «1С:Бухгалтерии»: ИНН, КПП, банковские реквизиты и т. п.

Как это может быть реализовано с использованием материалов по сервисам 1С (в данном случае – «1С:Контрагент» и «1СПАРК Риски»)

В теоретической части вы дополнительно рассказываете неблагонадежности о признаках контрагента И должной осмотрительности, которую должна проявлять организация при выборе поставщика.

В практической части студенты заполняют реквизиты карточки контрагента с помощью сервиса «1С:Контрагент»; получают оценку благонадежности контрагента, используя «1СПАРК Риски»; строят отчет «Досье контрагента»; находят признаки неблагонадежности или, наоборот, получают подтверждение надежности контрагента.

#### Пример 2

#### Как происходит обучение сейчас

Вы рассказываете студентам о том, что такое покупка товара, как она производится, что такое первичные документы, для чего счет-фактура, нужен какие документы формируются в программе 1С, как это происходит и т. п.

В практической части студенты создают документы поступления товаров, смотрят проводки, которые формирует программа и т. п.

Как это может быть реализовано с использованием материалов по сервисам («1С-ЭДО», «1С-Такском»)

В теоретическую часть вы добавляете информацию о том, что в настоящее время можно обмениваться не только бумажными, но и электронными документами, которые имеют такую же юридическую силу. Объясняете, что такое электронный документ, электронная подпись, рассказываете о правилах электронного документооборота.

На практических занятиях рассматриваете, как это происходит в программе 1С с применением сервисов электронного документооборота «1С-ЭДО» или «1С-Такском».

## <span id="page-13-0"></span>ТЕРМИНЫ И СОКРАЩЕНИЯ

- ЕГРЮЛ/ ЕГРИП единый государственный реестр юридических лиц П (индивидуальных предпринимателей) - федеральный информационный ресурс, содержащий общие систематизированные сведения о юридических лицах, осуществляющих предпринимательскую деятельность на территории Российской Федерации.
- ФИАС Федеральная Информационная Адресная Система. Содер-П жит достоверную единообразную и структурированную адресную информацию по территории Российской Федерации, доступную для использования органами государственной власти, органами местного самоуправления, физическими и юридическими лицами.
- ФНС Федеральная налоговая служба России, федеральный орган п исполнительной власти, осуществляющий функции по контролю и надзору за соблюдением законодательства Российской Федерации о налогах и сборах, правильностью исчисления, полнотой и своевременностью внесения в соответствующий бюджет налогов и сборов.
- СФР Фонд пенсионного и социального страхования Российской ٠ Федерации. Создан федеральным законом от 14.07.2022 № 236-ФЗ «О Фонде пенсионного и социального страхования Российской Федерации» путём реорганизации Пенсионного фонда Российской Федерации с одновременным присоединением к нему Фонда социального страхования Российской Федерации..
- ЭДО электронный документооборот, совокупность автоматизиро- $\blacksquare$ ванных процессов по работе с документами, представленными в электронном виде, с реализацией концепции «безбумажного делопроизводства».
- ЭП электронная подпись, реквизит электронного документа, поз- $\blacksquare$ воляющий установить отсутствие искажения информации в элек-

тронном документе с момента формирования подписи и проверить принадлежность подписи владельцу сертификата ключа подписи.

## <span id="page-15-0"></span>**1C:KOHTPAFEHT**

Примерный объем материала: 1-2 часа.

#### <span id="page-15-1"></span>Возможности сервиса

Таблица 1

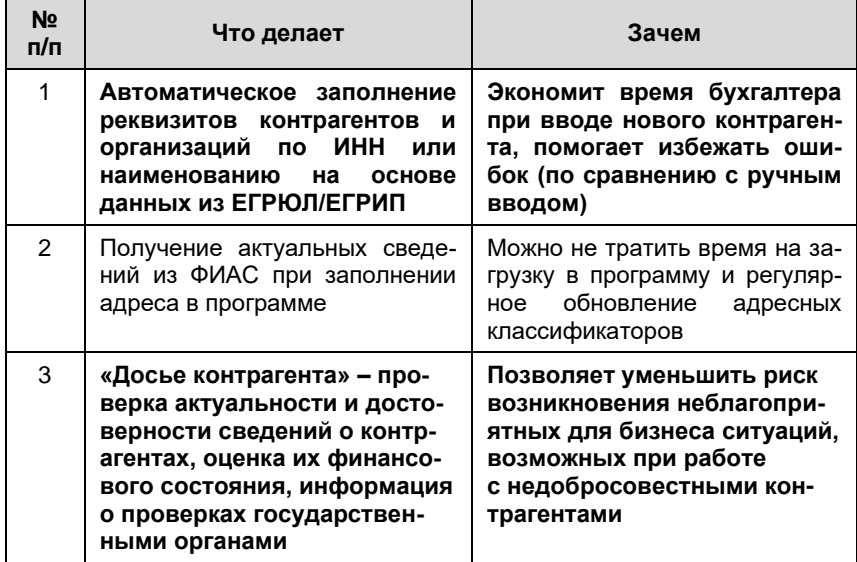

#### <span id="page-15-2"></span>Справочная информация

Дополнительно поясним пункт 4 таблицы 1. Организация в своей деятельности может столкнуться с недобросовестным контрагентом

:<br>Например, организация заключила договор на поставку товаров или услуг. При этом впоследствии оказалось, что контрагент-

поставщик не прошел регистрацию в установленном законом либо был порядке B качестве юридического лица, ликвидирован, либо не отразил операцию в налоговой документации, или «технической контрагент оказался компанией» (это фирмы, которые He ведут реальную экономическую деятельность и не исполняют налоговые обязательства. Их еще называют «фирмы-однодневки»). В этом случае налоговая инспекция может отказать в вычете по НДС.

Поэтому организациям необходимо проверять поставщиков, проявляя тем самым коммерческую (должную) осмотрительность. Критерии осмотрительности сформулированы в п.15 письма ФНС № БВ-4-7/3060@ «О практике применения статьи 54.1 Налогового кодекса Российской Федерации». В частности, необходимо получить и проанализировать сведения о контрагенте, размешенные в формате открытых данных.

К таким данным можно отнести:

- Сведения о контрагенте из ЕГРЮЛ/ЕГРИП T.
- Адреса, указанные при государственной регистрации в качестве ме- $\blacksquare$ ста нахождения несколькими юридическими лицами (адреса "массовой" регистрации)
- $\mathbf{m}$ Сведения о физических лицах, являющихся руководителями или учредителями (участниками) нескольких юридических лиц ("массовый" учредитель/руководитель)
- Сведения о юридических лицах, имеющих задолженность по уплате  $\overline{\phantom{a}}$ налогов и/или не представляющих налоговую отчетность более года
- $\overline{\phantom{a}}$ Данные о бухгалтерской отчетности
- Сведения о лицах, в отношении которых факт невозможности уча- $\overline{\phantom{a}}$ стия (осуществления руководства) в организации установлен (подтвержден) в судебном порядке
- Реестр дисквалифицированных лиц  $\blacksquare$

#### Сервисы 1С

- Реестр недобросовестных поставщиков/подрядчиков  $\blacksquare$
- Картотека арбитражных дел ٠
- $\blacksquare$ Банк данных исполнительных производств
- Единый федеральный реестр сведений о банкротстве  $\blacksquare$

Чтобы собрать эти данные необходимо потратить значительное количество времени, так как это разные ресурсы/сайты, на которых нужно производить поиск по контрагенту. Большую часть этих данных можно получить в программе 1С с помощью сервисов «1С:Контрагент» и «1СПАРК Риски».

#### <span id="page-17-0"></span>Как работает сервис

#### <span id="page-17-1"></span>1. Автоматическое заполнение реквизитов контрагентов и организаций

При создании организации в форме элемента наберите ИНН в поле «Начните отсюда» и нажмите кнопку «Заполнить»:

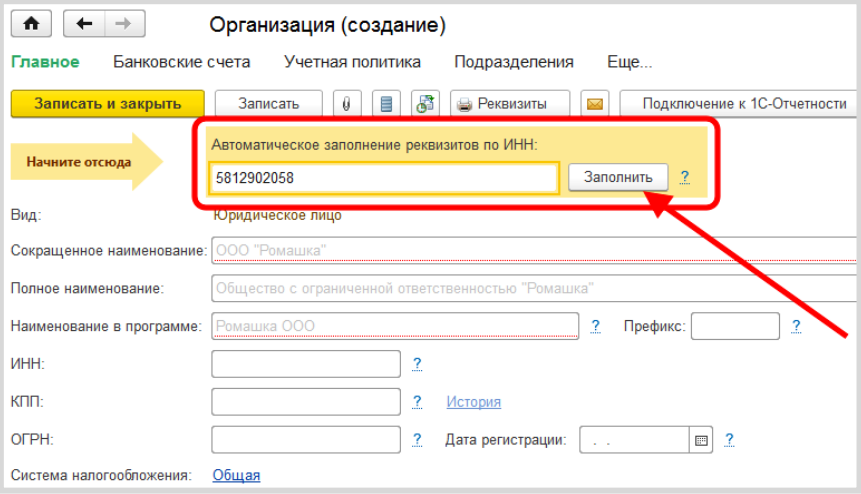

Если ИНН введен корректно и сведения об организации есть в государственном реестре, то реквизиты заполнятся автоматически:

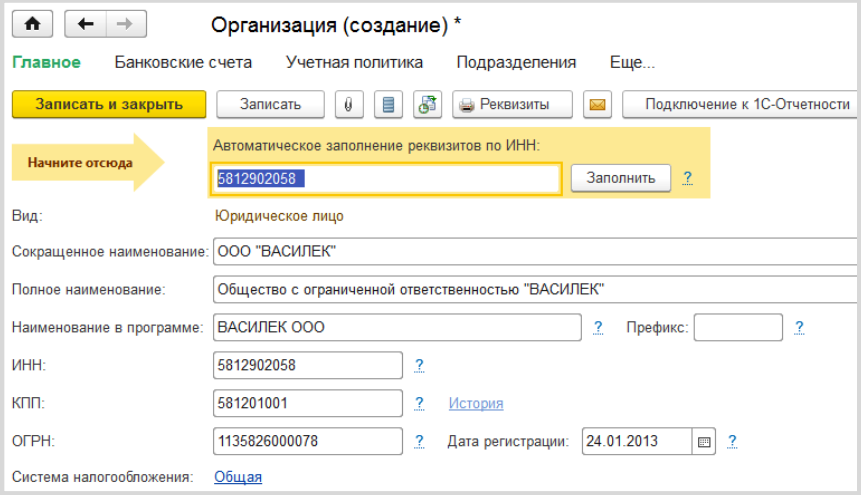

#### Автоматически заполняются:

- $\blacksquare$  $K\Pi$ .
- краткое и полное наименование;  $\mathbf{m}$
- юридический адрес; T.
- руководитель (записывается в основное контактное лицо);  $\blacksquare$
- телефон.  $\mathbf{m}$

Таким же образом по ИНН можно заполнить карточку нового контрагента.

Заполнение карточки контрагента возможно и по его наименованию.

Для этого в форме элемента наберите в поле «Начните отсюда» название контрагента. Откроется форма «Заполнение реквизитов контрагента», в которой программа выведет список контрагентов с таким наименованием. Список можно сократить с помощью фильтра по регионам.

Кликните два раза на нужном контрагенте - карточка будет автоматически заполнена данными выбранного контрагента:

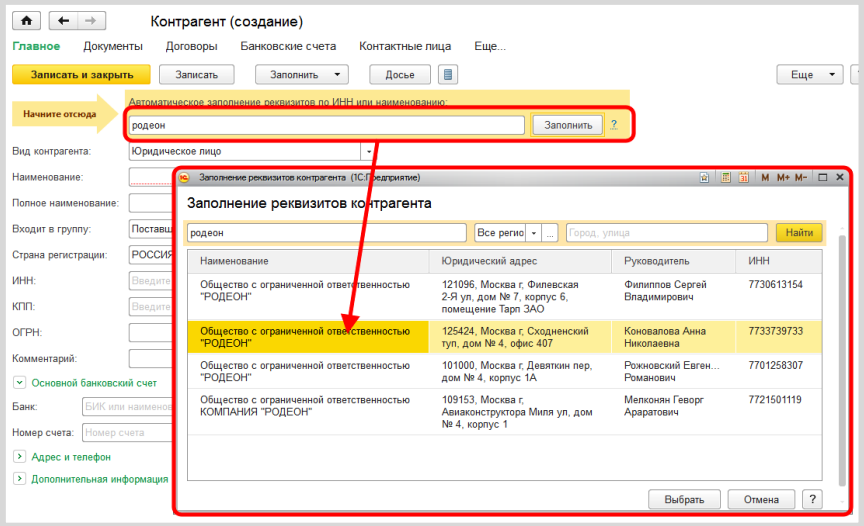

Создать нового контрагента с помощью функции автозаполнения реквизитов можно из любого документа или справочника программы.

Например, в документе «Реализация товаров» в поле ввода контрагента вместо названия введите ИНН. Если в справочнике «Контрагенты» нет контрагента с таким ИНН, программа предложит создать нового. По кнопке «Создать» откроется уже заполненная форма нового контрагента.

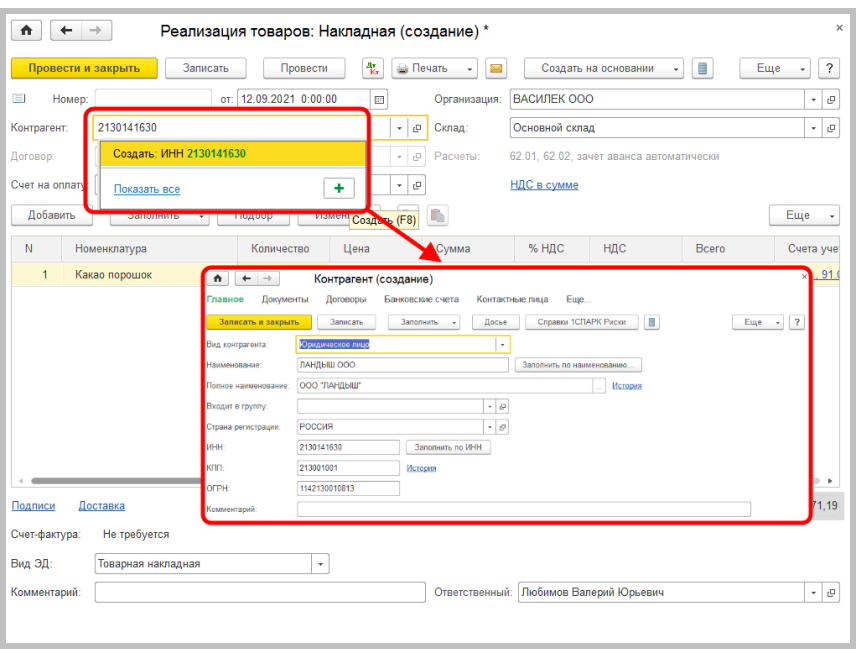

#### <span id="page-21-0"></span>2. Получение актуальных сведений из ФИАС при заполнении адреса контрагента

В форме заполнения адреса в поле «Улица» внесите первые буквы названия, после чего система предложит выбрать улицу из выпадающего списка.

Такой же принцип работы реализован при заполнении поля «Город».

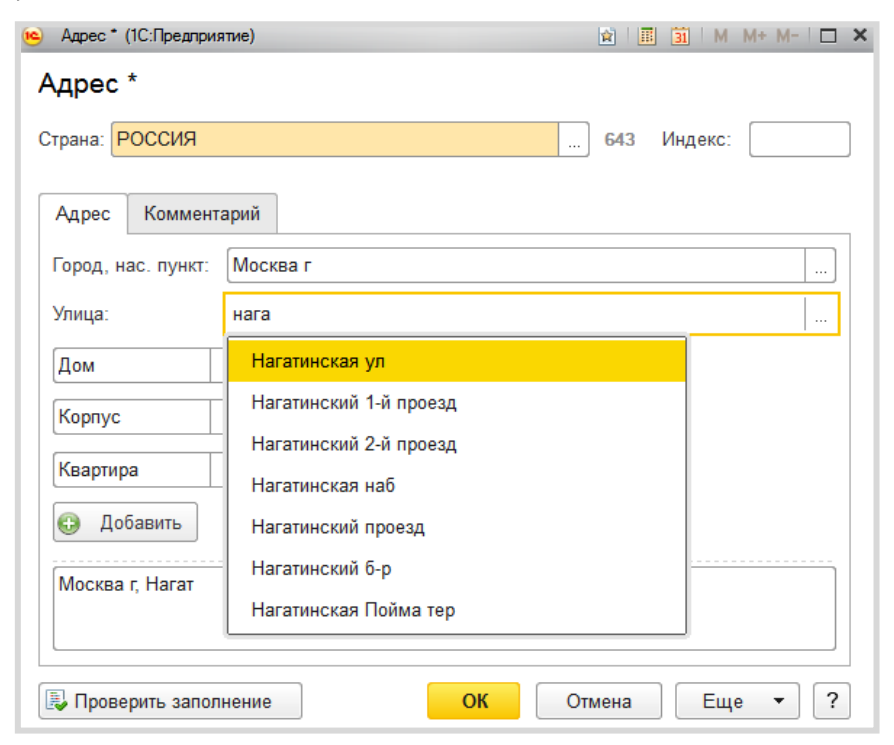

#### <span id="page-22-0"></span>3. Досье контрагента

В программе «1С:Бухгалтерия 8» «Досье контрагента» можно открыть из разных мест - например, через разделы «Продажа» или «Покупки»:

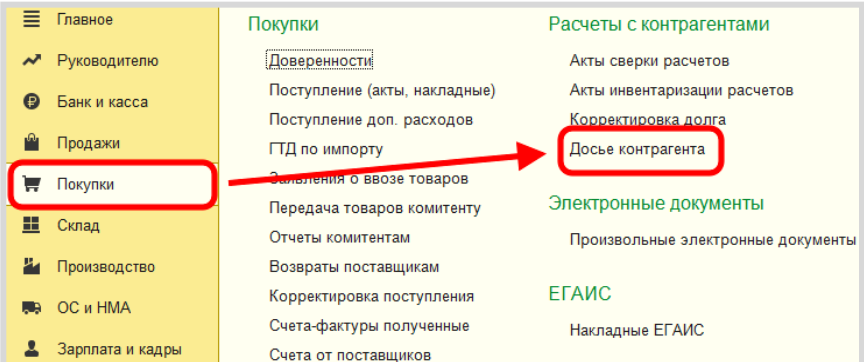

Или через карточку контрагента сразу открыть досье выбранного контрагента:

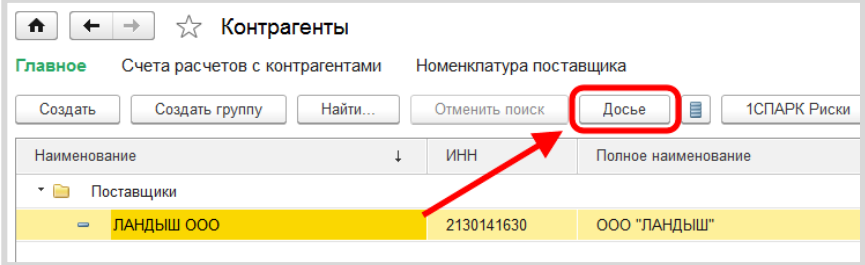

В досье контрагента есть несколько закладок, на которых представлена информация:

- сведения из ЕГРЮЛ контрагента;  $\blacksquare$
- бухгалтерская отчетность контрагента из базы Росстата;  $\overline{\phantom{a}}$
- сводные показатели бухгалтерской отчетности контрагента (выруч- $\blacksquare$ ка от продаж, прибыль, денежные средства, основные средства, запасы, чистые активы и т. д.);
- финансовый анализ предприятия по данным бухгалтерской отчетn. ности контрагента по четырем критериям:
	- оценка риска банкротства;
	- кредитоспособность;
	- рентабельность активов;
	- рентабельность продаж.
- Информация о проверках контрагента государственными органами. П

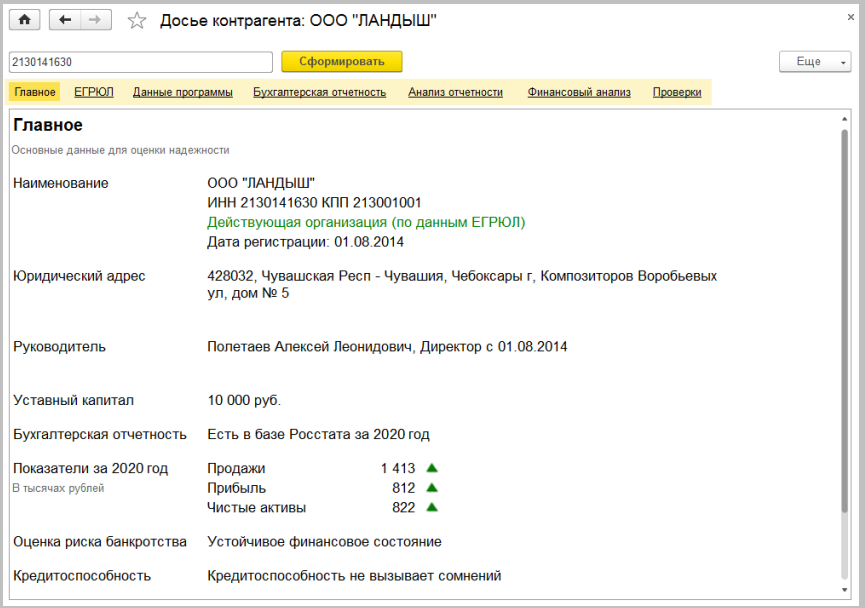

#### Практическое задание

#### Задание 1

Время выполнения: 5-10 минут.

Цель: Научиться заполнять реквизиты контрагента по ИНН.

Порядок выполнения:

Откройте справочник контрагентов создайте  $M$ нового контрагента в группе «Поставщики». В поле «Начните отсюда» введите ИНН (найдите заранее любой действующий ИНН с интернете) и нажмите «Заполнить». помощью поиска B Проверьте правильность заполнения данных. Нажмите «Записать и закрыть».

#### Задание 2

Время выполнения: 10-15 минут.

Цель: Научиться заполнять реквизиты контрагента по названию.

Порядок выполнения:

Создайте нового контрагента, в поле «Начните отсюда» введите название «Детский мир» и нажмите «Заполнить». С помощью фильтров по регионам («Москва г.») и, при необходимости, по («Вернадского») найдите контрагента «Публичное улице акционерное обшество "ДЕТСКИЙ MИР"». Выберите ero. и запишите нового контрагента («Записать и закрыть»).

#### Задание 3

Время выполнения: 10-30 минут.

Цель: Научиться использовать досье контрагента для оценки риска сотрудничества с контрагентом.

Порядок выполнения:

Откройте контрагента, созданного при выполнении задания 1 и откройте отчет «Досье контрагента». Используя полученные данные, оцените риск сотрудничества по следующим критериям:

- отсутствие государственной регистрации контрагента в Едином государственном реестре юридических лиц (ЕГРЮЛ):
- «массовый» учредитель, руководитель;
- отсутствие налоговой отчетности либо ее представление с минимальными показателями:
- отсутствие собственных либо арендованных основных средств;
- отражение в бухгалтерской или налоговой отчетности убытков на протяжении нескольких налоговых периодов.

### <span id="page-26-0"></span>1СПАРК РИСКИ

Примерный объем материала: 1-2 часа.

#### <span id="page-26-1"></span>Возможности сервиса

Таблица 1

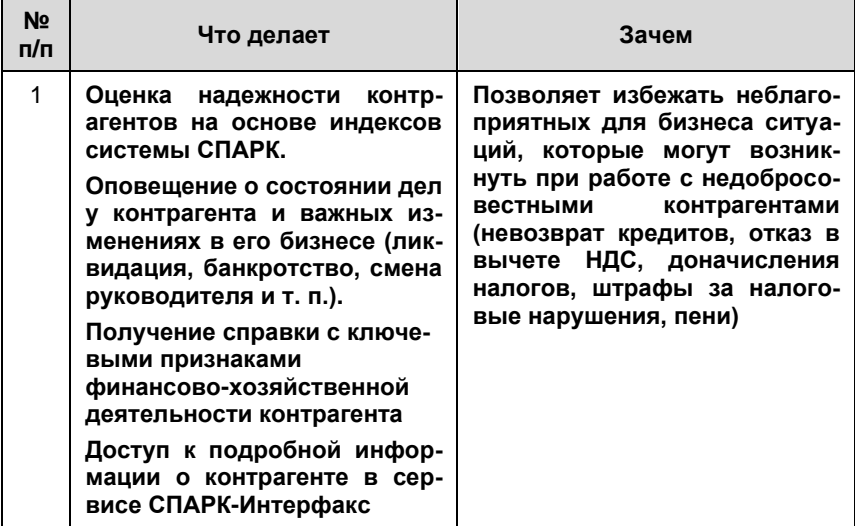

#### <span id="page-26-2"></span>Справочная информация

Подробно о недобросовестных контрагентах мы говорили в главе «1С:Контрагент» (стр. 14). В чем отличие этих сервисов?

Во-первых, когда мы строим отчет «Досье контрагента», мы сами  $\overline{\phantom{a}}$ должны сделать вывод о надежности контрагента на основе той информации, которую получили. Сервис «1СПАРК Риски» - это готовая оценка на базе индексов СПАРК авторитетной информационноаналитической системы «СПАРК-Интерфакс»:

Индекс должной осмотрительности (ИДО) - оценка, показываюшая вероятность того, что компания является технической, фирмой-однодневкой, брошенным активом. Если показатель – в красной зоне, рекомендуется более детально проверить контрагента; если индикатор - зеленый, то компания имеет все признаки благонадежности.

ИДО учитывает более 40 различных факторов: от признаков «однодневности» до активности в интернете (участие в госзакупках, наличие патентов, лицензий, судебные споры, задолженности по налогам, залоги и т. д.). Модель ИДО прошла многолетнюю апробацию и завоевала доверие тысяч пользователей системы СПАРК.

Индекс финансового риска (ИФР) анализирует финансовое состояние компании с точки зрения возможного банкротства. ИФР классифицирует юридические лица по трем уровням риска, учитывая как финансовые коэффициенты, так и нефинансовые признаки ухудшения финансового состояния. Если компания не сдает финансовую отчетность в органы статистики, то индекс будет рассчитан по упрощенной модели только на нефинансовых факторах.

Если ИФР находится в красной зоне, рекомендуется проявлять осторожность при предоставлении товаров и услуг на условиях отсрочки платежа. Отсутствие ИФР говорит о том, что компания не сдает финансовую отчетность в органы статистики.

Индекс платежной дисциплины (ИПД) показывает средний фактический срок исполнения компанией финансовых обязательств по различным контрактам. Данные о платежах по счетам поступают в СПАРК на добровольной основе от крупных энергоснабжаюших, коммунальных, телекоммуникационных, торговых и иных предприятий. ИПД рассчитывается примерно для 100 000 юридических лиц.

- Сводный индикатор риска является совокупной оценкой аналитических показателей, включая «Индекс должной осмотрительности», «Индекс финансового риска» и «Индекс платежной дисциплины», а также «Статуса компании» (состояние ликвидации, банкротства и т. д.).
- Во-вторых, частью сервиса «1СПАРК Риски» является система мониш торинга событий. Она помогает узнать о важных изменениях в жизни контрагента (ликвидация, реорганизация, смена руководителя, адреса, учредителей и т. п.) и вовремя на это отреагировать. Чтобы отслеживать изменения, сервис использует десятки различных источников информации, включая Единый федеральный реестр сведений о фактах деятельности юридических лиц и «Вестник государственной регистрации».
- В-третьих, сервис 1СПАРК Риски предоставляет больше информации  $\mathbf{u}$ для анализа. В сервисе можно получить бизнес-справку, которая наглядно покажет ключевые признаки финансово-хозяйственной деятельности контрагента (наличие лицензий и имущества, участие в арбитражных делах, закупках, выявленные факторы риска). А в карточке компании в системе СПАРК можно получить дополнительные данные: сведения об учредителях и владельцах компании, сведения об аффилированных компаниях, подробный анализ платежной дисциплины, информация об активах компании, финансовая информация, расчет финансовых коэффициентов и многое другое.

#### <span id="page-28-0"></span>Как работает сервис

#### <span id="page-28-1"></span>1. Оценка надежности контрагента

Для получения индексов по интересующему контрагенту достаточно зайти в «Карточку контрагента»:

#### Сервисы 1С

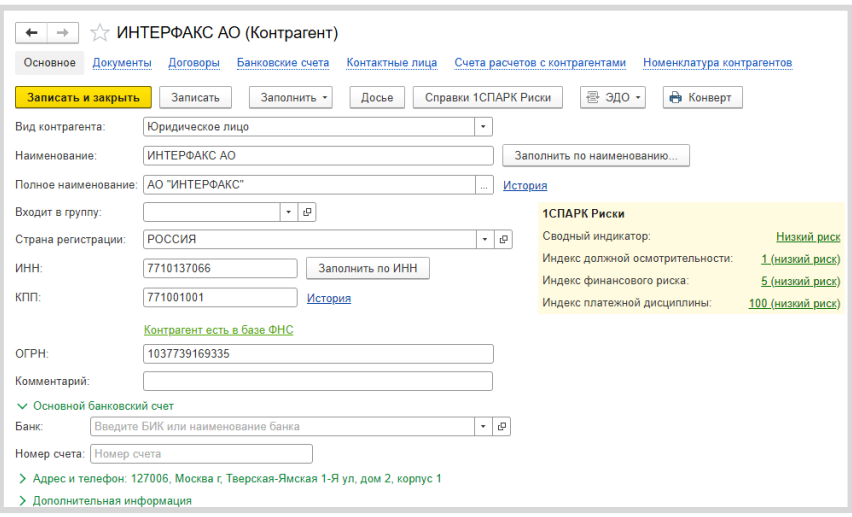

В поле «1СПАРК Риски» отображаются все три индекса. Если нажать на значение индекса, то откроется его краткое описание:

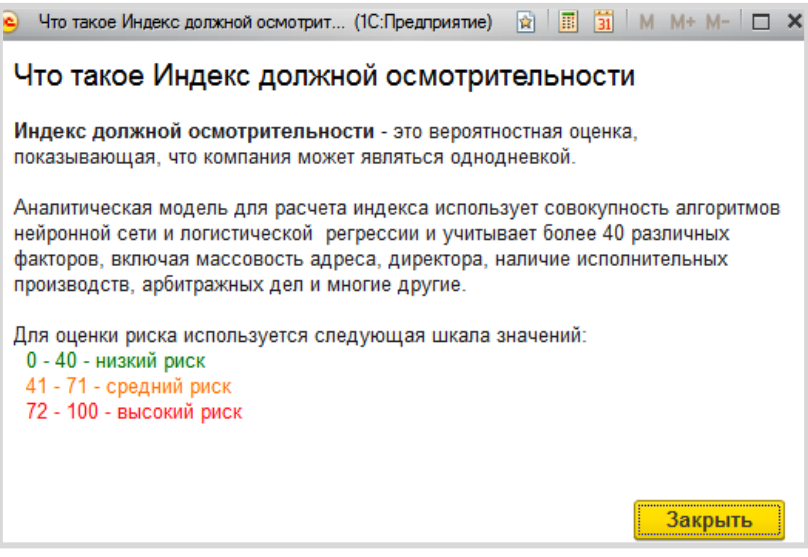

#### Примечание

Значение «Индекса платежной дисциплины» рассчитывается на основании публично доступной информации о деятельности юридического лица. Если данной информации недостаточно для проведения анализа, этот индекс не отображается.

В сервисе «1СПАРК Риски» есть сводный индикатор, который дает общую интегральную оценку надежности контрагента на основе значений трех других индексов и статусов (состояние банкротства, ликвидации, упоминание в рисковых реестрах и пр.).

Чтобы получить значение индексов сразу по всем контрагентам, которые есть в информационной базе, нужно зайти в справочник «Контрагенты» и нажать на кнопку «1СПАРК Риски». В открывшемся меню выберите пункт «Индексы»:

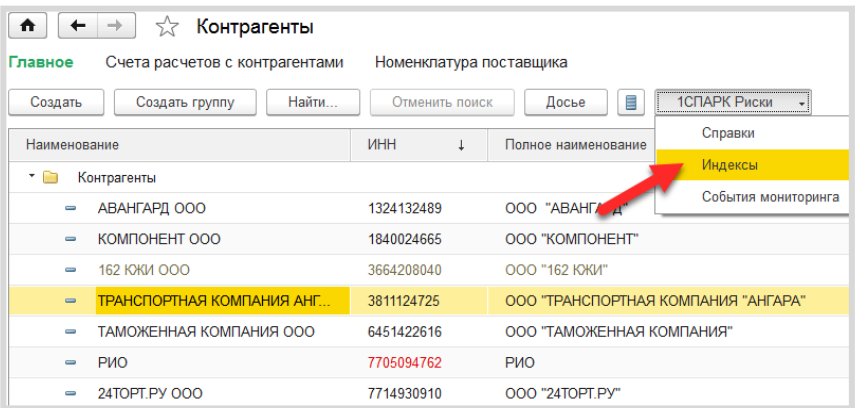

В результате откроется форма отчета со списком индексов по всем контрагентам, которые есть в справочнике «Контрагенты»:

#### Сервисы 1С

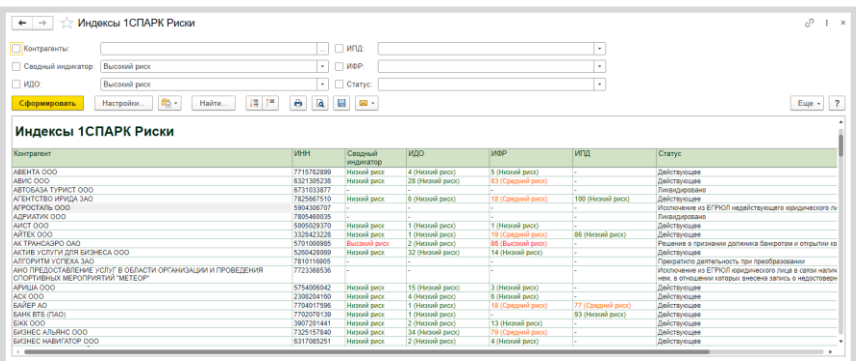

Для удобства работы со списком можно выбрать критерии отбора контрагентов, указав их в верхней части формы:

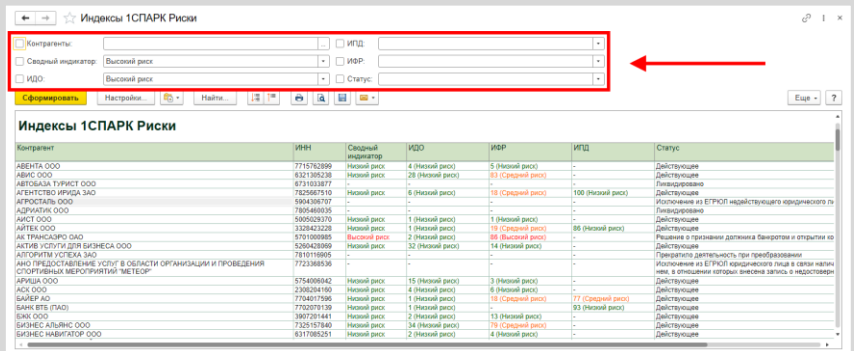

Наряду с вышеописанными возможностями, в программе предусмотрены предупреждения «по месту»: например, при формировании платежного поручения рядом с полем «Получатель» выводится сводный индикатор, который предупреждает о возможных рисках при оплате счета данному контрагенту:

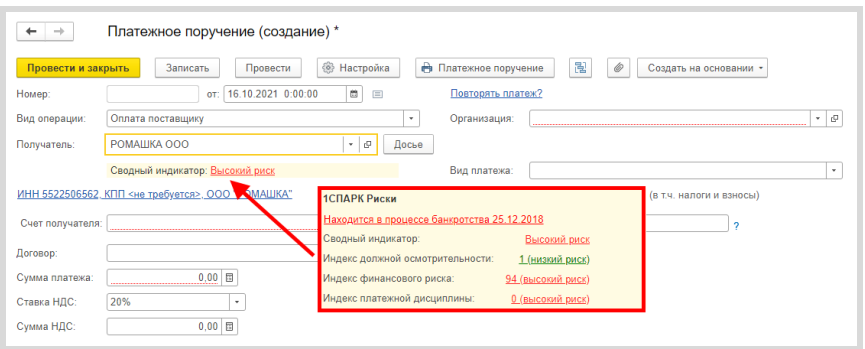

#### <span id="page-32-0"></span>2. Мониторинг контрагентов

Нажмите на кнопку «1СПАРК Риски» в справочнике «Контрагенты» и в открывшемся списке выберите пункт «События мониторинга»:

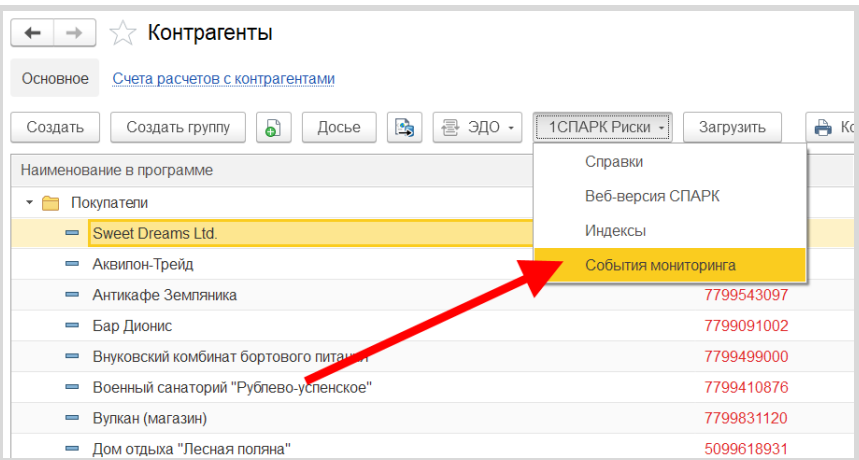

Откроется отчет с подробным описанием событий:

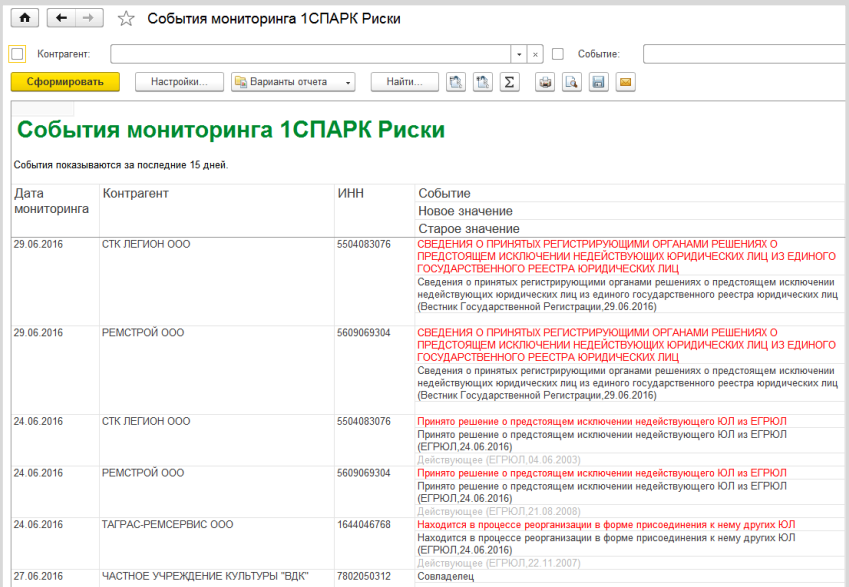

#### <span id="page-34-0"></span>3. Бизнес-справка по контрагенту

Получить бизнес-справку можно в программе, если перейти в «Карточку контрагента». В верхней части формы нажмите на кнопку «1СПАРК Риски» - > «Справки»:

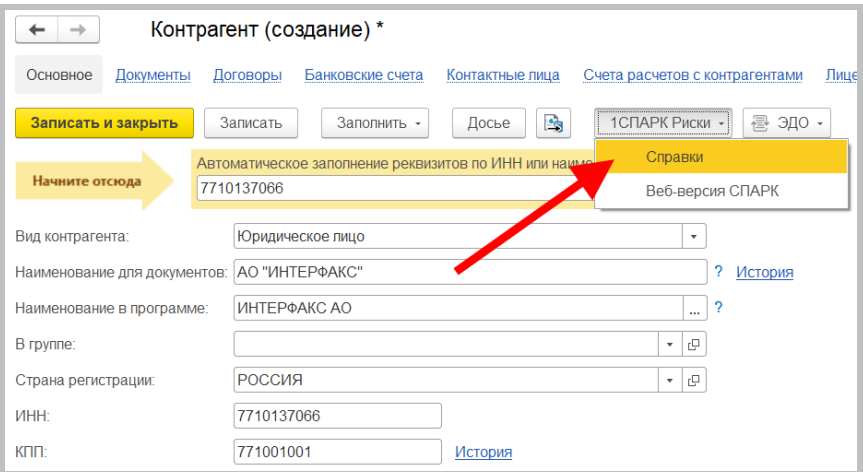

Откроется форма со списком ранее полученных справок по этому контрагенту. В этой форме также можно заказать новую справку по кнопке «Запросить справку»:

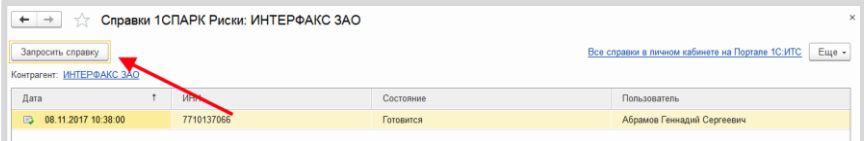

Подготовка справки может занять некоторое время. Когда справка будет готова, напротив заказанной справки в столбце «Состояние» значение «Готовится» изменится на «Получена». Сервис выдает справки в формате PDF.

#### Сервисы 1С

Обратиться к списку полученных справок также можно из раздела «Покупки» или «Продажи» - Расчеты с контрагентами - Справки 1СПАРК Риски:

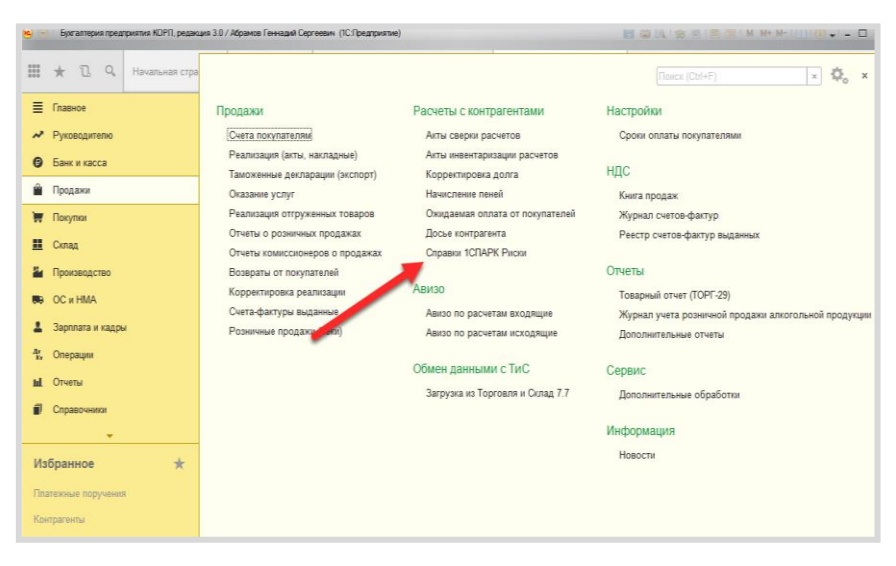
#### Внешний вид справки:

#### АО "ИНТЕРФАКС"

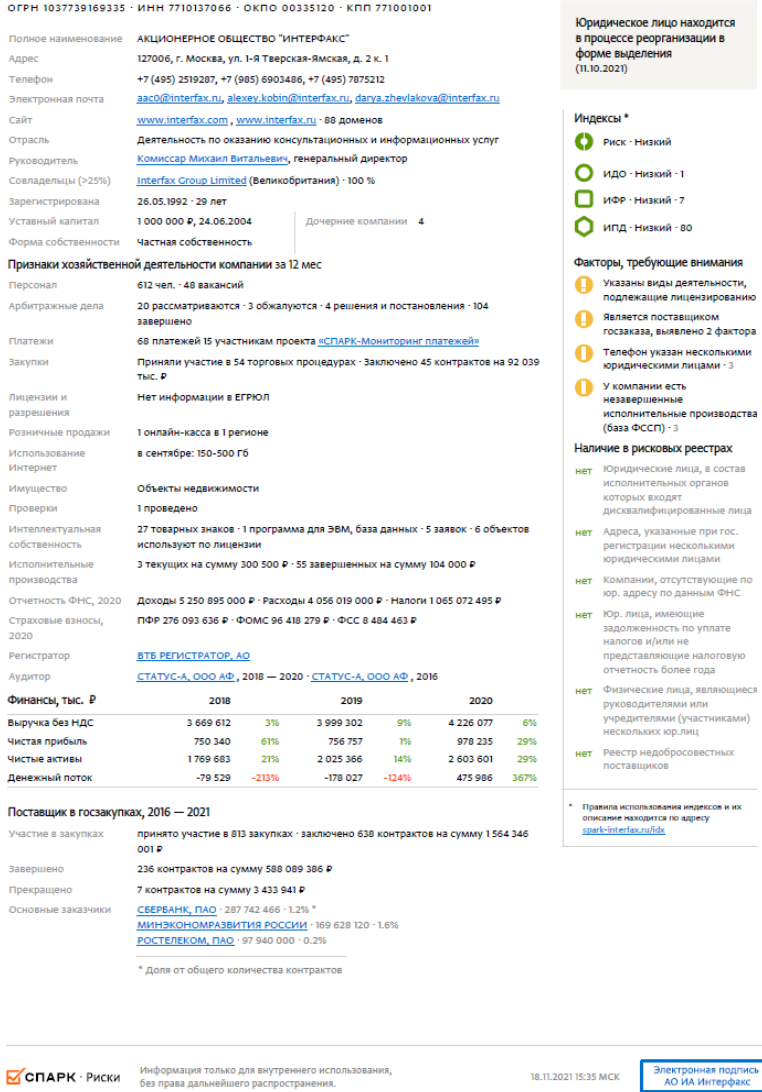

18.11.2021 15:35 MCK

## 4. Доступ к подробной информации о контрагенте в сервисе СПАРК-Интерфакс

Карточки СПАРК открываются из программы 1С в веб-браузере. В СПАРКе доступна ключевая информация по компаниям или персонам, а также показатели, требующие повышенного внимания:

- Ì. Общая информация (Регистрационные и контактные сведения, история изменений и т.д.)
- Структура компании (Структура собственников и дочерних компа-٠ ний и анализ взаимосвязей)
- Деятельность компании (Сведения о наличии у компании или пер- $\blacksquare$ соны залогов, лизинга, факторинга, исполнительных производств, гарантий и др.)
- Финансовая информация  $\blacksquare$
- Финансовый анализ ٠

Полный список данных, которые доступны в системе СПАРК можно посмотреть Портале 1C:VITC B описании сервиса на https://portal.1c.ru/app/1spark-risks.

Получить бизнес-справку можно в программе, если перейти в «Карточку контрагента». В верхней части формы нажмите на кнопку «1СПАРК Риски» - > «Веб-версия СПАРК»

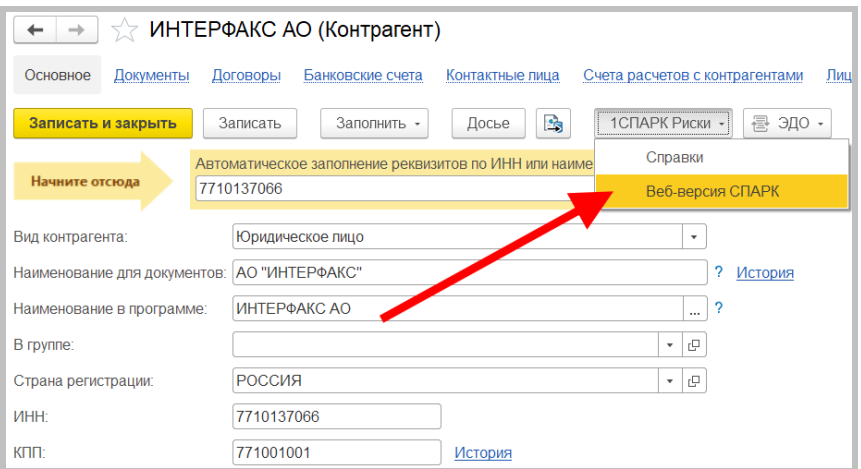

## Практическое задание

#### Задание 1

Время выполнения: 10-15 минут.

Цель: Научиться с помощью сервиса проводить оценку надежности контрагентов.

Порядок выполнения:

Используя поисковый сайт, подберите несколько компаний из вашего города. Откройте в базе 1С справочник «Контрагенты», создайте нового контрагента, введите ИНН, нажмите «Заполнить  $\overline{10}$ ИНН». Появятся индексы СПАРК. которые покажут надежность контрагента.

#### Задание 2

Время выполнения: 10-20 минут.

t,

ŀ.

Цель: Научиться получать справки с информацией по контрагенту.

Порядок выполнения:

Получите справку по контрагентам, которые вы ввели при выполнении задания 1. Откройте полученные справки, обратите внимание на факторы риска, указанные в них.

# 1С:ДИРЕКТБАНК

Примерный объем материала: 1 час.

## Возможности сервиса

Таблица 1

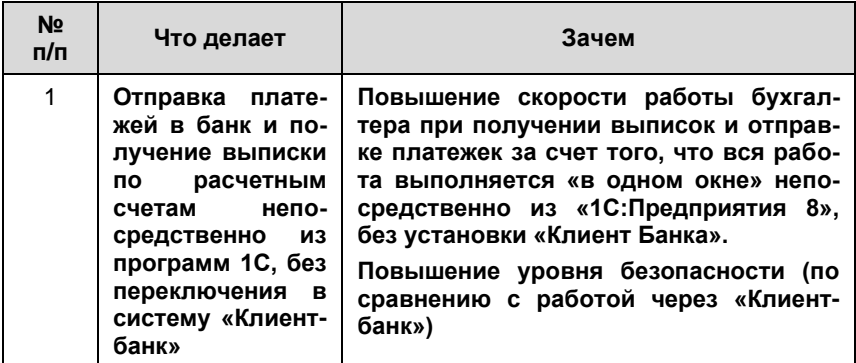

# Справочная информация

Для передачи платежных документов в банк часто применяется программный модуль, который называются «Клиент-банк». Работа в этом случае происходит следующим образом:

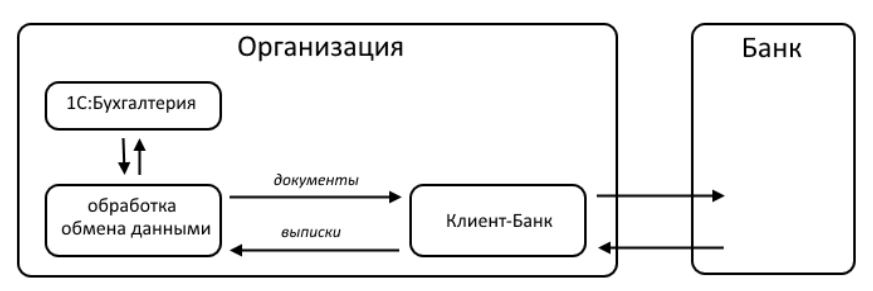

Из «1С:Бухгатерии 8» платежные поручения с помощью обработок обмена выгружаются в модуль «Клиент-Банк». Затем «Клиент-банк» по телекоммуникационным каналам обменивается данными с банком. Обратным путем в программу 1С загружаются банковские выписки.

Сервис «1С:ДиректБанк» позволяет отправлять платежные поручения в банк и получать выписки по расчетным счетам непосредственно из программ 1С, без переключения в систему «Клиент-банк»:

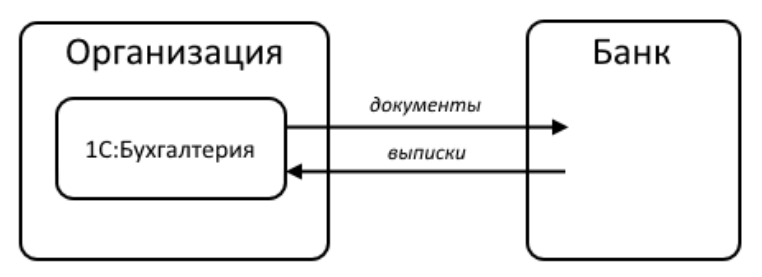

Обмен данными с банком может выполняться с использованием (или без) электронной подписи в программе 1С. Способ взаимодействия устанавливает банк и, в большинстве случаев, невозможно самостоятельно решить, использовать электронную подпись в программе 1С или нет. Для обоих способов взаимодействия сценарии работы пользователя в программе 1С очень близки и, в большинстве случаев, не зависят от способа подключения.

Прямое взаимодействие по технологии DirectBank поддерживают более 50 банков, включая:

- Сбербанк: Ē.
- BТБ: ٠
- Банк Открытие; ٠
- Альфа-Банк;  $\blacksquare$
- Промсвязьбанк;  $\blacksquare$
- Росбанк:  $\blacksquare$
- Газпромбанк;  $\blacksquare$
- Россельхозбанк.  $\mathbf{m}$

Полный список банков, поддерживающих DirectBank, можно найти здесь: http://www.v8.1c.ru/edi/edi app/bank/banks.htm.

# Как работает сервис

#### 1. Отправка платежного поручения

Для отправки платежного поручения необходимо создать и провести документ «Платежное поручение».

В форме документа выберите команду «Отправить электронный документ» из группы команд «Еще»  $\rightarrow$  «1С:ДиректБанк».

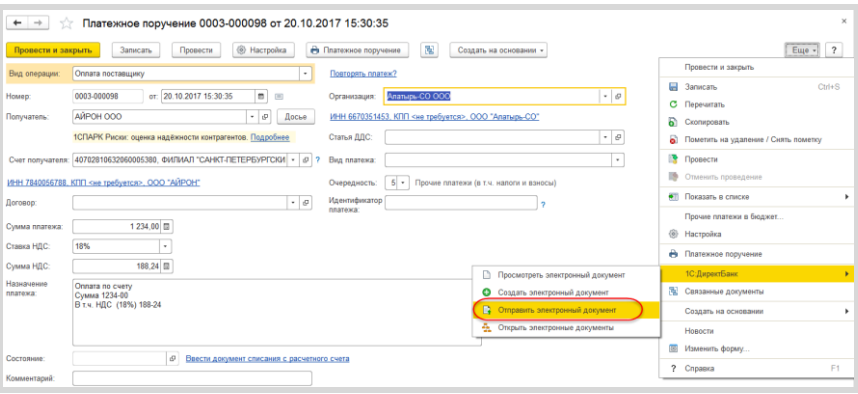

Программа запросит пароль к закрытому ключу сертификата электронной подписи (процесс подписания) и, если пароль будет введен правильно, сформирует для платежного документа электронную подпись.

При необходимости перед подписанием можно отсюда же перейти к просмотру содержимого электронного документа, например, сверить сумму и получателя платежа.

Сервисы 1С

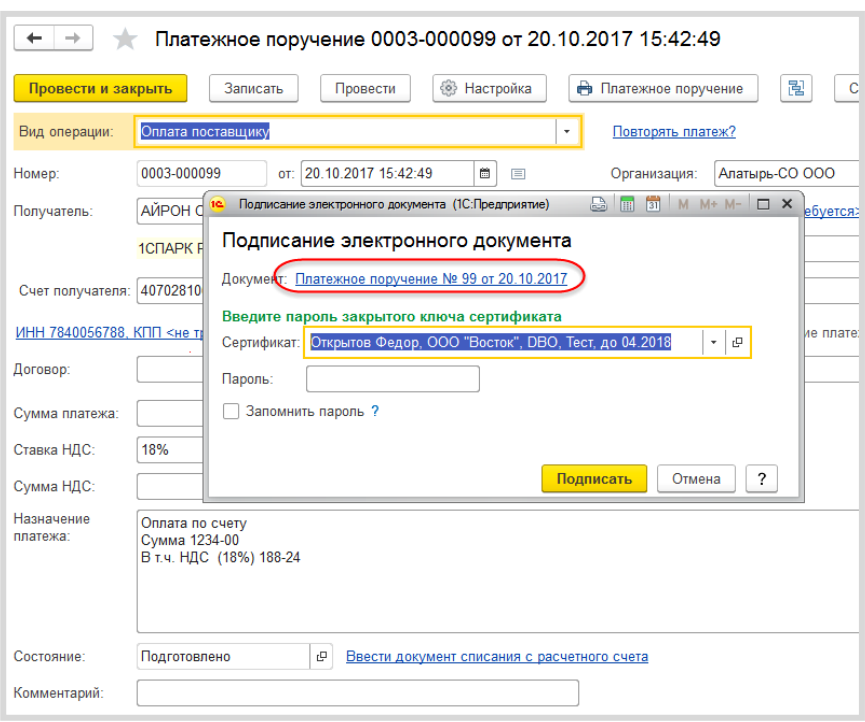

Программа запросит пароль для входа на банковский сервер (процесс аутентификации) и отправит документ в банк на обработку. Если в форме установить флаг «Запомнить пароль», тогда при следующем сеансе обмена данными с банковским сервисом повторно пароль вводить не потребуется.

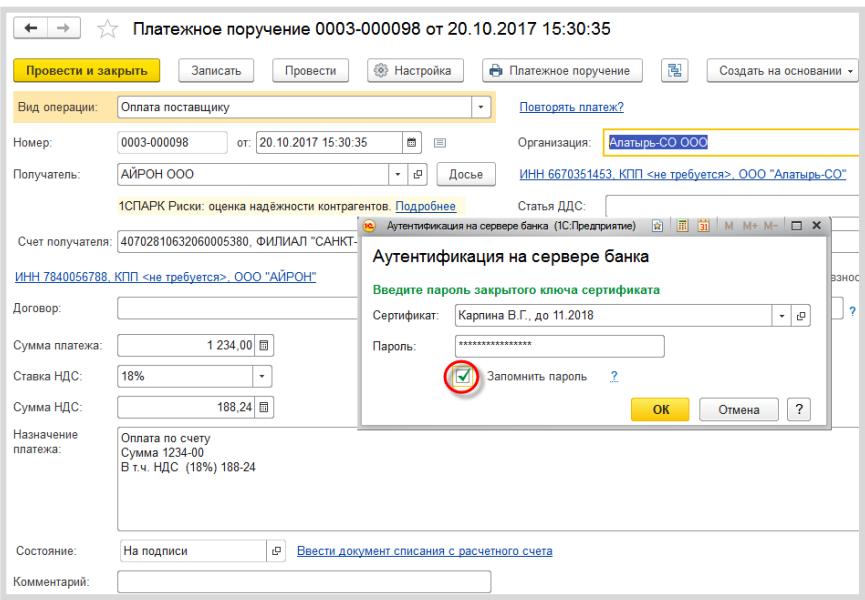

# 2. Групповая отправка платежных поручений

Платежные поручения можно отправлять в банк группой. Для этого в форме списка документов «Платежное поручение» нажмите на кнопку «Отправить в банк».

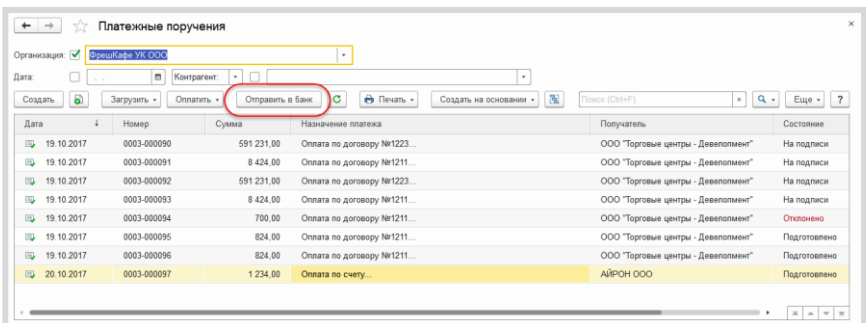

В открывшейся форме «Обмен с банком» выберите необходимые документы и выполните команду «Отправить в банк».

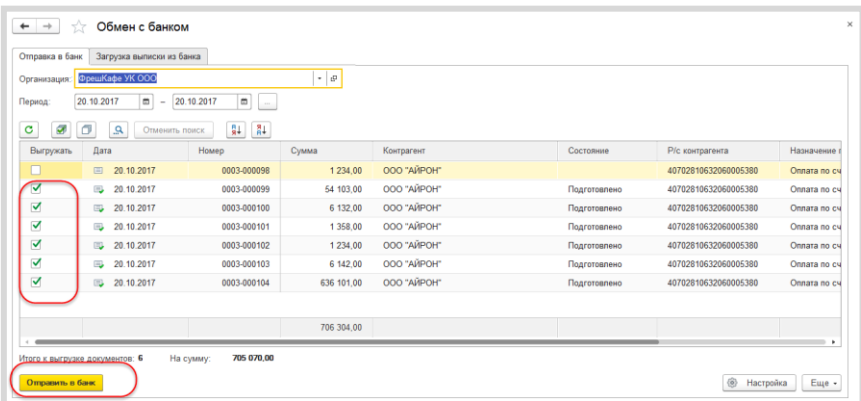

Программа запросит (только 1 раз для всех выбранных документов) пароль к закрытому ключу сертификата электронной подписи (процесс подписания) и, если пароль будет введен правильно, сформирует по каждому из платежных документов электронные подписи.

:<br>При необходимости перед подписанием можно отсюда же перейти к просмотру содержимого электронных документов.

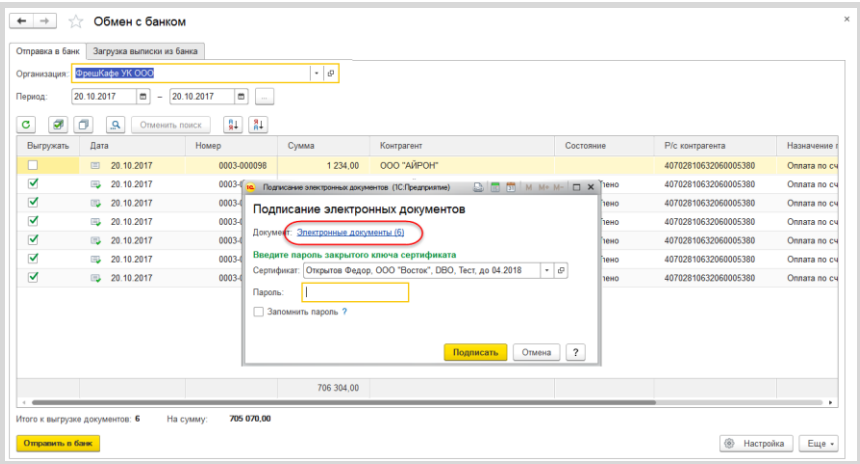

Программа запросит пароль для входа на банковский сервер (процесс аутентификации) и отправит документы в банк на обработку. Если в форме установить флаг «Запомнить пароль», тогда при следующем сеансе обмена данными с банковским сервисом повторно пароль вводить не потребуется.

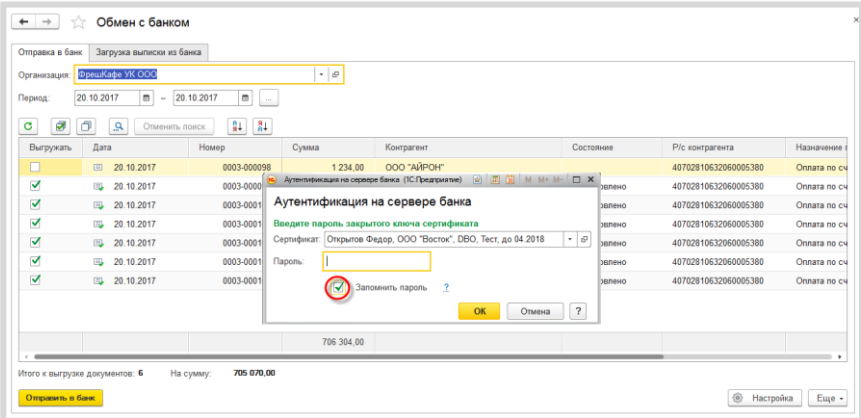

### 3. Получение выписки

Откройте форму списка документа «Банковские выписки». Если в форме указать «Организацию» и/или «Банк.счет», тогда программа будет запрашивать выписку по конкретной организации и банку. Выполните команду «Загрузить».

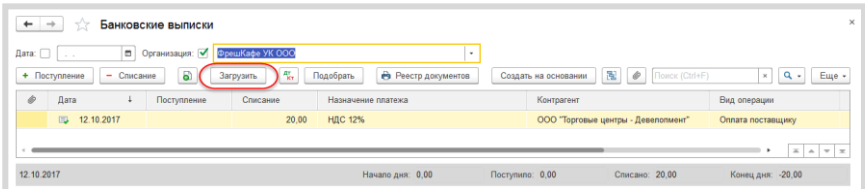

Программа запросит пароль к закрытому ключу сертификата электронной подписи (процесс подписания) и, если пароль будет введен правильно, сформирует для запроса выписки электронную подпись.

При необходимости перед подписанием можно отсюда же перейти к просмотру содержимого электронного документа, например, сверить период запрашиваемой выписки.

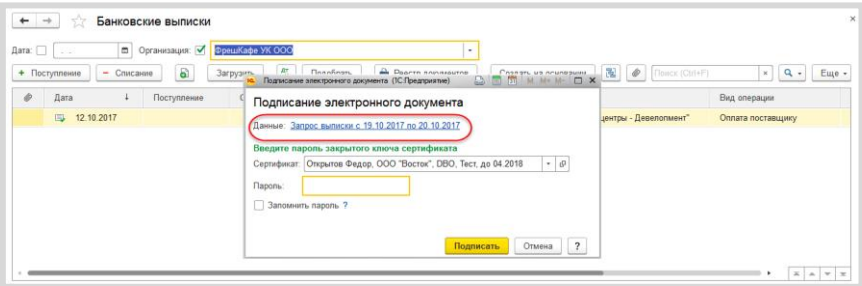

Далее программа запросит пароль для входа на банковский сервер (процесс аутентификации) и отправит запрос выписки в банк на обработку.

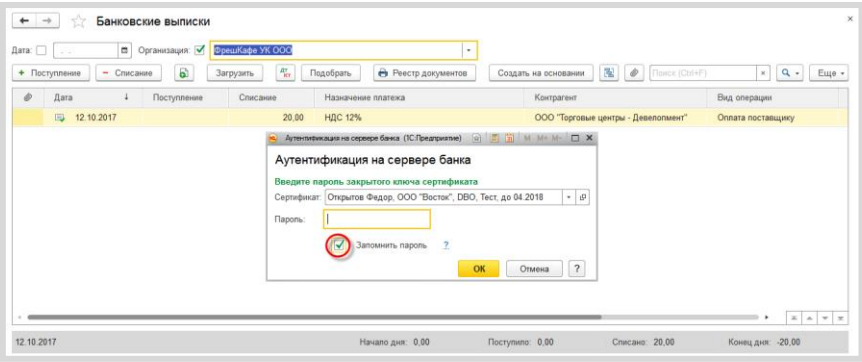

По мере поступления ответов от банковского сервиса электронные документы «Выписка банка» будут загружаться в 1С и станут доступны для просмотра их содержимого, проверки электронной подписи банка, распечатки с отметкой банка, а также формирования проводок по бухгалтерскому учету.

# **1C:CBEPKA**

Примерный объем материала: 1-2 часа.

## Возможности сервиса

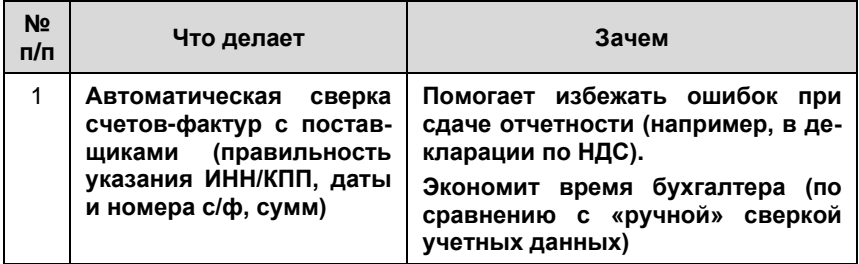

## Справочная информация

С 1 января 2015 года пункт 5.1 ст. 174 НК РФ требует включать в декларацию по НДС дополнительные сведения, содержащиеся:

- × в книге покупок и книге продаж налогоплательщика;
- в журнале учета полученных и выставленных счетов-фактур;  $\overline{\phantom{a}}$
- в выставленных счетах-фактурах.  $\overline{\phantom{a}}$

Включение в состав декларации по НДС сведений из книг и журналов повышает требования к учетным данным и корректному ведению регламентированного учета по НДС.

#### Сервисы 1С

Налоговые инспекторы в разных источниках рассказывали, что основными ошибками при сдаче декларации по НДС являются:

- несовпадение дат и номеров счета-фактуры продавца и покупателя;  $\blacksquare$
- неверное указание покупателем в своей декларации КПП продавца. П

Если налоговая инспекция выявляет противоречия или несоответствия в декларации, то она направляет организации сообщение с требованием представить пояснения. Поэтому до составления декларации по НДС рекомендуется сверить реквизиты полученных счетов-фактур. Сверку можно провести «руками» (сверяя бумажные документы и данные в системе), но сервис «1С:Сверка» позволяет упростить эту работу.

# Как работает сервис

Обшая схема работы:

Шаг 1. Мы отправляем нашим поставщикам запрос на предоставление реестра счетов-фактур.

Шаг 2. Поставщик отправляет нам реестры счетов-фактур, мы загружаем их в информационную базу.

Шаг 3. Формируем отчет.

# Первичная настройка

Поскольку обмен информацией на первом и втором шагах происходит через электронную почту, нам необходимо:

1) Внести e-mail поставщика в карточку контрагента:

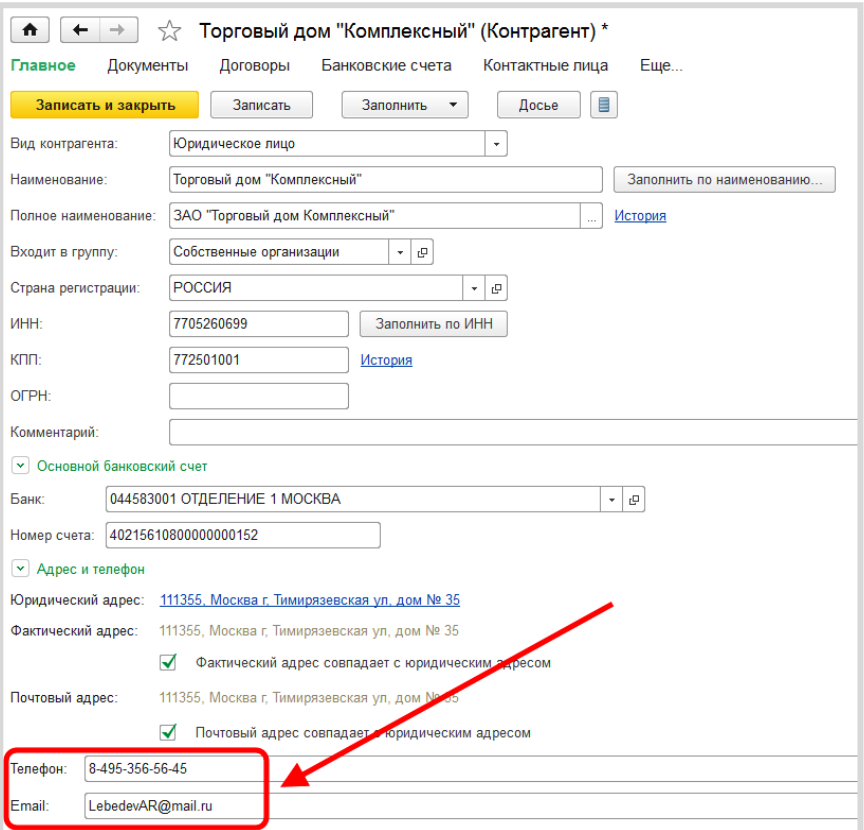

Сервисы 1С

2) Настроить свою учетную запись. Для этого откройте форму отчета «Сверка данных учета НДС» через раздел «Покупки» - «Расчеты с контрагентами»:

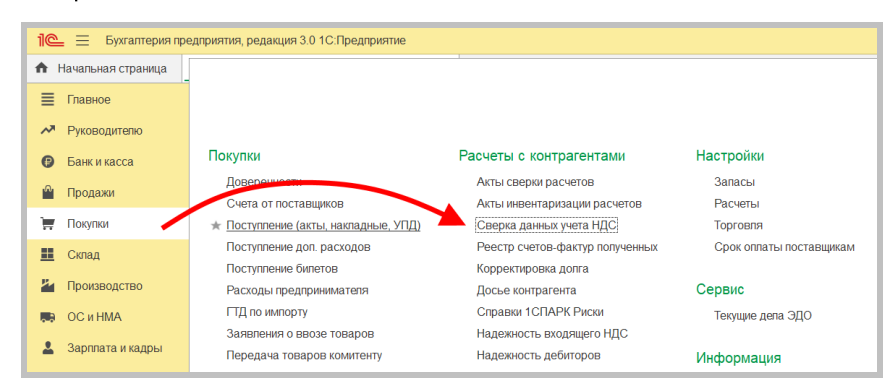

Перейдите на закладку «Настройки», в поле «Учетная запись» нажмите кнопку для выбора из списка и на «+»:

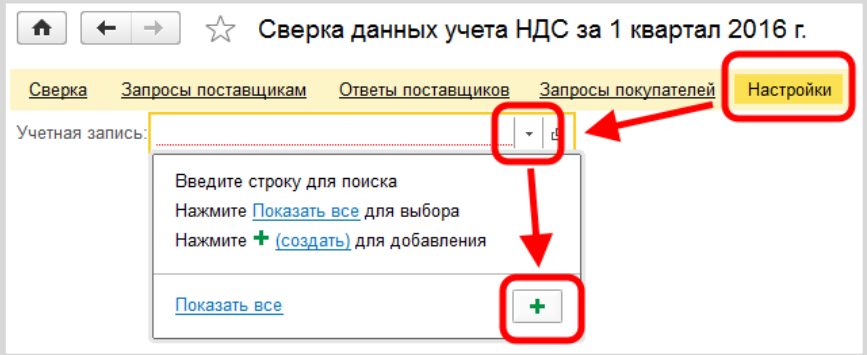

В открывшейся форме «Настройка учетной записи электронной почты» нужно ввести данные электронной почты, которую планируется использовать для отправки и получения реестров:

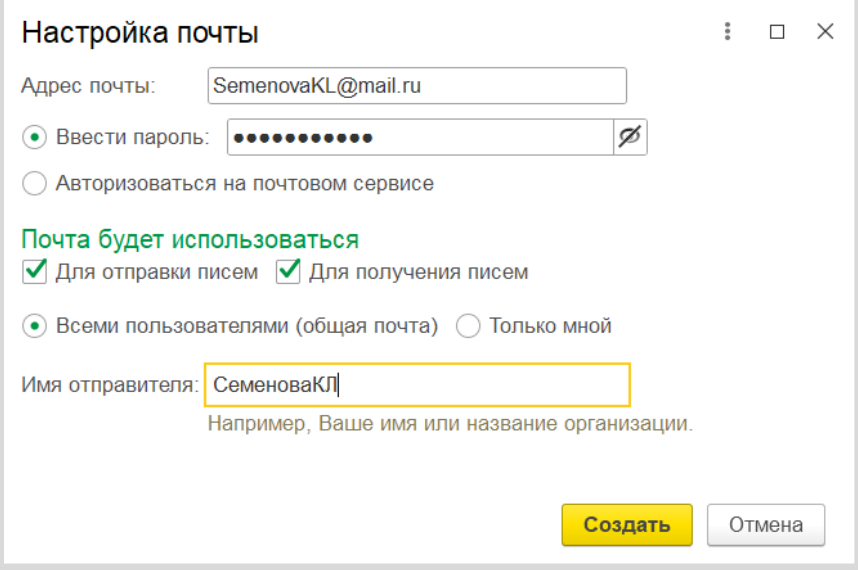

Адрес и пароль от e-mail должны быть реальными.

#### 1. Запросы поставщикам

На закладке «Запросы поставщикам» отметьте галочками поставщиков, которым вы хотите отправить запрос на получение реестров, и нажмите кнопку «Запросить реестры». Поставщикам будут отправлены запросы:

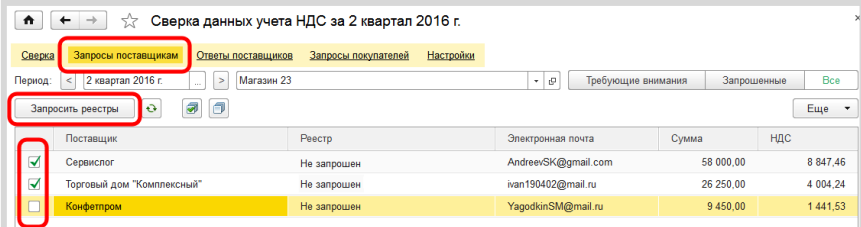

## 2. Загрузка реестров

Полученные запросы автоматически загружаются в базу поставщика и отображаются на закладке «Запросы покупателей». Поставщик должен отметить запросы и нажать кнопку «Ответить»:

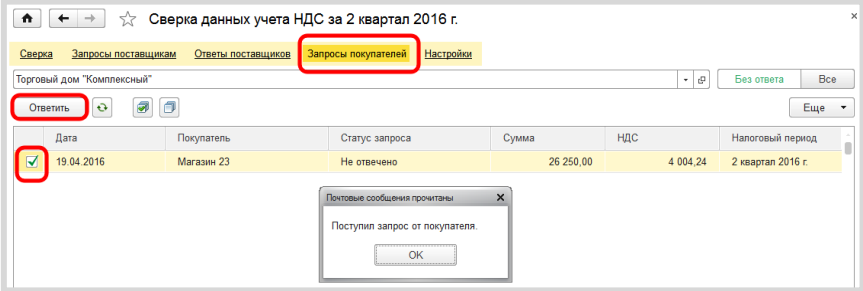

Информация о том, что реестр получен, появится у покупателя на закладке «Ответы поставщиков».

После этого выберите полученные реестры и нажмите на кнопку «Загрузить», реестры будут загружены в базу. Все готово для построения отчета:

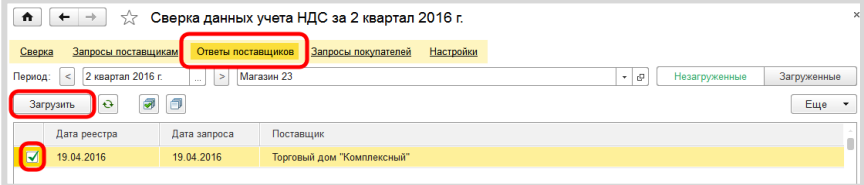

## 3. Формирование отчета

Для формирования отчета перейдите на закладку «Сверка» и нажмите на кнопку «Сверить». Будет сформирован отчет:

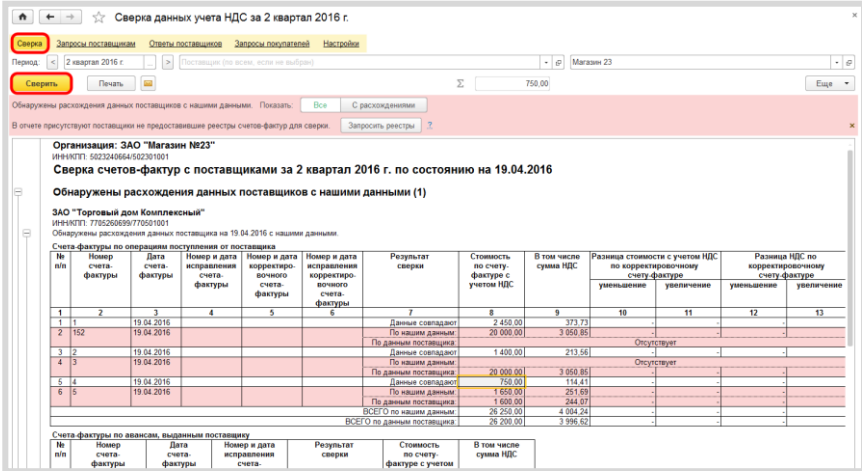

Прямо из отчета можно открывать счета-фактуры и делать необходимые правки.

## Практическое задание

#### Задание 1

Время выполнения: 1,5-2 часа.

Цель: Научиться сверять реквизиты счетов-фактур с использованием сервиса.

Порядок выполнения:

Для выполнения задания учащиеся должны работать в парах (например, у одного - Организация-1, у другого - Организация-2).

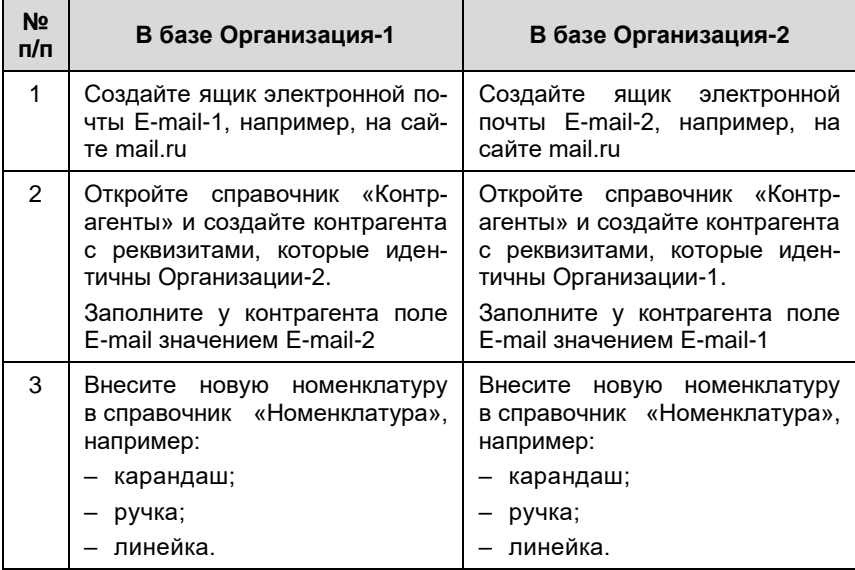

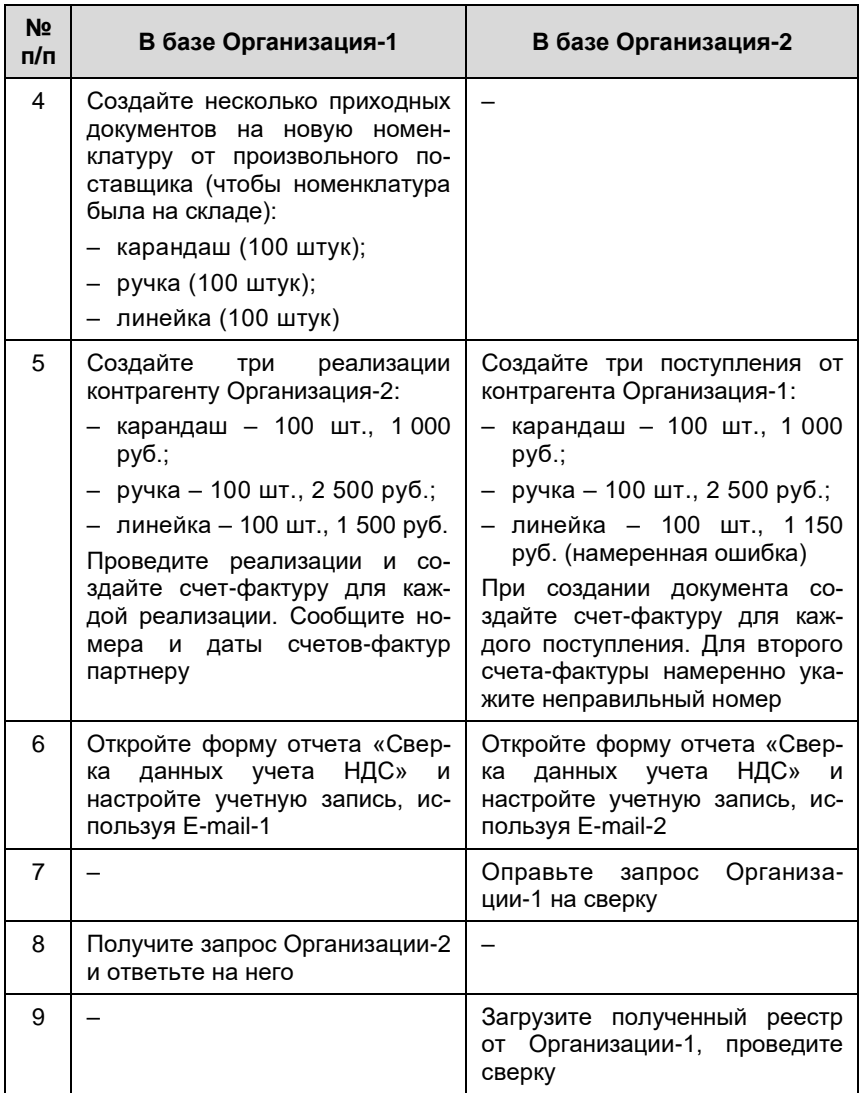

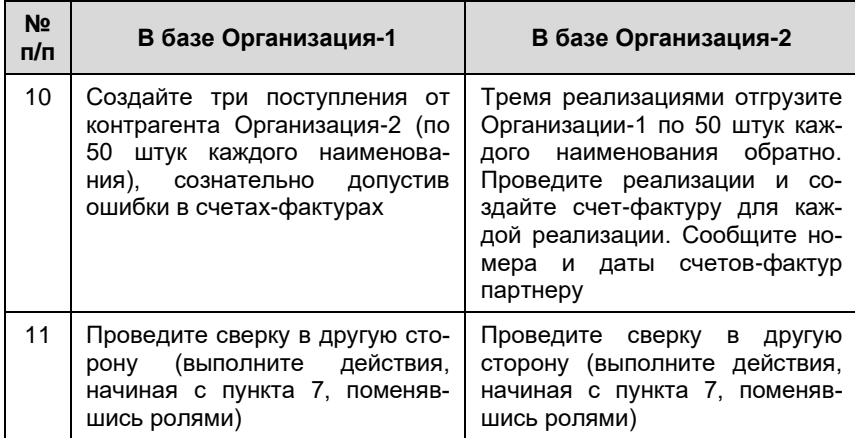

# 1С-ЭДО (1С-ТАКСКОМ)

Примерный объем материала: 2-4 часа.

# Возможности сервиса

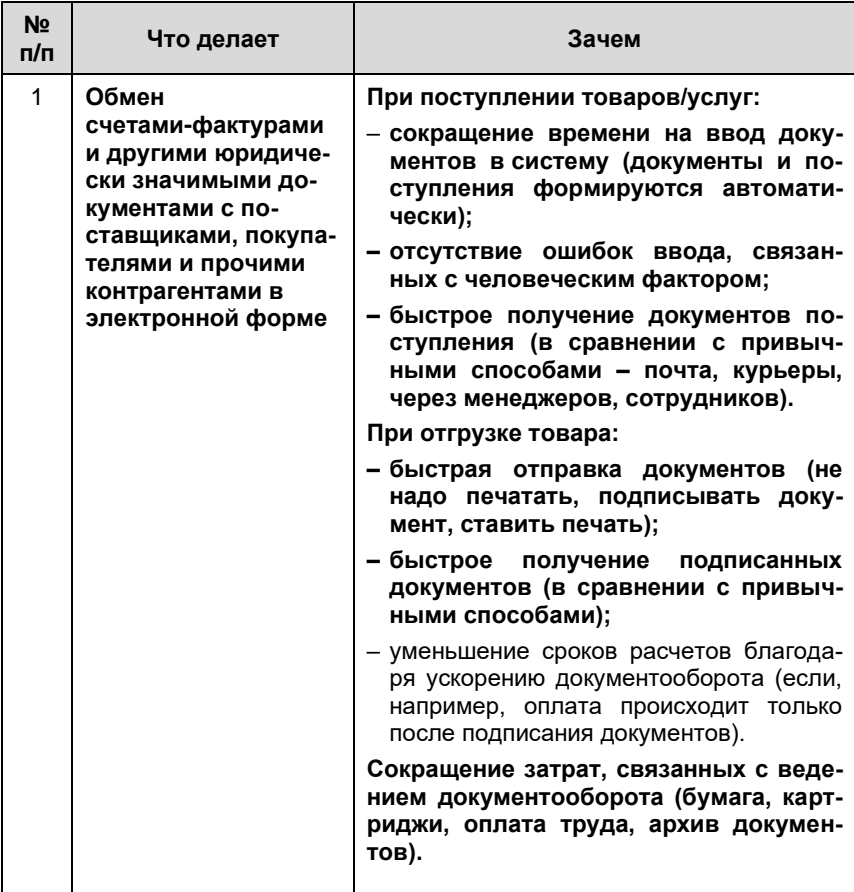

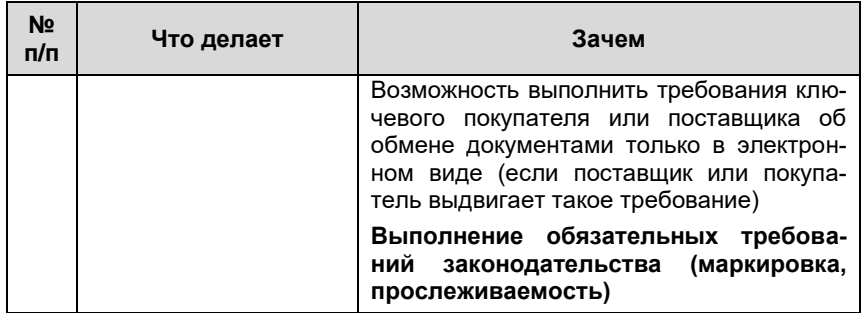

# Справочная информация

Все больше организаций при ведении хозяйственной деятельности и заключении договоров переходят на современный и удобный обмен документами по ЭДО. Ведь организации, которые предпочитают обмениваться документами на бумажных носителях, сталкиваются с рядом проблем:

- затраты на печать документов, хранение бумажного архива, отправ- $\blacksquare$ ку документов (курьеры, почта и т. п.);
- замедление процессов работы бухгалтерии проблема своевреm. менного получения документов поставщиков является одной из главных в регулярной работе бухгалтера;
- ошибки ручного ввода документов (полученных счетов-фактур ٠ и первичных документов поступления): с 2015 года декларация по НДС подается только в электронном виде, в нее включаются сведения из книг покупок и продаж налогоплательщика. На стороне ФНС работает система АСК-НДС, которая автоматически сверяет эти книги и находит все расхождения. На основании полученных расхождений между книгами покупок и продаж контрагентам направляются требования о представлении пояснений или документов по сделкам.

Переход на обмен электронными документами помогает избежать этих проблем. При использовании сервисов ЭДО:

- данные передаются из одной учетной системы в другую через ин-T. тернет, за счет чего:
	- сокращается время на ввод в программу документов поступления:
	- обеспечивается идентичность реквизитов документов контрагентов и, как следствие, снижается количество расхождений в декларации по НДС;
- бухгалтер получает документы поступления в электронном виде T. сразу после отгрузки поставщиком:
	- это быстрее, чем при любом другом способе получения документов;
	- решаются административные проблемы, связанные с необходимостью контролировать процесс получения документов от поставщика (по почте не дошло, менеджер забыл передать);
- бухгалтер может быстро отправить документы при отгрузке товаров  $\blacksquare$ и получить обратно подписанные экземпляры;
- если расчеты проводятся после подписания документов, то ЭДО со- $\blacksquare$ кращает срок получения оплаты;
- организация получит существенную экономию на доставке, бумаге,  $\mathbf{m}$ расходах на печать.

#### Примечание

Ha сайте ФHC России доступен электронный сервис «Калькулятор эффективности внедрения электронного документооборота», с помощью которого организации могут получить сведения о затратах, периоде окупаемости и экономическом эффекте от внедрения ЭДО.

Кроме того, ЭДО необходим участникам оборота маркированных и прослеживаемых групп товаров. В соответствии с Постановлением Правительства № 2464 от 31.12.2020 предусмотрен обязательный переход на использование ЭДО для всех товарных групп и всех участников маркированного товарооборота. В соответствии с Федеральным законом  $N^{\circ}$ 371-ФЗ национальная система прослеживаемости введена с 01.07.2021 и все участники оборота прослеживаемых товаров обязаны составлять документы в электронной форме, содержащие реквизиты прослеживаемости.

Общая законодательная основа ЭДО закреплена в двух Федеральных законах: № 149-ФЗ от 27.07.2006 «Об информации, информационных технологиях и о зашите информации» и № 63-ФЗ от 06.04.2011 «Об электронной подписи» (далее – Закон № 63-ФЗ).

Активное развитие тема ЭДО получила после того, как появилась ВОЗМОЖНОСТЬ обмениваться электронными реальная счетамифактурами. Произошло это после вступления в силу приказа ФНС России от 05.03.2012 № ММВ-7-6/138@, который утвердил электронные форматы счета-фактуры, журнала полученных и выставленных счетов-фактур и книг продаж и покупок (в том числе форматы дополнительных листов книг). Данный приказ действовал с 23.05.2012 по 13.04.2015, далее с 14.04.2015 по 22.07.2021 действовал приказ ФНС России от 04.03.2015 № ММВ-7-6/93@. С 23.07.2021 действует приказ ФНС России от 08.06.2021 № ЕД-7-26/547@.

Также действующее законодательство допускает возможность составления первичных учетных документов (товарные накладные, акты и т. п.) как на бумажном носителе, так и (или) в виде электронных документов, подписанных электронной подписью (ч. 5 ст. 9 Федерального закона от 06.12.2011 № 402-ФЗ «О бухгалтерском учете»).

#### Определение

Электронный документ - это документированная информация, представленная в электронной форме, то есть B виде, пригодном для восприятия человеком с использованием электронных вычислительных машин, а также для передачи по информационно-телекоммуникационным сетям или обработки в информационных системах (п. 11.1 ст. 2 Федерального закона

от 27.07.2006 № 149-ФЗ «Об информации, информационных технологиях и о защите информации»).

Электронная подпись (ЭП) - это информация в электронной форме, которая присоединена к другой информации в электронной форме (подписываемой информации) или иным образом связана с такой информацией и которая используется для определения лица, подписывающего информацию (пп. 1 ст. 2 Закона № 63-ФЗ).

Именно электронная подпись может сделать электронный документ равнозначным документу на бумажном носителе, подписанному собственноручно, то есть придать ему юридическую силу.

Согласно статье 5 Закона № 63-ФЗ различают два вида электронной подписи - простую и усиленную. При этом усиленная электронная подпись может быть неквалифицированной и квалифицированной.

Простая ЭП – это пароли, коды и прочие средства, подтверждающие,  $\blacksquare$ что документ подписан определенным лицом.

Для того чтобы электронный документ, подписанный этой подписью, признавался равнозначным бумажному документу, подписанному собственноручно, необходимо выполнение определенных условий, предусмотренных Законом № 63-ФЗ.

Кроме того, условия признания и порядок проверки этой подписи устанавливаются нормативными правовыми актами, принимаемыми в соответствии с федеральными законами, или соглашением между участниками обмена. Документы, требующие печати, не могут быть подписаны простой ЭП.

Усиленная неквалифицированная ЭП создается с помощью специ- $\blacksquare$ альных программных средств.

Данная подпись позволяет определить лицо, подписавшее документ, и защитить его от несанкционированного изменения. Данная подпись также выдается УЦ и признается равнозначной собственноручной подписи в случаях, определенных законодательством или

соглашением сторон. Неквалифицированной ЭП можно подписывать документы, которые в бумажном виде заверяются печатью.

Усиленная квалифицированная ЭП (УКЭП) отличается от неквалифи-٠ цированной ЭП тем, что выдается аккредитованным удостоверяющим центром (АУЦ).

К ней прилагается квалифицированный сертификат ключа проверки ЭП (электронный или бумажный документ, который подтверждает принадлежность этой подписи конкретному лицу).

УКЭП с 1 января 2022 года могут выдавать только АУЦ, аккредитованные по новым правилам (ч. 1 ст. 15 Закона № 63-ФЗ). При этом каждый АУЦ может выдавать УКЭП только той категории лиц, которая определена для него Законом № 63-ФЗ. Например, руководители юридических лиц, индивидуальные предприниматели и нотариусы могут получить УКЭП в УЦ ФНС России, а физические лица и сотрудники организаций - в коммерческих АУЦ.

В соответствии с нормами Федерального закона от 06.04.2011 № 63-ФЗ «Об электронной подписи» электронные документы, подписанные квалифицированной электронной подписью, всегда признаются равнозначными документам, подписанным собственноручно, и могут применяться в любых правоотношениях в соответствии с законодательством Российской Федерации. Исключение составляют случаи, когда законодательство РФ допускает составление документа только на бумажном носителе.

Электронные документы, подписанные простой электронной подписью или неквалифицированной электронной подписью, признаются равнозначными документам на бумажном носителе, подписанным собственноручно, если это установлено законодательством РФ или соглашением между сторонами.

#### Важно!

Электронный счет-фактура, являясь документом налогового контроля, должен подписываться исключительно квалифици-

рованной электронной подписью (приказ Минфина России от 05.02.2021 № 14н). При этом обмен электронными счетамифактурами допускается только через оператора электронного обеспечивающие документооборота (организации, обмен конфиденциальной открытой И информацией **DO** телекоммуникационным каналам связи в рамках электронного документооборота счетов-фактур между продавцом N покупателем).

В рамках своей деятельности предприятию может понадобиться предоставить право на подписание электронных документов сотрудникам своей или сторонней организации (обычно во время совершения сделок). С 1 марта 2022 года для юридического заверения этих отношений можно использовать машиночитаемую доверенность (МЧД) в соответствии с Федеральным законом от 27.12.2019 № 476-ФЗ «О внесении изменений в Федеральный закон об электронной подписи» от 06.04.2011 № 63-ФЗ. МЧД является полноценным аналогом бумажной доверенности, оформляемой на сотрудников компании, и имеет равную с ней юридическую силу.

Более подробно с правовыми аспектами ЭДО можно ознакомиться на сайте edo.1c.ru или its.1c.ru/edo (раздел информационной системы 1С:ИТС «Инструкции по учету в программах 1С / 1С:Бухгалтерия 8 в примерах / Электронный документооборот»).

Все электронные документы, которыми обмениваются контрагенты участники ЭДО, можно разделить на следующие категории:

- Формализованные (документы, которые передаются в виде xml- $\blacksquare$ файлов и атрибуты/реквизиты которых автоматически обрабатываются учетными системами)
	- форматные (формат xml утвержден приказами ФНС России), например:
		- документ о передаче товаров при торговых операциях (приказ ФНС от 30.11.2015 № ММВ-7-10/551@);
- документ о передаче результатов работ, об оказании услуг (приказ ФНС от 30.11.2015 № ММВ-7- $10/552@$
- счет-фактура/корректировочный счет-фактура, B том числе формат счета-фактуры с дополнительными реквизитами (УПД/УКД) (приказ **OHC OT** 19.12.2018 № ММВ-7-15/820@, приказ от 12.11.2020 № ЕД-7-26/736@);
- документ о приемке материальных ценностей и (или) расхождениях, выявленных при их приемке (приказ ФНС от 27.08.2019 № ММВ-7-15/423@);
- неформатные (формат xml не регламентирован ФНС России, например, заказ клиента, заказ поставщику, отчеты о продажах и списании комиссионного товара).
- Неформализованные (файлы форматов doc, pdf и др.) произволь- $\blacksquare$ ный электронный документ (информационное письмо, отчет, протокол и т. д.).

#### Примечание

B. соответствией  $\mathsf{C}$ Концепцией развития электронного документооборота в хозяйственной деятельности (размещена на сайте ФНС России) разрабатываются и утверждаются новые форматные документы. Так в 2022 и 2023 году были утверждены форматы таких электронных документов, как:

- договор PDF/A-3 и документы, заключаемых в дополнение к договору (приказ ФНС от 24.03.2022 N ЕД-7-26/236@);
- акт сверки взаимных расчетов (приказ ФНС от 13.05.2022 года № ЕД-7-26/405@);
- акт о приемке выполненных работ КС-2 и справка о стоимости работ КС-3 в электронной форме (приказ ФНС от 28.07.2022 № ЕД-7-26/691@).
- договор фрахтования (приказ ФНС от 13.02.2023 №ЕД-7-26/109@), электронный путевой лист (приказ от 17.02.2023 № ЕД-7-26/116@), заказ-заявка (приказ от 13.02.2023 № ЕД-7-26/108@).
- XML-формат договора (утвержден приказ ФНС от 16.02.2023 № ЕД-7-26/115@).

Сервис 1С-ЭДО обеспечивает:

- выбор любого из операторов ЭДО, поддерживающего технологию  $\overline{\phantom{a}}$ 1С-ЭДО, для регистрации в качестве участника электронного документооборота;
- обмен электронными документами между контрагентами- $\mathcal{L}_{\mathcal{A}}$ пользователями 1С-ЭДО, если они подключены к разным операторам ЭДО (автоматическое межоператорское взаимодействие, роуминг);
- возможность создавать учетные записи участника ЭДО у разных  $\blacksquare$ операторов ЭДО, а затем настраивать обмен с разными контрагентами под разными учетными записями;
- возможность вести обмен электронными документами как с пользо- $\mathbf{m}$ вателями продукта 1С-ЭДО, так и с пользователями собственных клиентских программ или порталов операторов ЭДО, поддерживающих технологию 1С-ЭДО.

Технологию 1С-ЭДО по состоянию на ноябрь 2023 года поддерживают следующие операторы:

- ЗАО «Калуга Астрал»;  $\overline{\phantom{a}}$
- ООО «Такском»:  $\blacksquare$
- ООО «ЭТП ГПБ»;  $\overline{\phantom{a}}$
- ООО «Линк Сервис»; ×
- ООО УЦ «АСКОМ». m.

Наряду с сервисом 1С-ЭДО фирма «1С» и компания «Такском» поддерживают выпущенный в мае 2012 года интегрированный с продуктами «1С:Предприятие» сервис 1С-Такском. Запланирована миграция абонентов ЭДО, зарегистрированных у оператора «Такском» по схеме 1С-Такском, на более современную схему работы 1С-ЭДО.

# Как работает сервис

Первоначальная настройка ЭДО, средств шифрования и электронной подписи описаны в главе «Как подключить сервисы» в конце книги (разделы «1С-Отчетность» и «1С-ЭДО», стр. 154 и стр. 176). Дополнительную информацию можно найти на сайте edo.1c.ru.

Обмен данными через сервис «1С-ЭДО» («1С-Такском») осуществляется через оператора электронного документооборота.

## Выбор интерфейса списка документов ЭДО

Для основной работы с электронными документами существует специальное рабочее место «Текущие дела ЭДО» (Раздел «Продажи» или «Покупки» - «Текушие дела ЭДО»).

В рабочем месте «Текущие дела ЭДО» по команде «Еще» можно выбрать интерфейс списка документов ЭДО – легкий или расширенный.

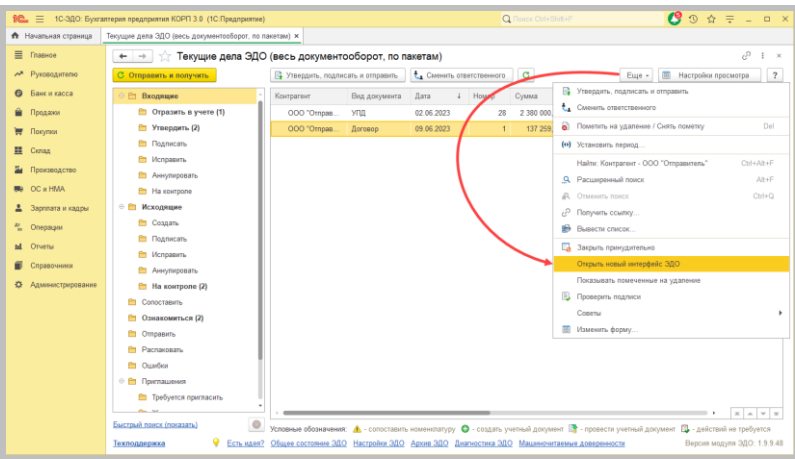

В расширенном интерфейсе все документы группируются по действиям, которые можно с ними совершать (например, утвердить, подписать и т.д.). Эти группы находятся в левой части окна, а документы по ним - в правой.

В легком интерфейсе все документы отображаются единым списком в папках, соответствующих направлению документа (Входящие / Исходящие).

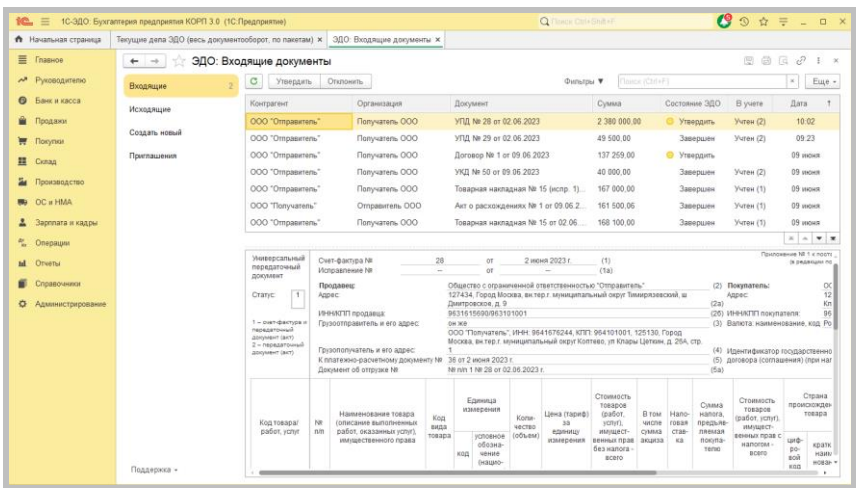

Описание всех последующих действий по работе в 1С-ЭДО приведено с использованием расширенного интерфейса рабочего места «Текущие дела ЭДО».

## 1. Создание настройки обмена с контрагентом

Для начала обмена с контрагентом необходимо отправить ему приглашение, на которое контрагент должен ответить согласием, если готов к обмену документами в электронном виде.

В зависимости от информации об учётных записях ЭДО получателя в сервисе, а также информации предоставленной контрагентом, отправка приглашения может осуществляться:

- с указанием идентификатора участника ЭДО контрагента; Ē.
- с указанием оператора ЭДО контрагента; П
- с указанием адреса электронной почты контрагента.  $\blacksquare$

Кроме того, доступна массовая отправка приглашений и автоматическая отправка приглашения при создании электронного документа.

Если в справочнике «Контрагенты» в столбце «ЭДО» напротив контрагента присутствует специальный значок, то это значит, что в сервисе 1С-ЭДО есть информация об учётных записях контрагента. Отправку приглашения в данном случае следует выполнять с указанием идентификатора участника ЭДО. Зеленый значок означает, что с данным контрагентом уже имеется настройка. Отсутствие значка свидетельствует, что в сервисе нет информации об учётных записях получателя, и отправку приглашения можно осуществить как с указанием идентификатора участника ЭДО, так и с указанием электронной почты или оператора ЭДО контрагента.

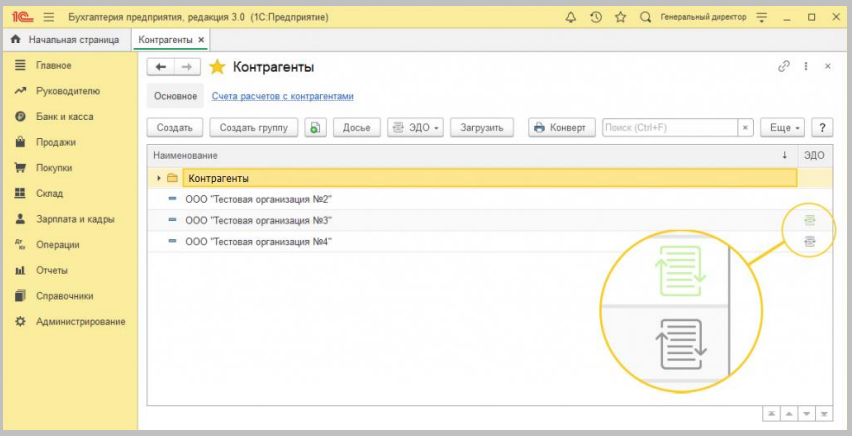

Информация о том, что контрагент подключен к ЭДО, не является гарантией его готовности вести ЭДО с вашей организацией. Необходимо отправить контрагенту приглашение к обмену и дождаться его принятия.

#### 1.1. Отправка приглашения

Для отправки приглашения необходимо в справочнике «Контрагенты» выбрать контрагента и в меню «ЭДО» нажать «Пригласить к обмену электронными документами».

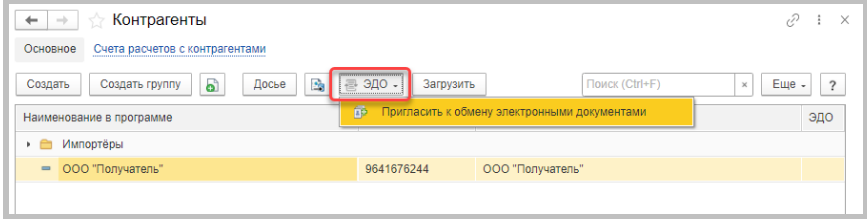

Пригласить к обмену можно также непосредственно из карточки контрагента.

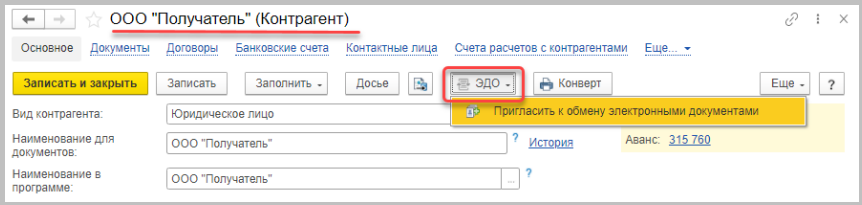
В нашем случае приглашение отправляется контрагенту, зарегистрированному в 1С-ЭДО. В открывшемся окне «Отправка приглашения» отображается учетная запись контрагента.

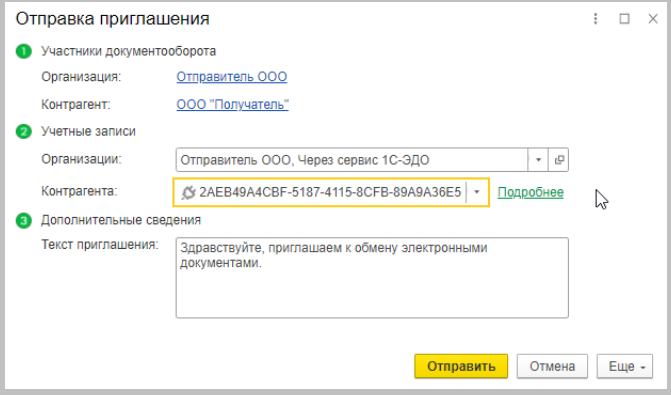

Нажав «Подробнее», можно посмотреть какому оператору принадлежит идентификатор, а также ознакомиться с дополнительной информацией, которую указал контрагент при регистрации в качестве участника ЭДО.

Контрагент может иметь несколько учётных записей, используемых для разных направлений и целей обмена, а также в разных клиентских программах. Поэтому в общем случае перед отправкой приглашения пользователь связывается с получателем, уточняет идентификатор участника ЭДО, по которому он планирует обмениваться, а затем выбирает его из списка в окне отправки приглашения. Для отправки приглашения нажмите «Отправить».

Отправленное приглашение можно просмотреть в рабочем месте «Текущие дела ЭДО» (Раздел «Продажи» или «Покупки» - «Текущие дела ЭДО»). Приглашение отобразится в папке «Ждём согласия» раздела «Приглашения».

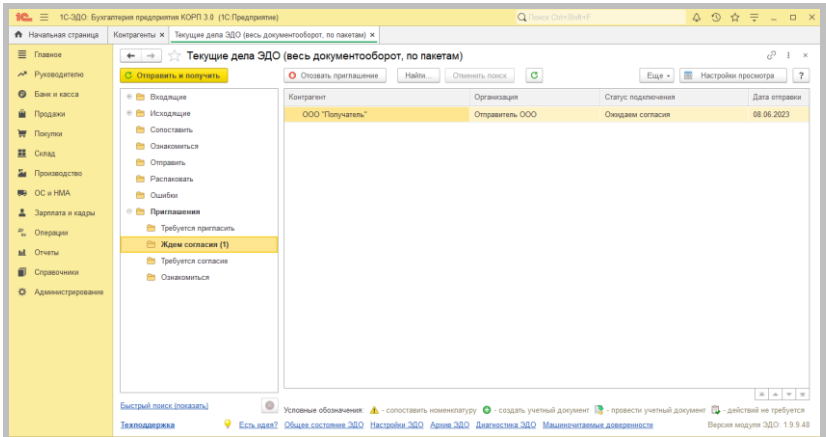

Приглашения, ответ по которым получен, перейдут в папку «Ознакомиться» со статусом «Принято».

#### 1.2. Получение приглашения и ответ на него

В разделе «Продажи» или «Покупки» нажмите на «Текущие дела ЭДО».

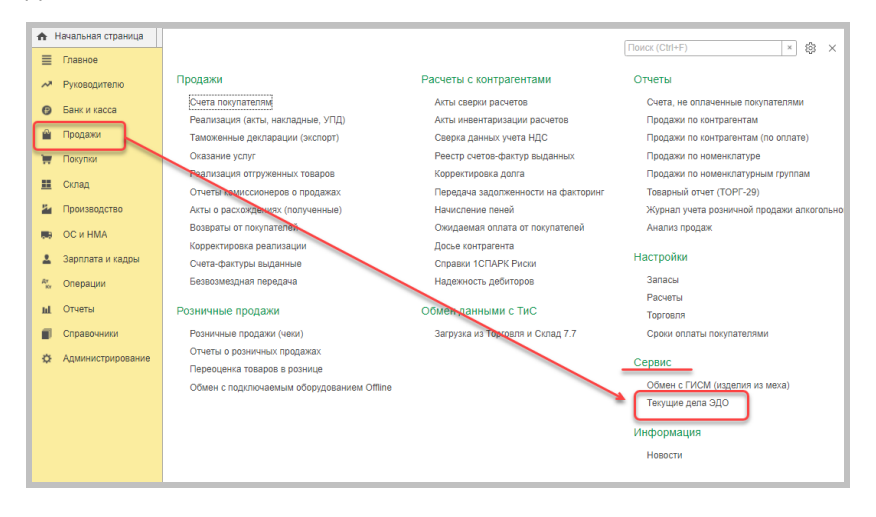

В открывшемся окне «Текущие дела ЭДО» нажмите «Отправить и получить». В папке «Приглашения / Требуется согласие» появится полученное приглашение. Перейдите в эту папку, выделите приглашение и нажмите кнопку «Принять».

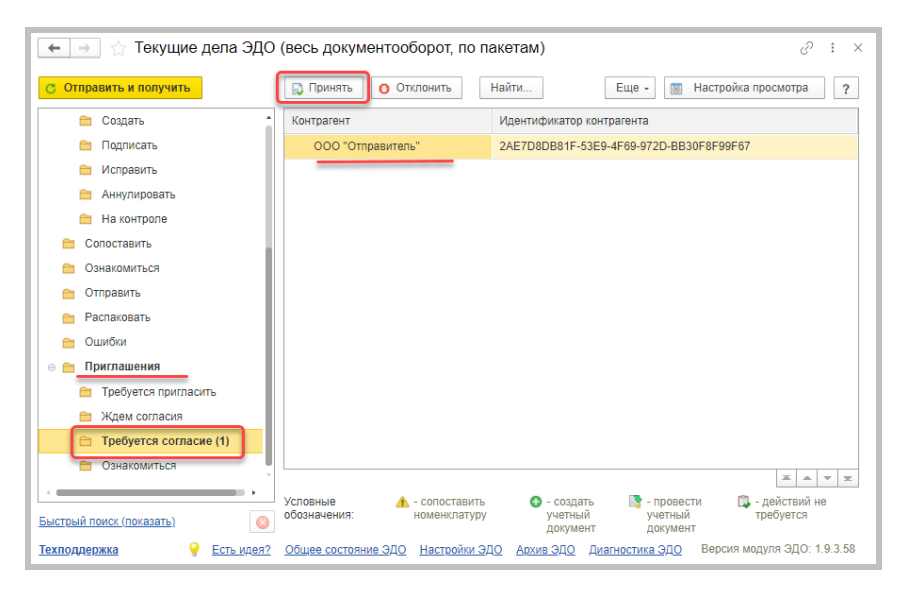

Принятое приглашение переместится в папку «Ознакомиться» (при включенной опции «Отправлять документы на ознакомление» в разделе программы «Администрирование / Обмен электронными документами / Обмен с контрагентами»). Из этой папки приглашение можно отправить в архив по клику на одноименную кнопку.

Настройка обмена с контрагентом создана. Все приглашения можно посмотреть по ссылке внизу «Архив ЭДО», а настройки обмена - по ссылке «Настройки ЭДО».

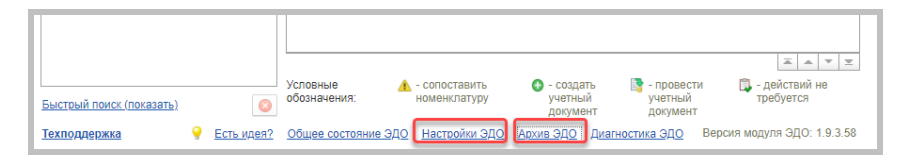

# 2. Работа с произвольными документами

На практике взаимоотношения двух компаний начинаются с заключения договора. Договор в электронном виде может быть сформирован как формализованный документ (PDF/A-3, XML), так и как произвольный (doc, pdf и т.д.). Рассмотрим, каким образом происходит отправка и получение произвольного документа.

## 2.1. Отправка произвольного документа

В окне «Текущие дела ЭДО» перейдите в папку «Исходящие / Создать» и выполните команду «Создать произвольный документ».

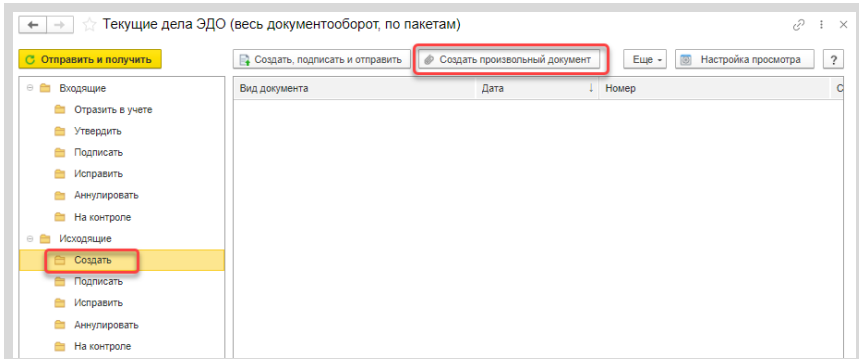

Произвольный документ также можно создать из окна «Архив ЭДО». Для этого необходимо перейти в «Администрирование / Архив ЭДО» и на вкладке «Документы» выполнить команду «Создать произвольный документ».

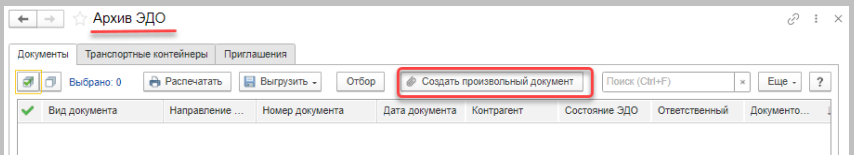

В открывшемся окне необходимо выбрать контрагента (получателя электронного документа), нажать «Добавить файл» и выбрать документ из соответствующей директории компьютера. Размер присоединяемого файла должен быть в пределах от 100 байт до 50 Мб.

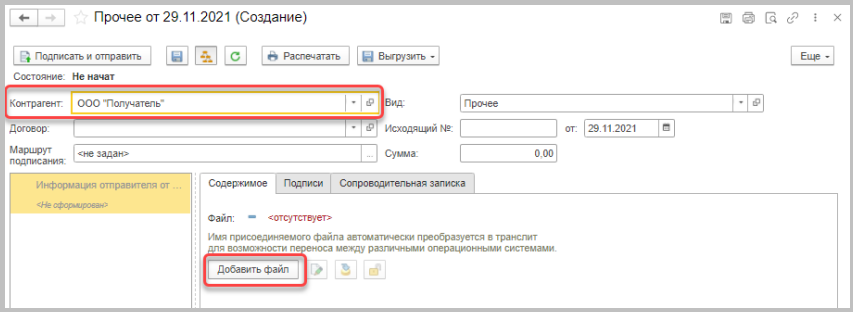

Сервисы 1С

Далее нужно выбрать вид документа. Стандартными настройками вид документа определён как «Прочее», измените на «Договор».

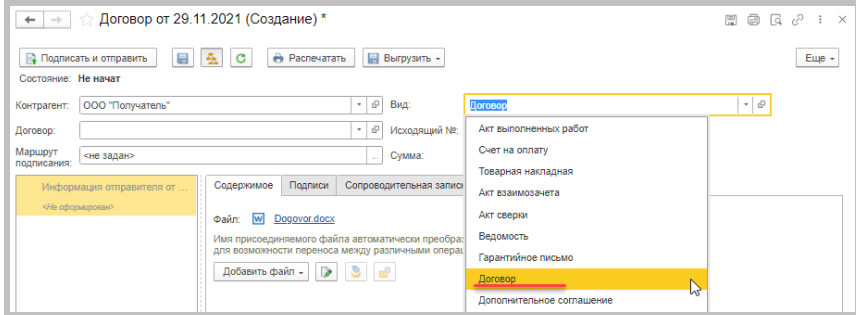

В форме произвольного документа поддерживается возможность указания обязательных реквизитов (номер, дата, сумма). На закладке «Сопроводительная записка» можно добавить любую поясняющую информацию.

Нажмите «Записать документ».

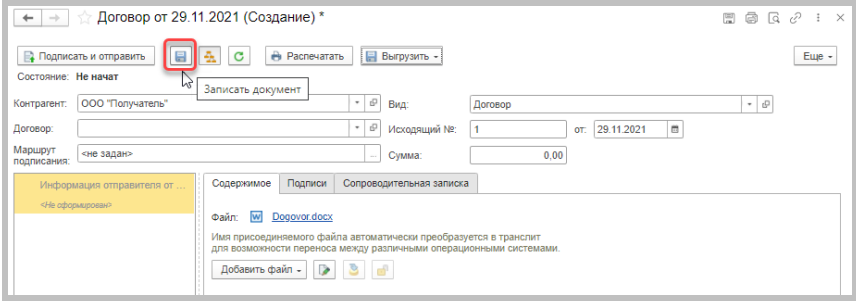

Нажмите на ссылку «Настройки формирования».

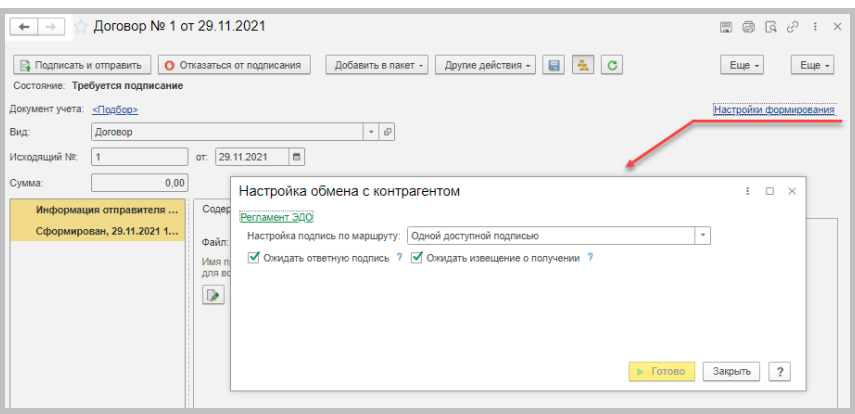

Здесь можно изменить настройки запроса ответной подписи, извещения о получении и очередности подписания данного электронного документа.

#### Примечание

Регламент ЭДО для всех видов документов можно посмотреть и изменить в настройках ЭДО. Перейти к настройкам ЭДО можно любым из способов:

- в окне «Текущие дела ЭДО» кликнуть внизу по ссылке «Настройки ЭДО»,

- в справочнике «Контрагенты» выбрать контрагента и в меню «ЭДО» нажать команду «Настройки отправки документов»,

- в разделе программы «Администрирование / Обмен электронными документами / Обмен с контрагентами» / Настройки ЭДО».

Закройте окно «Настройка обмена с контрагентом» и нажмите «Подписать и отправить».

#### Сервисы 1С

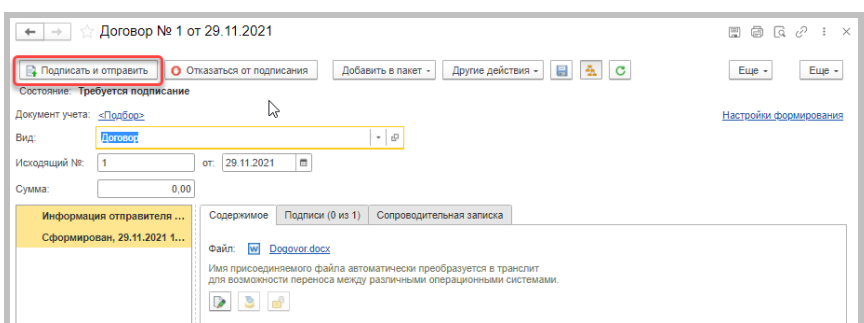

Состояние документа изменится с «Требуется подписание» на «Ожидается подтверждение оператора».

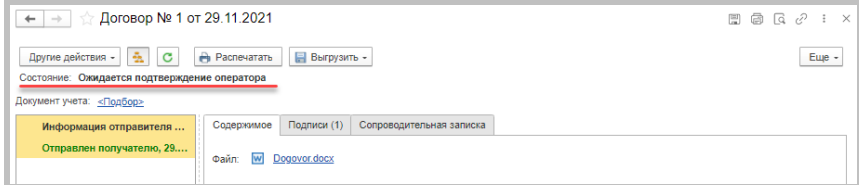

В окне «Текущие дела ЭДО» отправленный документ отобразится в папке «Исходящие / На контроле».

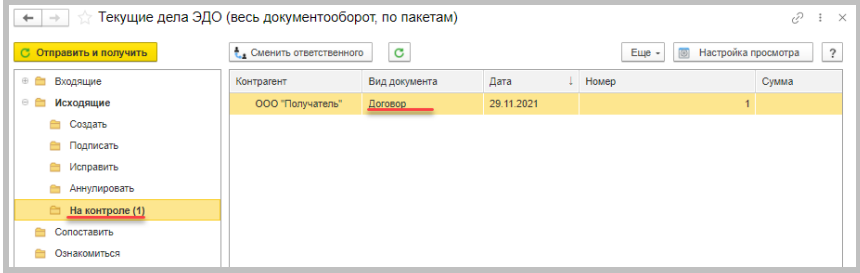

После ответных действий контрагента документ переместится в папку «Ознакомиться».

## 2.2. Получение произвольного документа

Получение документов происходит во время очередного сеанса связи с оператором ЭДО при выполнении команды «Отправить и получить» в окне «Текущие дела по ЭДО». Полученный произвольный документ появится в папке «Входящие / Утвердить» (при включенной опции «Отправлять входящие документы на утверждение» в разделе программы «Администрирование / Обмен электронными документами / Обмен с контрагентами»).

Двойным кликом можно открыть документ, ознакомиться с содержимым, посмотреть подписи, текст сопроводительной записки при ее наличии. После этого документ необходимо утвердить в окне просмотра документа или в окне «Текущие дела ЭДО».

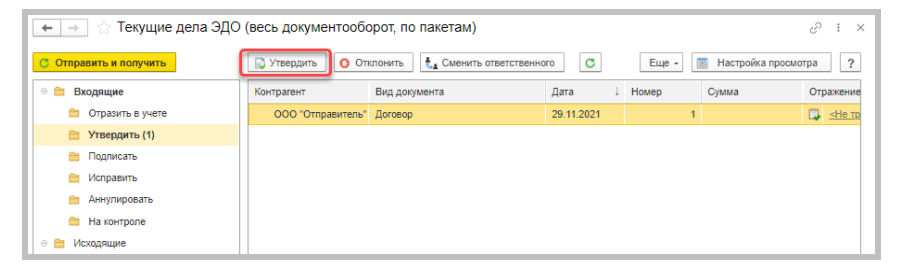

Документ переместится в папку «Входящие / Подписать». После нажатия кнопки «Подписать и отправить» документ будет подписан, а информация об этом передана отправителю.

## 2.3. Получение подписанного произвольного документа отправителем

Откройте «Текущие дела по ЭДО» и нажмите «Отправить и получить». При получении подписанного контрагентом документа он переместится в папку «Ознакомиться» с состоянием «Завершен». Открыть документ для просмотра можно открыть двойным кликом. В панели регламента ЭДО, которая отображается слева, видим, что подтверждение оператора и извещение о получении получены.

## Примечание

В электронном документообороте участники также обмениваются технологическими документами: потверждениями оператора, извещениями о получении. Состав и взаимосвязь таких документов на скриншотах, где показано отображение панели регламента ЭДО, может незначительно отличаться от действующего в настоящее время порядка обмена электронными документами.

После ознакомления документ можно перенести в архив по кнопке «Отправить в архив» из окна «Текущие дела ЭДО» или непосредственно из формы просмотра документа.

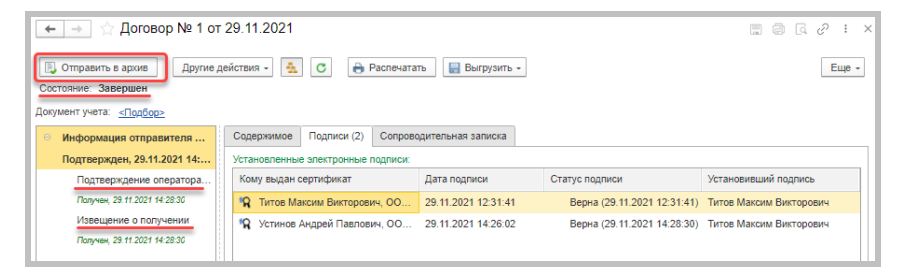

# 3. Выставление счета покупателю

После заключения договора следующий этап работы - выставление счета покупателю. На этом примере мы рассмотрим, как осуществляется обмен формализованными неформатными документами, то есть такими электронными документами, формат обмена которыми еще не утвежден ФНС России. При обмене формализованные документы преобразуются в специальные XML-файлы, которые позволяют осуществлять их программную обработку, например автоматическое создание документа «Счета от поставщика» в своей информационной базе на основе пришедшего по ЭДО документа «Счет покупателю».

#### Примечание

В программе поддерживается возможность объединять любые документы в пакеты и отправлять пакеты по ЭДО. При необходимости, к примеру, можно связать договор и счет в один пакет и отправить контрагенту. Подробнее об этой возможности можно прочитать на сайте сервиса edo.1c.ru (раздел "Техподдержка»).

#### 3.1 Отправка счета продавцом

Создайте документ «Счет покупателю». Нажмите кнопку «ЭДО» и выберете команду «Просмотреть электронный документ». В окне с предложением записать данные нажмите «ОК».

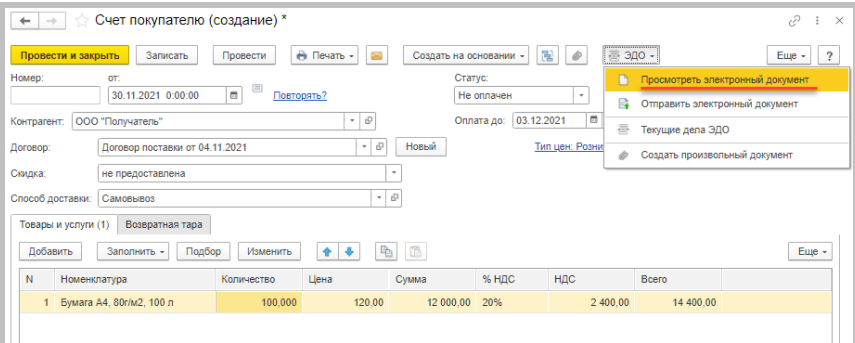

В окне просмотра документа нажмите «Подписать и отправить». В случае успешной отправки состояние изменится на «Ожидается подтверждение оператора». В панели регламента ЭДО, которая отображается слева от формы счета, видим, что документ отправлен получателю.

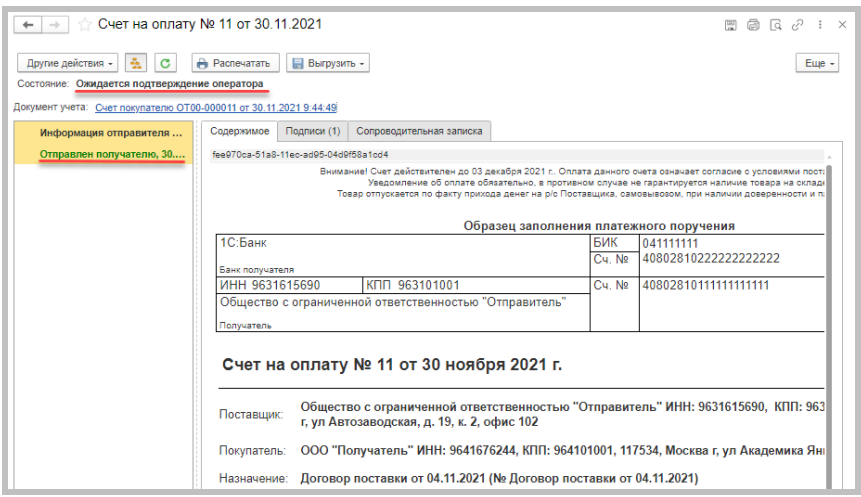

В списке документов «Счета покупателям» состояние ЭДО будет показано в виде ссылки на связанный электронный документ.

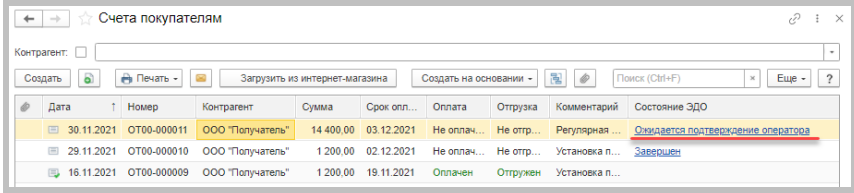

В окне «Текущие дела ЭДО» отправленный документ отобразится в папке «Исходящие / На контроле».

#### 3.2. Получение счета покупателем

Получение счета покупателем происходит во время очередного сеанса связи с оператором ЭДО при выполнении команды «Отправить и получить» в окне «Текущие дела ЭДО».

Полученный документ отобразится в папке «Входящие / Отразить в учете» и в папке «Входящие / Утвердить» (при включенной опции «Отправлять входящие документы на утверждение» в разделе программы «Администрирование / Обмен электронными документами / Обмен с контрагентами»).

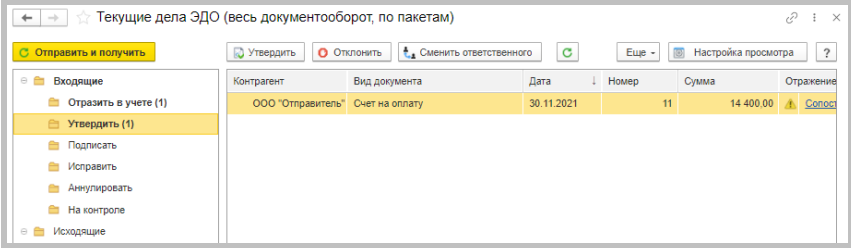

Перейдите в папку «Входящие / Утвердить» и двойным кликом откройте электронный документ для ознакомления с содержимым, информацией о подписи, текстом сопроводительной записки. Документ находится в состоянии «Требуется утверждение». В панели регламента ЭДО, которая отображается слева, видим, что извещение о получении отправлено получателю.

Нажмите кнопку «Утвердить».

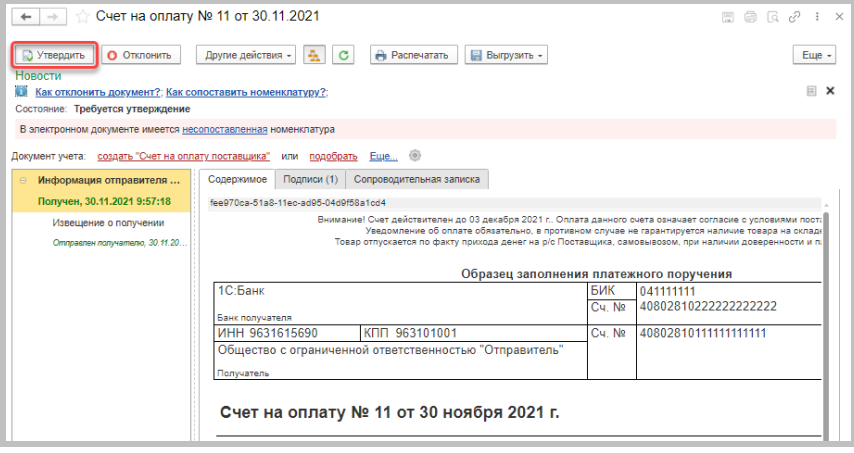

#### Примечание

На верхней панели экранных форм в зависимости от текущего состояния ЭДО отображаются ссылки-советы с полезной информацией. Например, на скриншоте выше под кнопкой «Утвердить» видим ссылки «Как отклонить документ?» и «Как сопоставить номенклатуру?». При клике по ссылке можно посмотреть краткую информацию по обработке входящего документа и ссылку на подробный материал по данной теме.

Состояние документооборота изменится на «Завершен», т.к. отправитель не запросил ответную подпись на документе.

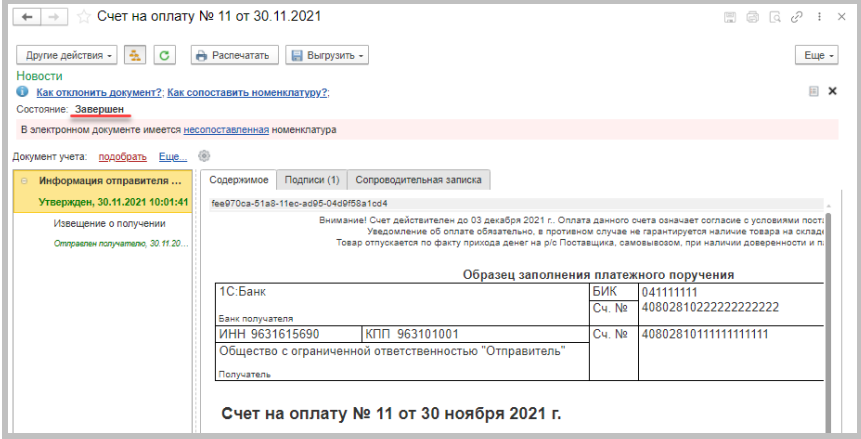

Перед отражением в учете необходимо сопоставить номенклатуру. Сопоставление производится единожды, в дальнейшем данные будут заполняться автоматически.

Форму сопоставления номенклатуры открывается:

- по гиперссылке «Сопоставить номенклатуру» в папке «Отразить в учёте»
- по кнопке «Сопоставить номенклатуру» в папке «Отразить в учёте»
- по кнопке «Сопоставить номенклатуру» в папке «Сопоставить»
- по гиперссылке «Несопоставленная» из формы просмотра электронного документа

Нажмите в форме документа гиперссылку «несопоставленная».

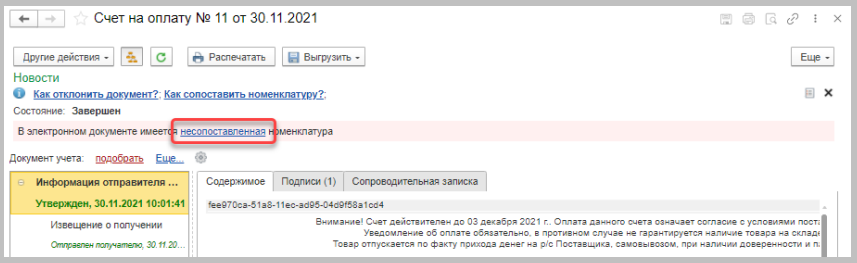

В открывшемся окне необходимо указать номенклатуру информационной базы, которая соответствует номенклатуре поставщика. Программа предложит номенклатуры, соответствующие данным контрагента. Точность поиска можно регулировать. Есть возможность ручного подбора номенклатуры. При отсутствии номенклатуры можно ее создать на основании данных контрагента при выборе соответствующей команды. Также есть возможность добавить правило поиска по части наименования.

Сервисы 1С

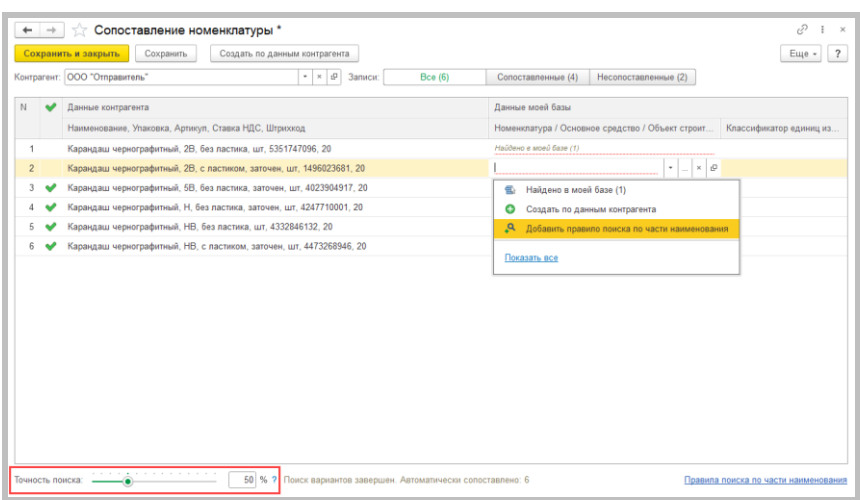

## Примечание

пользователей торговых решений Для «1С» имеется возможность использовать стандартизированный каталог товаров, доступ к которому осуществляется при помощи сервиса 1С: Номенклатура. При использовании данных из единого каталога участники обмена автоматизируют процесс сопоставления номенклатуры.

После сопоставления номенклатуры нажмите «Сохранить и закрыть».

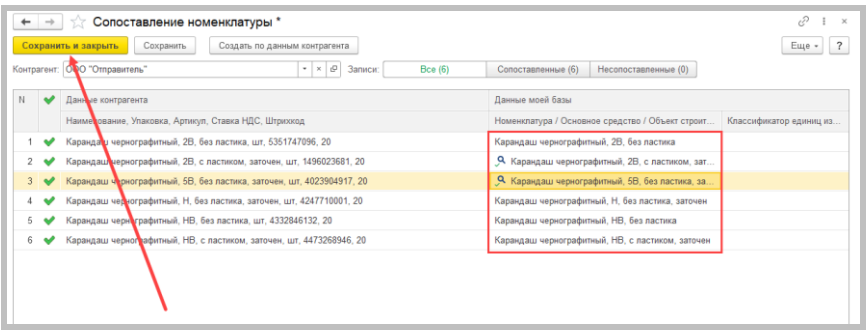

В типовых решениях поддерживается автоматический способ обработки входящих электронных документов. Если номенклатура контрагента сопоставлена или в электронном документе содержатся услуги, система по умолчанию самостоятельно создаёт документы учётной системы на основании данных входящего электронного документа. При необходимости в настройках ЭДО можно изменить способ обработки входящих электронных документов. Открыть настройки ЭДО можно в том числе из формы просмотра документа.

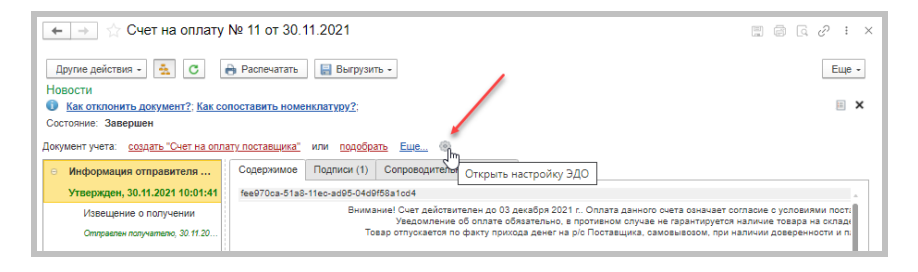

В окне просмотра документа нажмите ссылку «создать «Счет на оплату поставщика» в строке «Документ учета».

#### Сервисы 1С

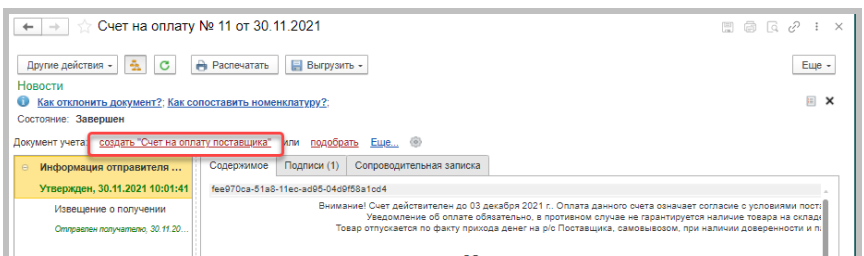

Откройте созданный документ учета, кликнув по ссылке в той же строке.

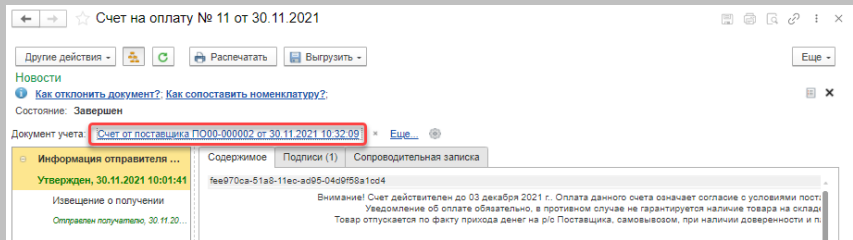

## Проведите и закройте данный счет.

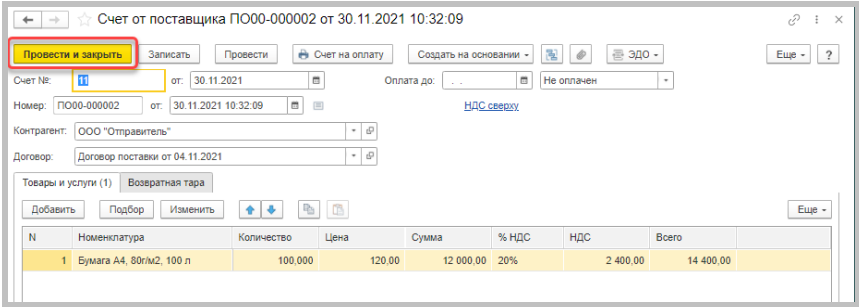

После проведения документа учета связанный с ним входящий электронный документ перестанет отображаться в папке «Входящие» в «Текущих делах ЭДО». При необходимости электронный документ можно открыть непосредственно из связанного документа учета, по кнопке «ЭДО» и выбрав команду «Посмотреть электронный документ». Также электронный документ можно найти в «Архиве ЭДО».

#### 3.3. Получение извещения о получении счета продавцом

Напоминаем, что счет, который отправил продавец, пока находится в папке «Исходящие / На контроле» в «Текущих делах ЭДО». Не получены подтверждение оператора, а также извещение о получении счета. Нажмите «Отправить и получить».

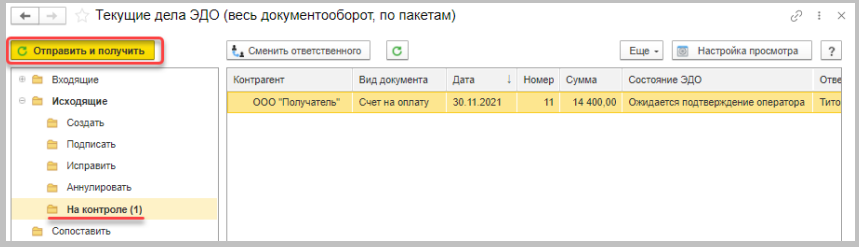

При получении подписанного контрагентом документа он переместится в папку «Ознакомиться» с состоянием «Завершен».

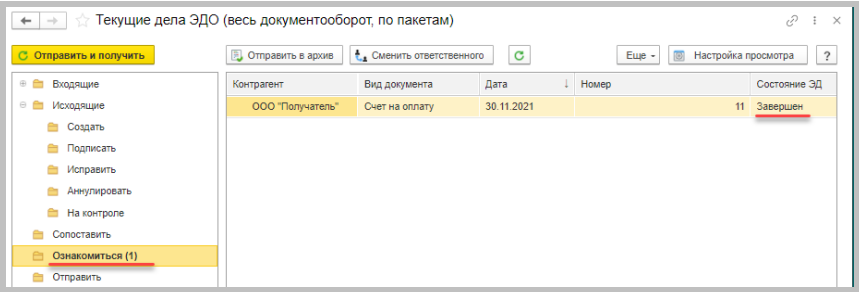

Откройте двойным кликом электронный документ. В панели регламента ЭДО, которая отображается слева от формы счета, видим, что подтверждение оператора и извещение получены.

#### Сервисы 1С

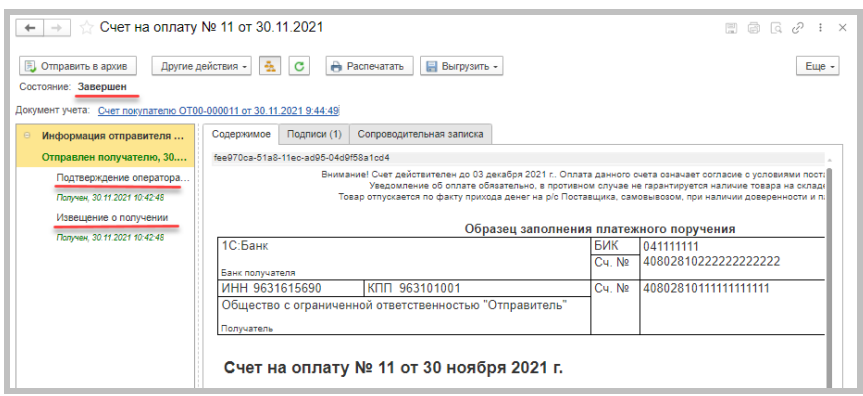

После ознакомления документ можно перенести в архив по кнопке «Отправить в архив» из окна «Текущие дела ЭДО» или непосредственно из формы просмотра документа.

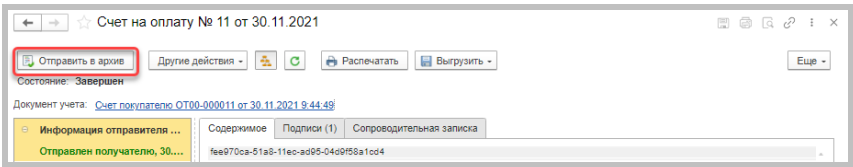

## 4. Выставление первичных документов и счета-фактуры

После того, как покупатель оплатил счет, поставщик отгружает ему товар. Для оформления операции реализации и для выставления счетафактуры продавец предварительно согласовывает с покупателем типы и форматы соответствующих документов. Форматы устанавливаются в настройках ЭДО с контрагентом.

В качестве примера рассмотрим вариант, когда продавец является плательшиком НДС и ему необходимо отправить универсальный передаточный документ (УПД), содержащий счет-фактуру и документ реализации (товарную накладную) в одном документе.

#### Примечание

В процессе обмена электронными документами могут возникать ситуации, когда контрагент может отклонить документ, принять товар с учетом выявленных расхождений, может возникнуть необходимость внесения корректировок или аннулирования документов. Эти вопросы в данном методическом пособии не рассматриваются. С необходимой информацией можно ознакомиться на сайте сервиса edo.1c.ru (раздел "Техподдержка») или its.1c.ru/edo (раздел информационной системы 1C:VITC «Инструкции по учету в программах 1С / 1С:Бухгалтерия 8 в примерах / Электронный документооборот»).

#### 4.1. Отправка УПД продавцом

На основе выставленного счета сформируйте документ «Реализация товаров». Переключите тумблер под табличной частью документа "Реализация" в положение «УПД», нажмите «Записать» и «Провести», документ "Счет-фактура выданный" будет создан автоматически.

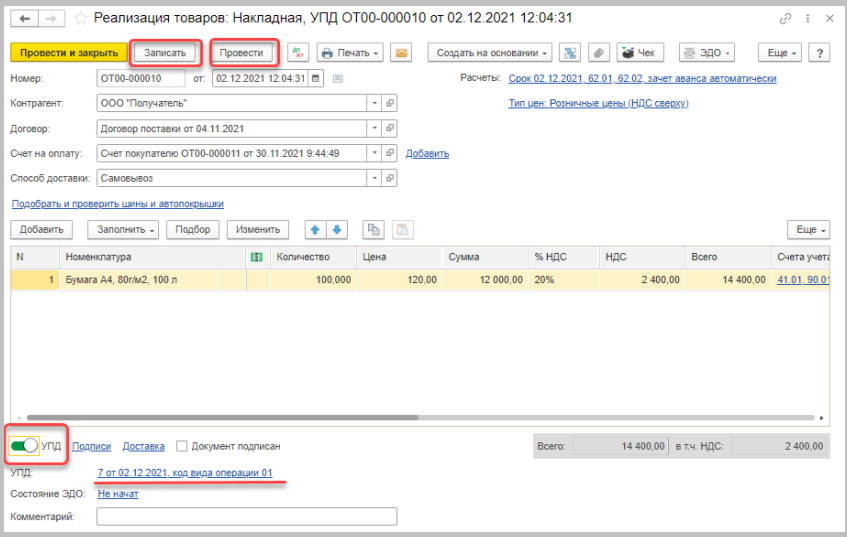

Нажмите на кнопку «ЭДО» и выберите команду «Просмотреть электронный документ».

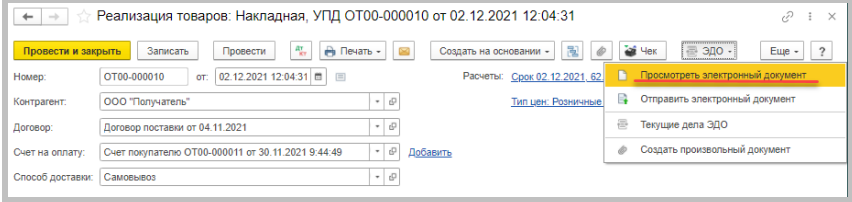

В открывшейся форме просмотра электронного документа нажмите «Подписать и отправить». В случае успешной отправки состояние изменится на «Ожидается подтверждение оператора». В панели регламента ЭДО, которая отображается слева от формы счета, видим, что документ отправлен получателю.

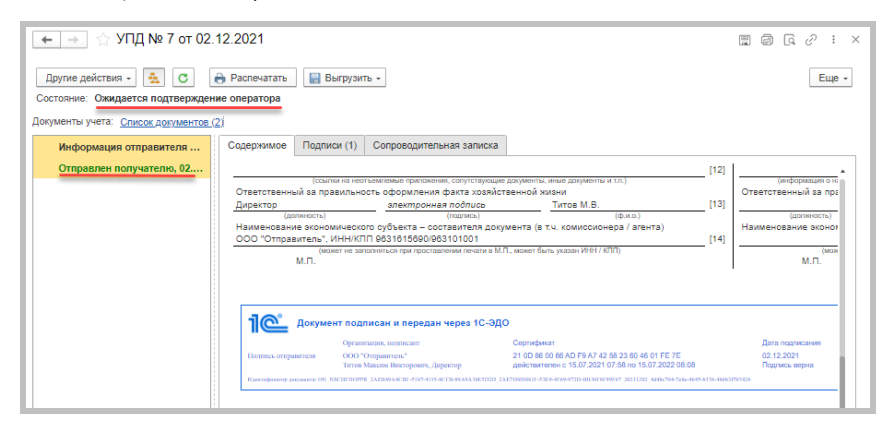

В списке документов «Реализация» состояние ЭДО будет показано в виде ссылки на связанный электронный документ.

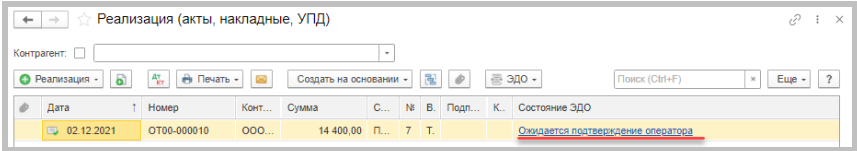

Состояние ЭДО также отобразится в списке документов «Счетфактуры выданные».

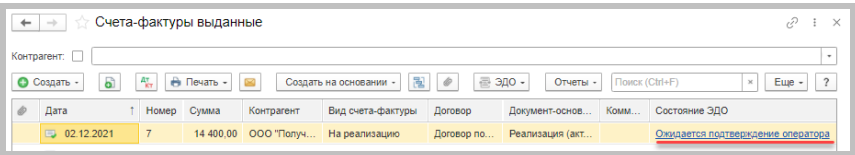

В окне «Текущие дела ЭДО» отправленный электронный документ отобразится в папке «Исходящие / На контроле».

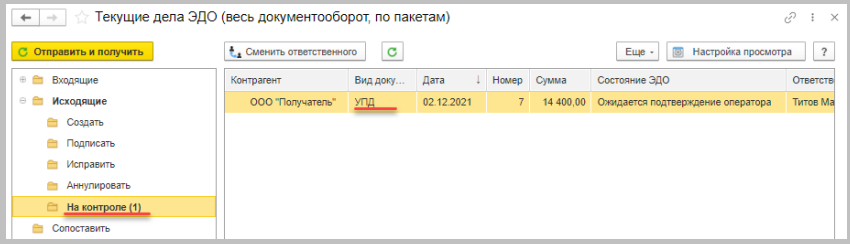

#### 4.2. Получение УПД покупателем

Получение документа покупателем происходит во время очередного сеанса связи с оператором ЭДО при выполнении команды «Отправить и получить» в окне «Текущие дела по ЭДО».

Полученный документ отобразится в папке «Входящие / Отразить в учете» и в папке «Входящие / Утвердить». Для УПД, как документа о передаче товаров, обязательна процедура утверждения, поскольку после утверждения поступившего УПД автоматически формируется соответствующая информация покупателя.

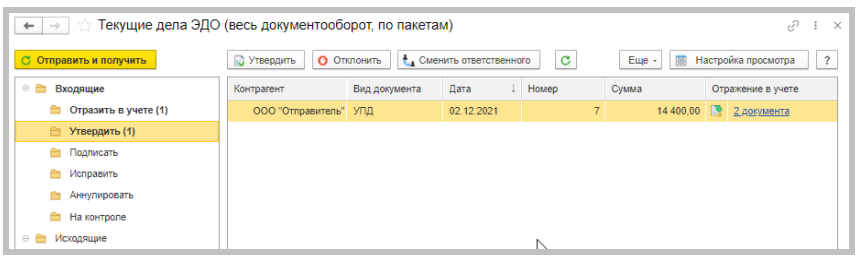

Откройте электронный документ двойным кликом для ознакомления с содержимым, информацией о подписи, текстом сопроводительной записки. Документ находится в состоянии «Требуется утверждение». В панели регламента ЭДО, которая отображается слева, видим, что извещение о получении подтверждения оператора и извещение о получении документа отправлены получателю.

Нажмите кнопку «Утвердить».

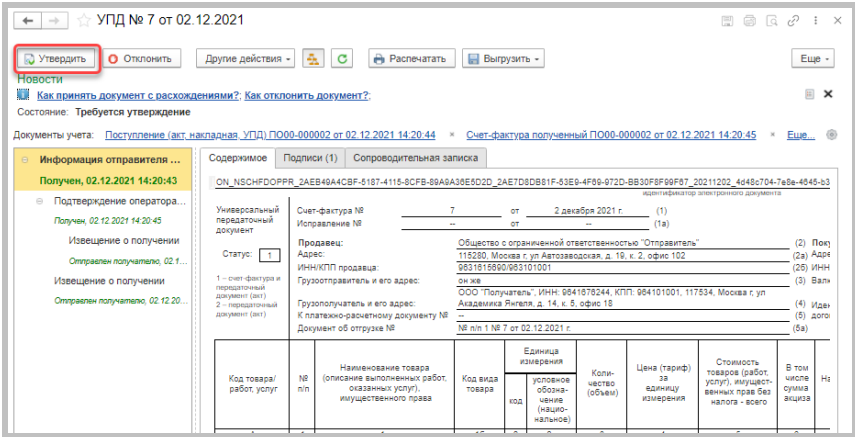

После утверждения УПД с информацией продавца сформируется УПД с информацией покупателя. В «Текущих делах ЭДО» при этом электронный документ отобразится в папке «Входящие / Подписать», так как требуется наша подпись на УПД о том, что мы приняли товар.

Примечание

Если с ЭДО работают разные сотрудники, то документ при необходимости можно перенаправить другому ответственному по кнопке «Сменить ответственного».

В колонке «Отражение в учете» видим, что нужно провести два автоматически созданных документа.

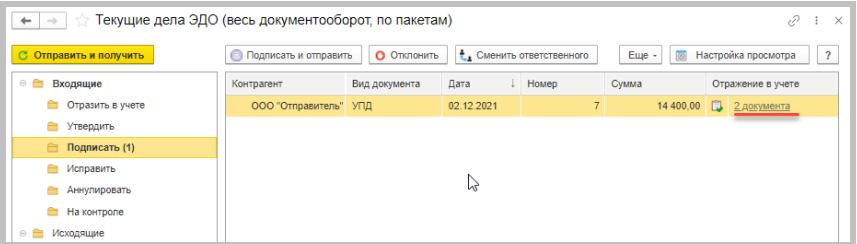

Нажмите на ссылку «2 документа» - откроется список, в котором можно выбрать документ для последующего просмотра и проведения.

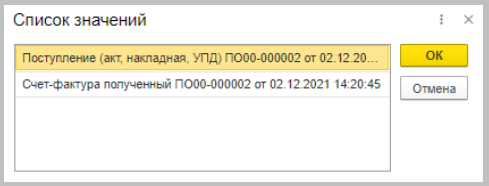

Документы учета также можно открыть из формы просмотра электронного документа или непосредственно в списках документов «Поступление» и «Счета-фактуры полученные».

После отражения документов в учете подпишите и отправьте УПД из формы просмотра электронного документа или в «Текущих делах ЭДО». Документ отобразится в папке «Входящие / На контроле».

Сервисы 1С

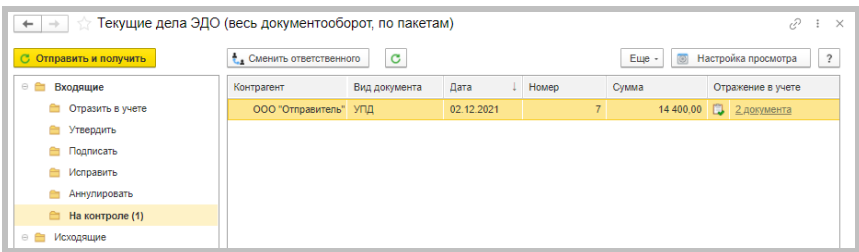

На стороне покупателя осталось получить подтверждение оператора на отправленный УПД с информацией покупателя, извещение о получении подтверждения будет отправлено автоматически при его получении. После этого состояние документооборота изменится на «Завершен».

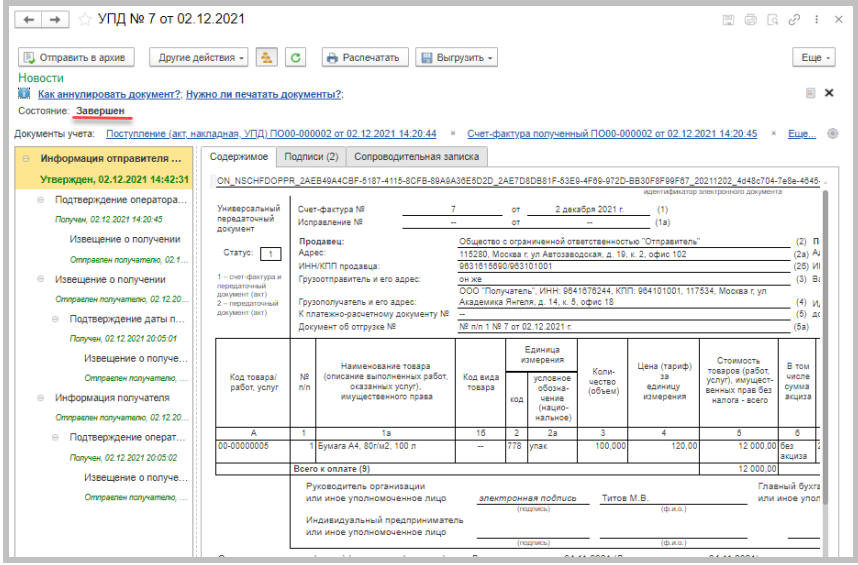

# 4.3. Получение подписанного УПД продавцом

На стороне продавца нужно принять извещение о получении и подписанный УПД с информацией покупателя. После их получения состояние документоборота также изменится на «Завершен».

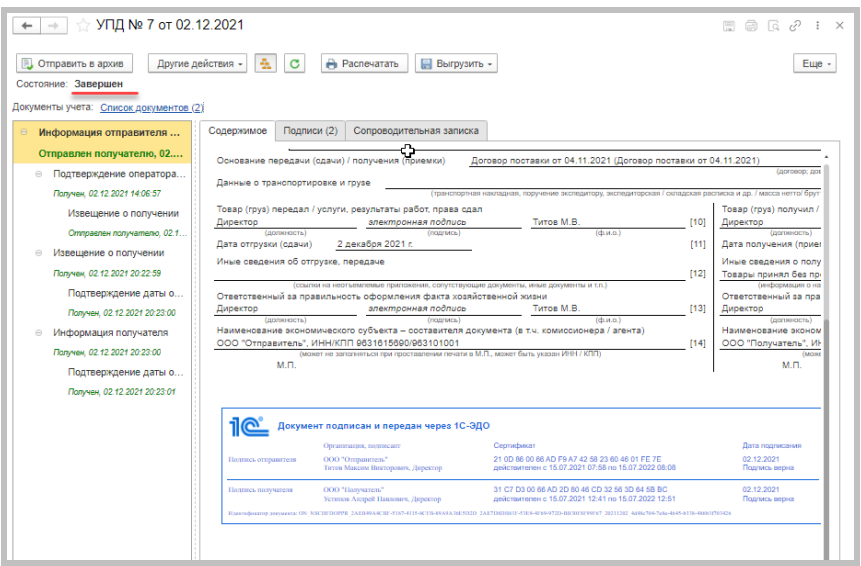

Электронный УПД, как и все полученные и отправленные электронные документы, отражается в списке «Архив ЭДО».

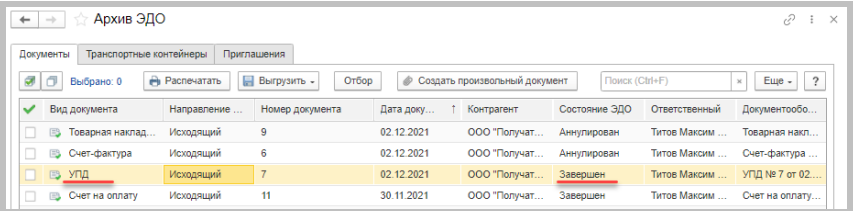

# Дополнительно

Сервис «1С:Подпись» будет полезен для тех пользователей, кто хочет перейти на юридически значимый электронный документооборот со своими контрагентами, но еще не имеет для этого квалифицированной подписи или количество сотрудников, использующих сертификат электронной подписи для ЭДО, необходимо увеличить.

Сервис «1С-ЭПД» предоставляет участникам грузоперевозок возможность обмена электронными перевозочными документами в форматах, утвержденных регулятором (Минтранс России), а также любыми неформализованными документами. Сведения, содержающиеся в документах, автоматически передаются через операторов в Государственную информационную систему электронных перевозочных документов (ГИС ЭПД). Инструменты для работы с ЭПД являются частью программ 1С. Для использования 1С-ЭПД достаточно быть абонентом 1С-ЭДО и включить настройку обмена ЭПД в программе 1С.

Сервис «ЭДО без электронной подписи для участников 1С:Бизнессеть» позволяет пользователям ПП 1С обмениваться электронными документами без электронной подписи и без участия спецоператора. Он наследует некоторые достоинства «1С-ЭДО»: документы поступления в системе создаются автоматически; сокращается количество ошибок, связанных с ручным вводом. Но при этом необходимо помнить, что документы, полученные от контрагента при обмене через этот сервис, не имеют юридической силы и требуют наличия бумажных оригиналов.

# Практическое задание

## Задание 1

Время выполнения: 1-2 часа.

Цель: Научиться передавать принимать документы  $M$ в электронном виде.

Порядок выполнения:

Для выполнения задания учащиеся должны работать в парах: например, у одного - Организация-1, у другого - Организация-2 (при этом у каждого учащегося - своя уникальная организация).

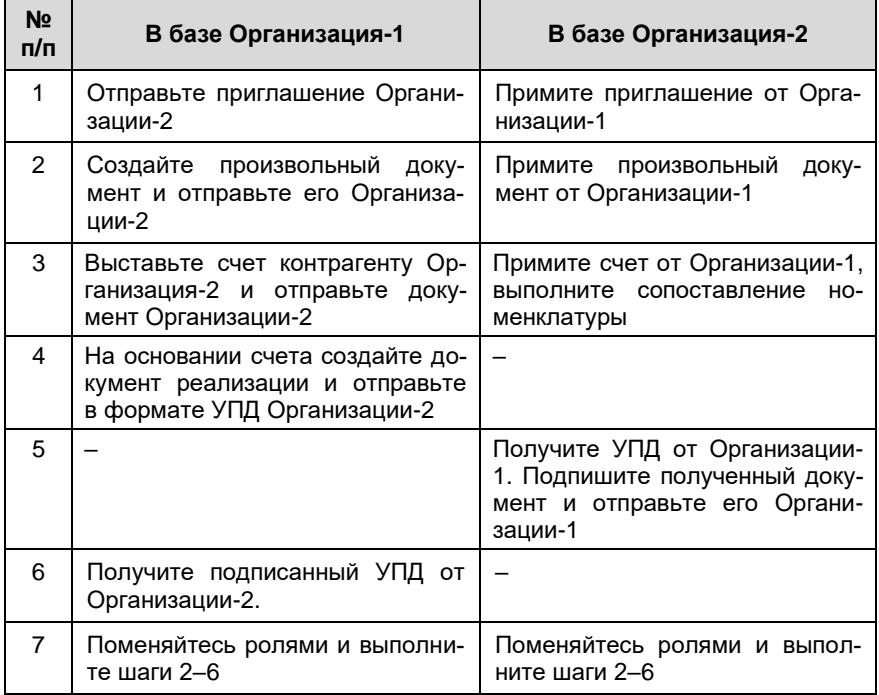

# 1С-ОТЧЕТНОСТЬ

Примерный объем материала: 1-2 часа.

# Возможности сервиса

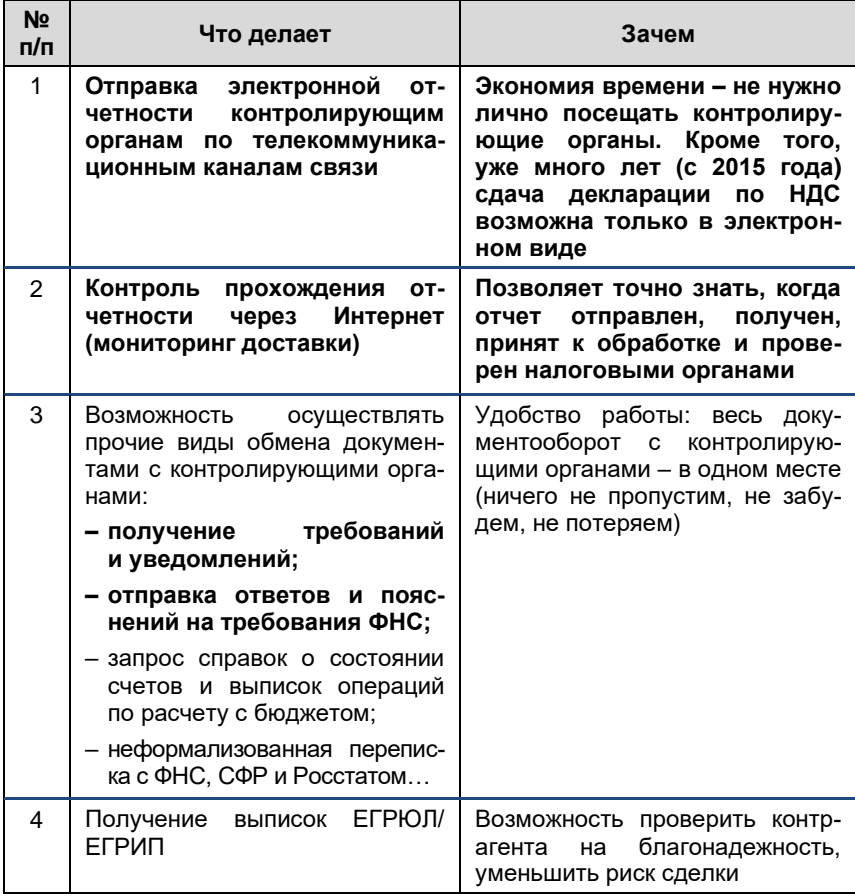

# Справочная информация

Сервис «1С-Отчетность» позволяет сдавать отчетность в электронном виде в ФНС, СФР, Росстат, Росалкогольрегулирование, Росприроднадзор, ФТС и Банк России.

Принцип сдачи отчетности через электронные каналы связи заключается:

- в подготовке необходимых форм регламентированной отчетности  $\overline{\phantom{a}}$ в приложении 1С (например, в «1С:Бухгалтерии 8»);
- их подписании электронной подписью (ЭП) абонента; T.
- шифровании (при помощи дополнительно устанавливаемой на комm. пьютере пользователя программы-криптопровайдера);
- и последующей отправке в контролирующие государственные орга- $\blacksquare$ ны: либо напрямую (как в СФР), либо через специализированного оператора связи (далее «спецоператора»), который выполняет функцию транспортировки отчетности до сервера соответствующего контролирующего органа.

Для каждого контролирующего органа характерна своя структура документооборота. Например, документооборот с ФНС осуществляется в соответствии с приказом ФНС России «Об утверждении Методических рекомендаций по организации электронного документооборота при представлении налоговых деклараций (расчетов) в электронном виде по телекоммуникационным каналам связи» от 02.11.2009 № ММ-7-6/534@ и включает в себя:

Информационное сообщение о доверенности - формируемый  $\overline{\phantom{a}}$ уполномоченным представителем налогоплательщика для налогового органа электронный документ, содержащий данные о реквизитах доверенности, выданной налогоплательщиком (представителем) уполномоченному представителю.

#### Сервисы 1С

- Подтверждение даты отправки формируемый специализирован-П ным оператором связи или налоговым органом электронный документ, содержащий данные о дате и времени отправки налогоплательщиком (представителем) налоговой декларации (расчета) и документа в электронном виде по телекоммуникационным каналам СВЯЗИ.
- Квитанция о приеме формируемый налоговым органом электрон- $\blacksquare$ ный документ, подтверждающий факт приема представленной налогоплательщиком (представителем) налоговой декларации (расчета).
- Уведомление об отказе формируемый налоговым органом элек- $\overline{\phantom{a}}$ тронный документ, подтверждающий факт отказа в приеме представленной налогоплательщиком (представителем) налоговой декларации (расчета) с указанием причин отказа.
- Уведомление об уточнении формируемый налоговым органом n. электронный документ, подтверждающий факт приема налоговой декларации (расчета), содержащей ошибки, с указанием таких ошибок, а также содержащий сообщение о необходимости представления пояснений или внесения соответствующих исправлений.
- Извещение о вводе формируемый налоговым органом для налоm. гоплательщика (представителя) электронный документ, подтверждающий факт переноса данных представленной налоговой декларации (расчета) в информационные ресурсы налогового органа.
- Извещение о получении формируемый получателем для отправи-٠ теля электронный документ, информирующий отправителя о получении электронного документа.
- Сообщение об ошибке формируемый получателем для отправите- $\blacksquare$ ля электронный документ (без вложений), информирующий отправителя о получении электронного документа, содержащего ошибки, или о невозможности его расшифровывания. Текст, содержащий информацию об ошибке, содержится в теле сообщения.

Информацию о документообороте с другими контролирующими органами можно получить, например, в документации к «1С-Отчетности» на сайте its.1c.ru.

# Как работает сервис

По умолчанию в программах 1С возможна только подготовка (заполнение) регламентированной отчетности.

Для того чтобы отправлять отчетность через Интернет с помощью сервиса «1С-Отчетность», необходимо выполнить ряд регламентных и технических процедур:

- оформить заявление на подключение:  $\blacksquare$
- представить определенный набор документов; m.
- установить на компьютер средство криптографической защиты ин- $\mathbf{m}$ формации

Подробно вопросы подключения рассмотрены в этой книге в главе «Как подключить сервисы» (стр. 152).

# 1. Подготовка и отправка документов отчетности в ФНС. Росстат. ФСС

Как мы уже отмечали, сервис позволяет также сдавать отчетность в ФНС, СФР, Росстат, Росалкогольрегулирование, Росприроднадзор, ФТС и Банк России. Порядок работы в каждом случае имеет свои особенности, но нам важно понять общий принцип работы. Мы опишем его на примере взаимодействия с ФНС.

Для создания нового отчета перейдите в пункт меню «Отчеты» -«Регламентированные отчеты»:

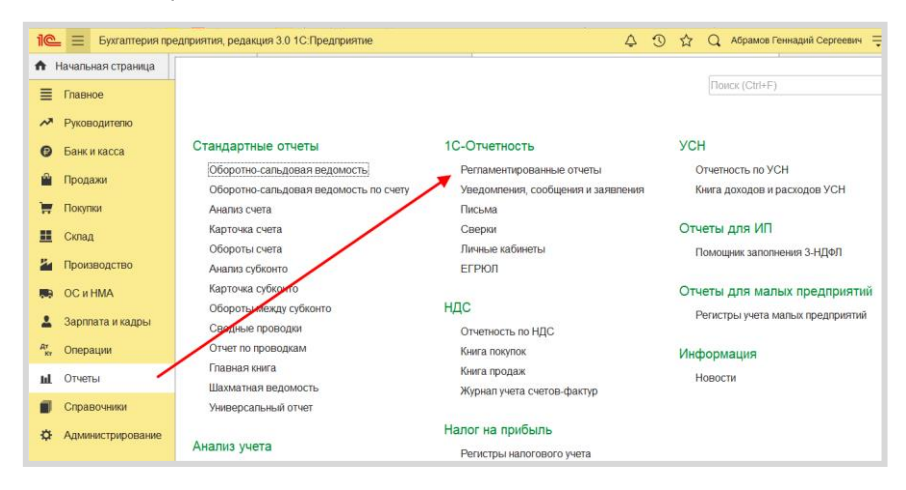

Откроется окно «1С-Отчетность». Перейдите на закладку «Отчеты», выберите организацию, нужный отчет, период и нажмите кнопку «Создать». В открывшемся окне нажмите «Создать» еще раз:

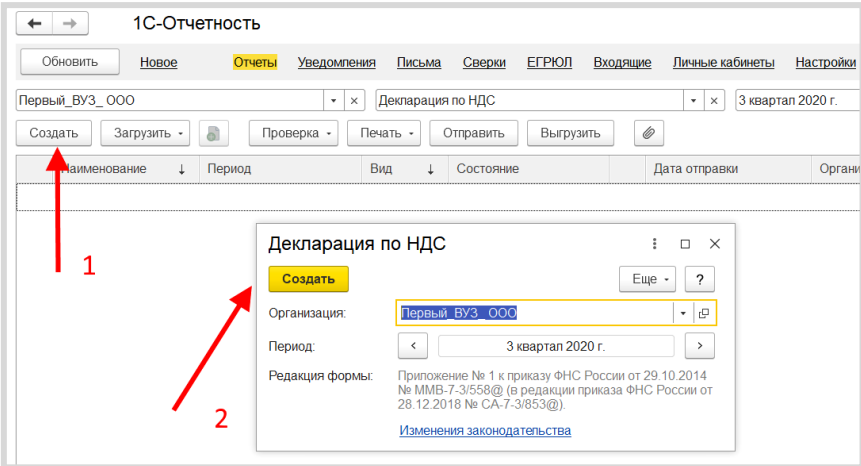

Если потребуется, укажите дополнительные сведения об организации:

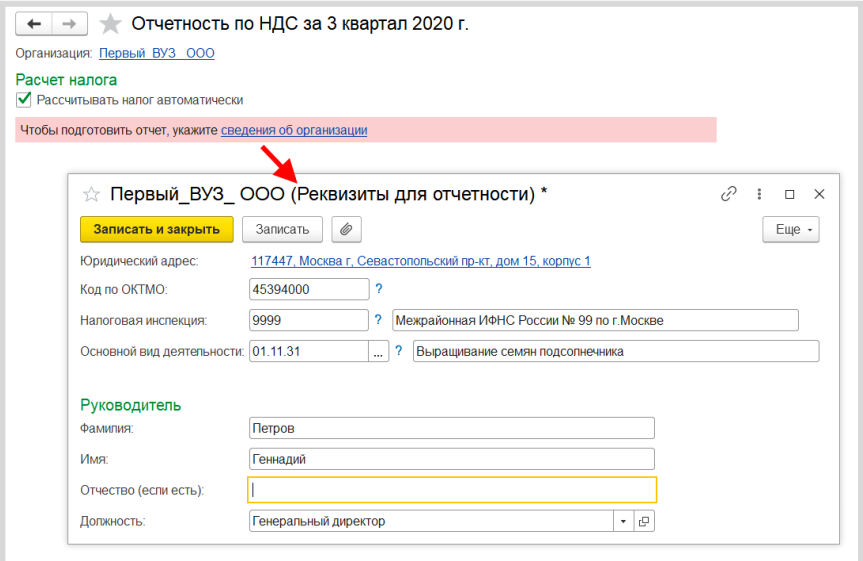

Нажмите ссылку «Декларация по НДС»:

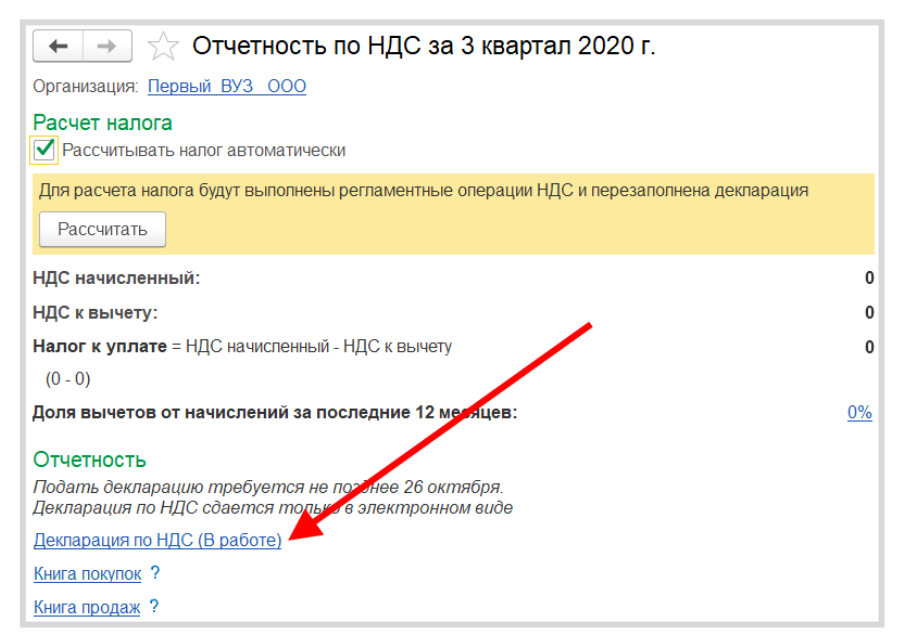

## Откроется форма декларации по НДС. Нажмите «Заполнить»:

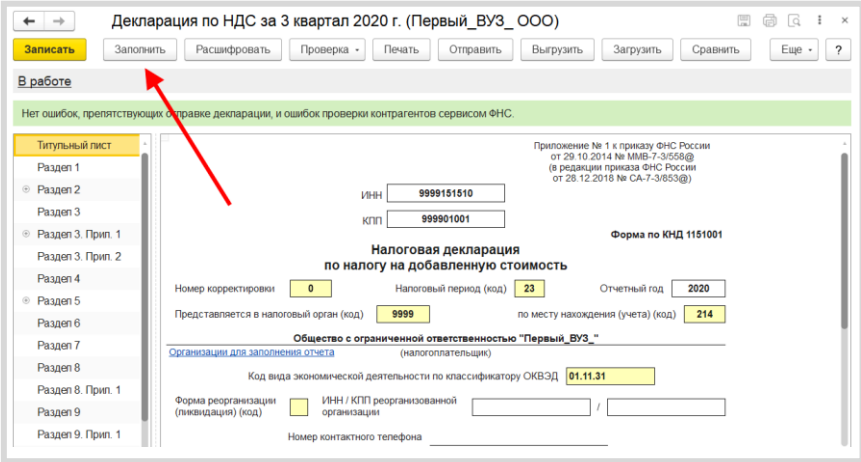
Обратите внимание, что отчет можно проверить на наличие ошибок, препятствующих его отправке, выбрав соответе ствующую команду «Проверка»:

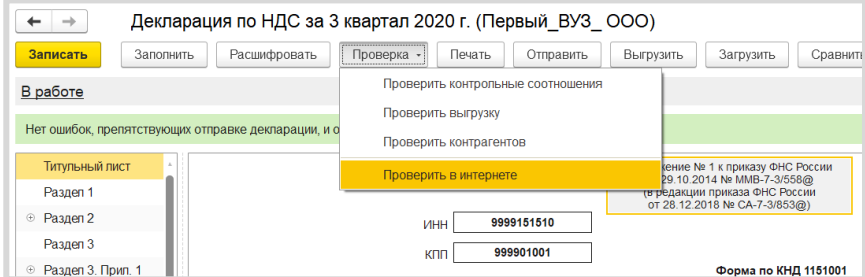

Например, в ходе онлайн-проверки файлы отчетности в зашифрованном виде передаются на специальный сервер в Интернете, где выполняется их форматно-логический контроль, а в некоторых случаях и проверка контрольных соотношений.

После проверки отчет можно записать, распечатать или выгрузить. Для отправки декларации выполните команду «Отправить» (программа попросит подтвердить отправку и ввести пароль от контейнера ключей).

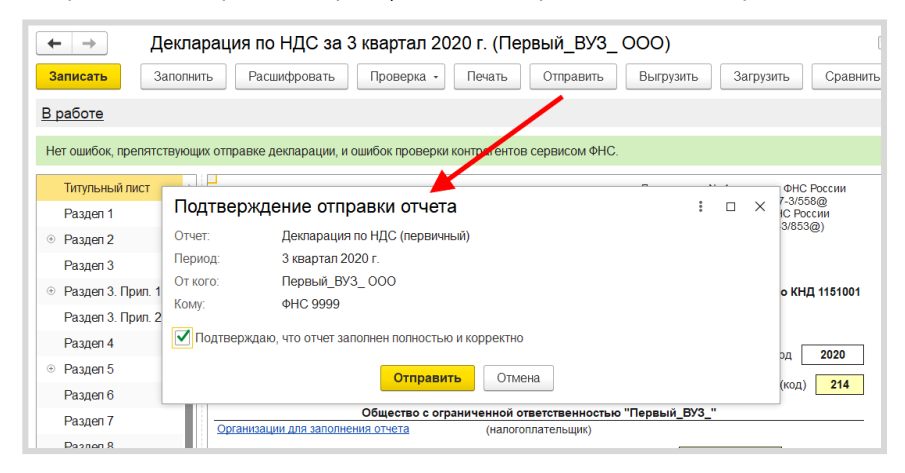

Если отправка была произведена успешно, в нижней части экрана появится служебное сообщение «Отчет отправлен»:

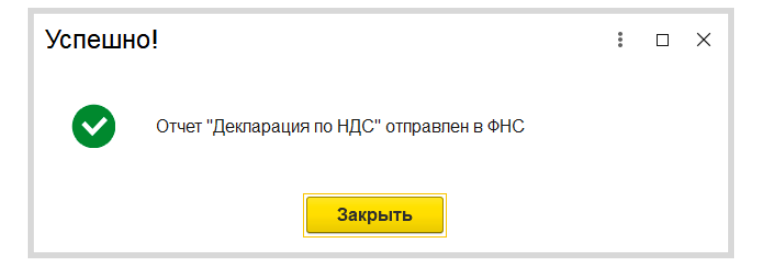

# 2. Отслеживание документооборота

Сервис «1С-Отчетность» позволяет отслеживать все этапы прохождения отчетности (на закладке отчеты в столбце «Состояние»):

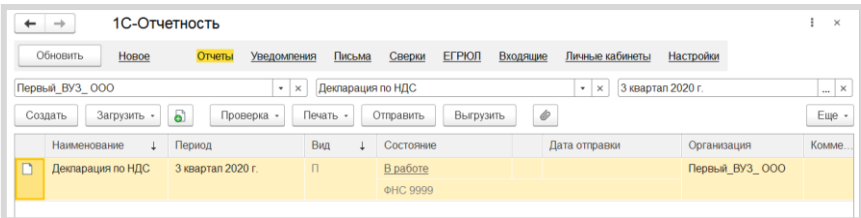

Если вы не отправляли отчет, а только записали его, то его состояние будет «В работе»; после отправки - «Отправлено оператору»; после получения отчета ФНС – «Сдано». Для обновления статуса документа после отправки нажмите кнопку «Обновить» в левом верхнем углу формы.

Также этапы отправки можно просматривать в специальном окне, нажав в столбце «Состояние» на ссылку «Отправлено оператору»:

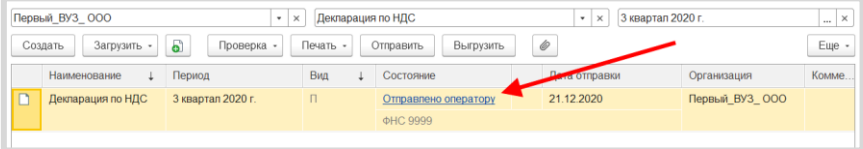

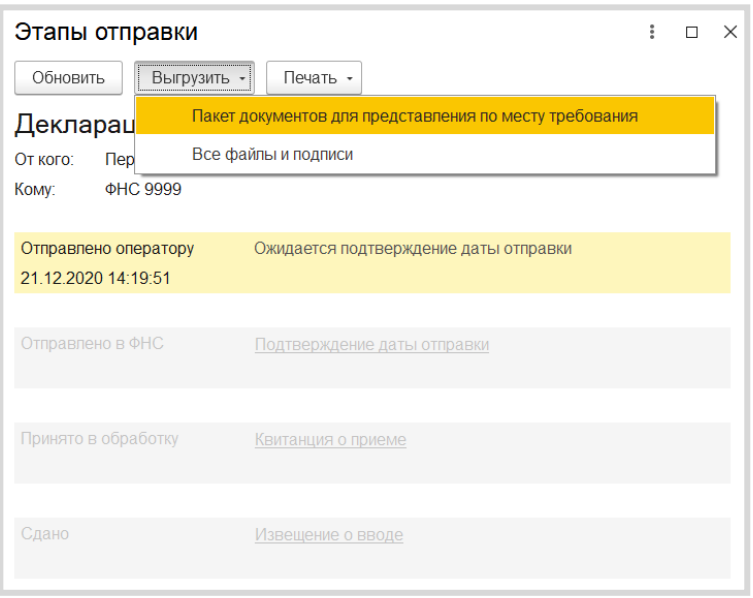

Вот так выглядит окно для просмотра этапов отправки:

Этапы будут заполняться по мере получения ответов и отправки извещений о получении.

Из окна «Этапы отправки» можно выгрузить весь пакет документов для последующей отправки в кредитные учреждения. Для этого левой кнопкой мыши выберите документ, предназначенный для выгрузки, нажмите кнопку «Выгрузить» и выберите «Пакет документов для представления по месту требования» (см. рисунок выше).

Электронный документооборот также удобно отслеживать через функцию «Новое»:

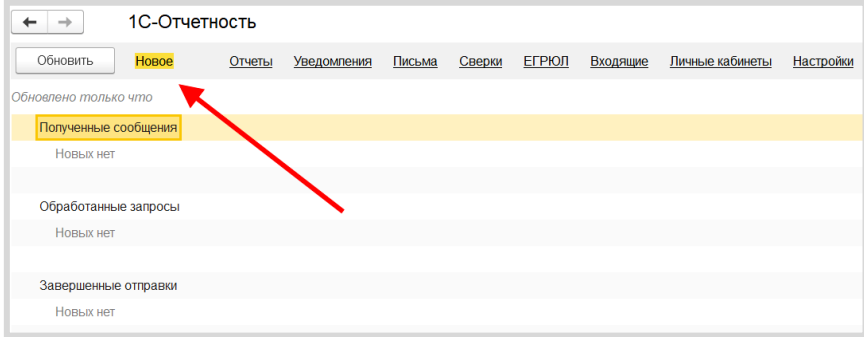

Подробнее посмотреть состояние отправленного документа можно через статус сообщения (клик левой кнопкой мыши).

# 3. Уведомления контролирующим органам

Для направления уведомления в адрес контролирующих органов в разделе «Регламентированные отчеты» перейдите на закладку «Уведомления» и нажмите кнопку «Создать»:

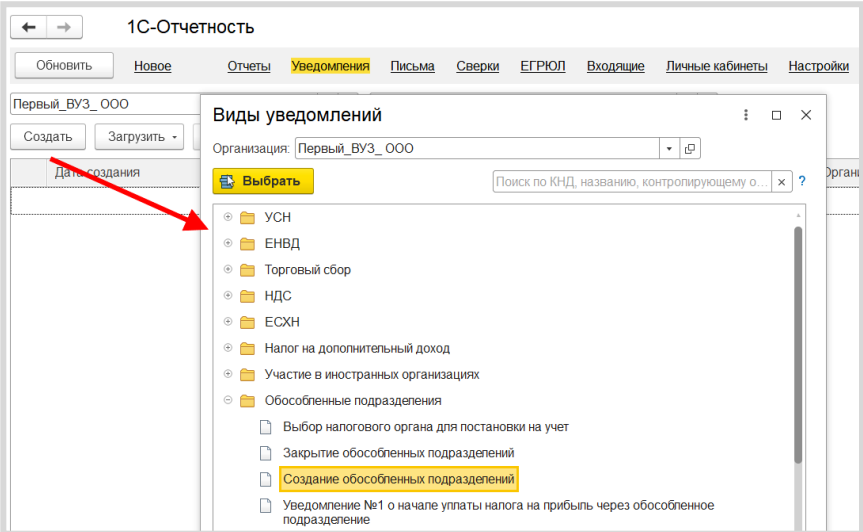

В открывшемся окне выберите вид уведомления, заполните заявление и нажмите «Записать» и «Отправить»:

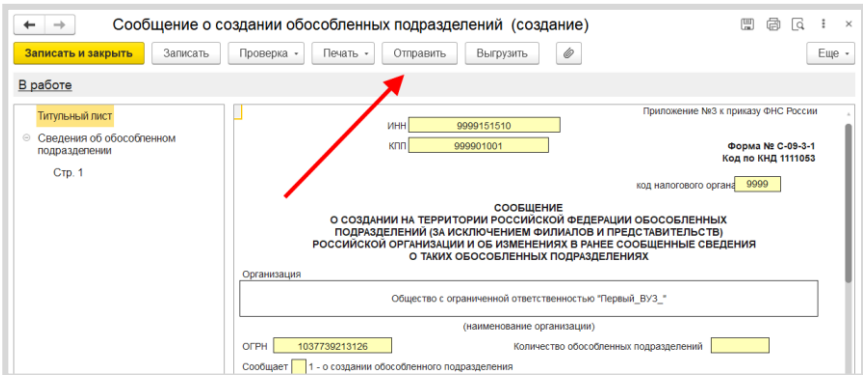

# 4. Неформализованный документооборот

Чтобы направить неформализованное сообщение в адрес ФНС, СФР либо Росстат, перейдите на закладку «Письма» и нажмите кнопку «Создать»:

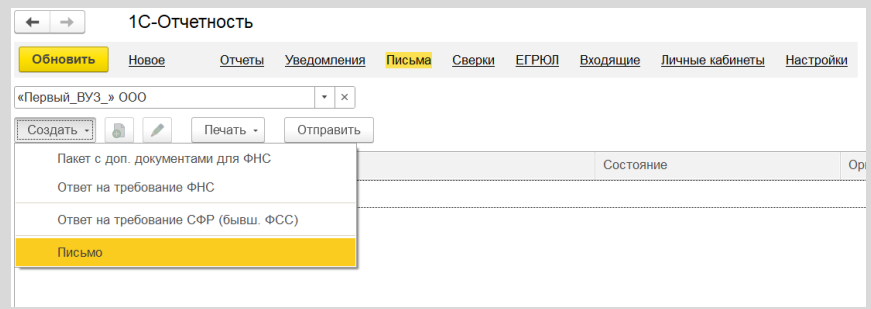

Выберите вид создаваемого сообщения - «Ответ на требование» либо «Письмо». Перед вами появится окно для создания нового сообшения:

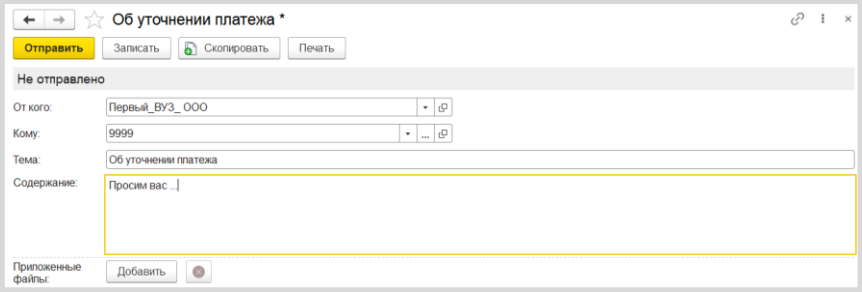

Укажите отправителя и получателя, заполните тему и содержание письма. Также есть возможность добавить вложение к отправляемому сообщению. После того как все данные внесены, нажмите кнопку «Отправить».

При нажатии кнопки «Обновить» могут поступить письма и требования от контролирующих органов. Полученные письма можно просмотреть на закладке «Входящие». Для того чтобы отправить ответ на полученное сообщение, воспользуйтесь кнопкой «Ответить»:

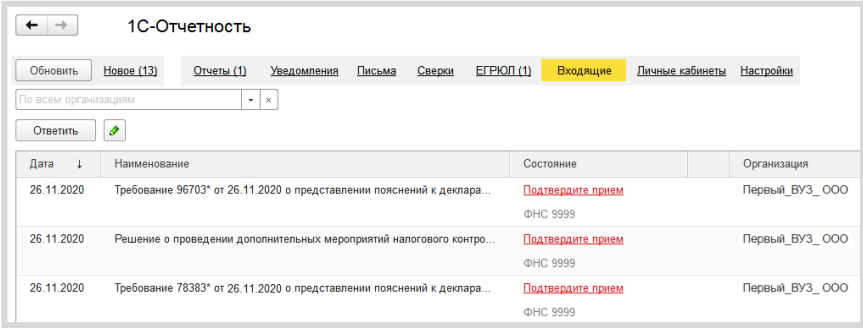

# 5. Информационное обслуживание ФНС, СФР

Запрос на информационное обслуживание можно создать и отправить на закладке «Сверки». Для этого нажмите кнопку «Запросить сверку» и выберите необходимый вид сверки:

Перед вами откроется окно для создания запроса. Заполните поля, выберите формат, в котором хотите получить ответ (возможно получение ответа в форматах rtf, xls, xml) и нажмите кнопку «Отправить»:

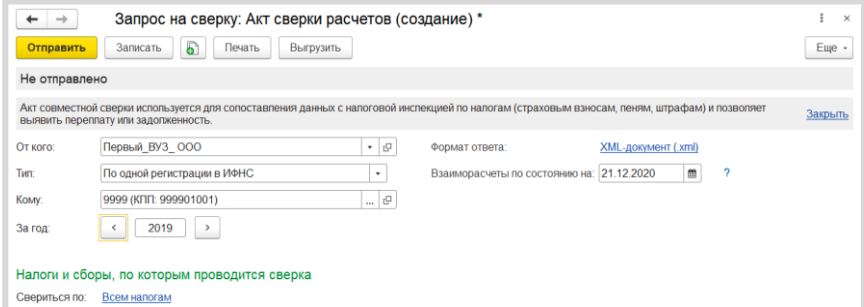

Для того чтобы в дальнейшем получить ответ, нужно нажать кнопку «Обновить» в основном окне сервиса «1С-Отчетность».

# 6. Получение выписок ЕГРЮЛ/ЕГРИП

Для получения сведений по контрагенту из ЕГРЮЛ/ЕГРИП перейдите на закладку «ЕГРЮЛ» и нажмите кнопку «Запросить выписку»:

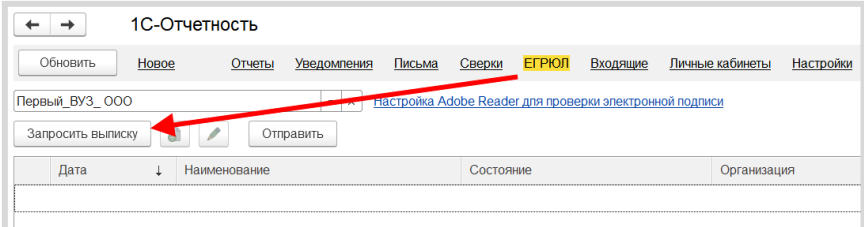

Заполните ИНН или ОГРН контрагента, по которому вы хотите получить выписку, и нажмите «Отправить»:

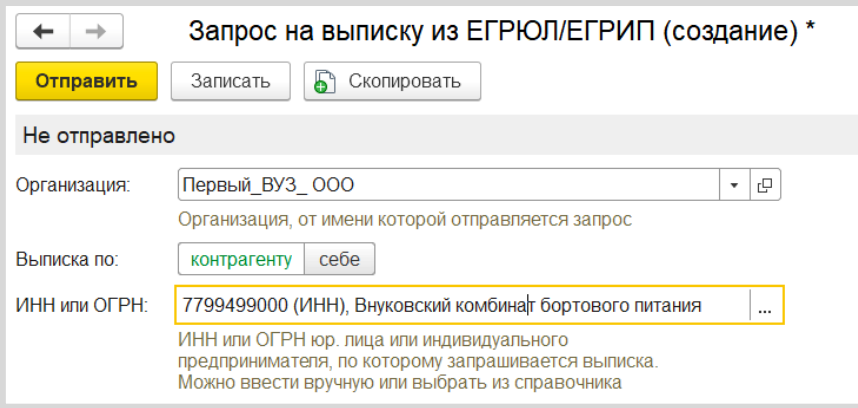

После отправки запроса появятся данные о проделанной операции, в столбце «Состояние» будет написано «Принято в обработку». Нажмите кнопку «Обновить».

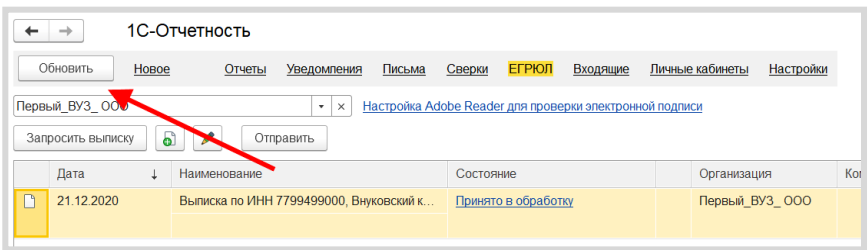

Если запрашиваемые сведения сформированы, состояние изменится на «Готово». Для того чтобы прочитать их, перейдите по ссылке «Открыть» – откроется выписка из ЕГРЮЛ в формате pdf.

# 7. Ответы на требования

В ходе проведения налоговой проверки налоговый орган вправе истребовать документы для проверки у проверяемого лица. Для этого налогоплательщику направляется Требование о представлении документов (информации).

В соответствии с Налоговым кодексом РФ в течение 6 дней необходимо подтвердить прием требования (п. 5.1 ст. 23 НК РФ). При невыполнении этого условия предусмотрены меры воздействия (вплоть до приостановления операций по расчетным счетам (п. 3 ст. 76 НК РФ). В зависимости от содержания полученного требования мы должны подготовить и отправить ответ.

Если организация использует электронный документооборот с налоговым органом, то уведомления и требования о представлении документов поступают в организацию по телекоммуникационным каналам связи.

Полученные требования можно просмотреть на закладке «Входящие»:

# Сервисы 1С

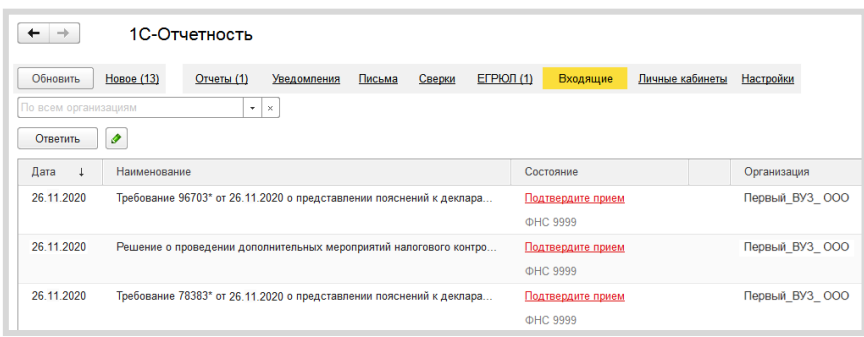

Подробнее о том, как с помощью сервиса «1С-Отчетность» подтвердить получение требования, подготовить необходимые пояснения и отправить их в ФНС можно прочитать в документации к сервису «1С-Отчетность» на сайте https://its.1c.ru/db/elreps.

# Практическое задание

# Задание 1

Время выполнения: 10-15 минут.

Цель: Научиться отправлять отчетность в электронном виде в контролирующие органы.

Порядок выполнения:

1. Откройте окно «1С-Отчетность». Создайте и заполните новый отчет, например, декларацию по НДС.

2. Отправьте отчет в ФНС с помошью команды «Отправить».

3. Проконтролируйте отправку отчета (убедитесь, что отчет отправлен).

# Задание 2

Время выполнения: 10-15 минут.

Цель: Научиться отправлять в контролирующие органы уведомления и запросы на сверку.

Порядок выполнения:

1. Перейдите закладку «Уведомления», сформируйте на уведомление создании обособленного подразделения  $\circ$ и отправьте его.

2. Перейдите на закладку «Сверки», сформируйте запрос на предоставление справки о состоянии расчетов  $\mathsf{C}$ **OHC** и отправьте его.

Сервисы 1С

# Задание 3

Время выполнения: 10-15 минут.

Цель: Научиться получать выписки из ЕГРЮЛ через сервис «1С-Отчетность».

Порядок выполнения:

1. Перейдите на закладку ЕГРЮЛ и запросите выписку на контрагента с ИНН 7709860400.

2. Получите выписку при следующем сеансе связи с оператором.

# **ИНФОРМАЦИОННАЯ CUCTEMA 1C:UTC**

Примерный объем материала: 2-4 часа.

# Описание

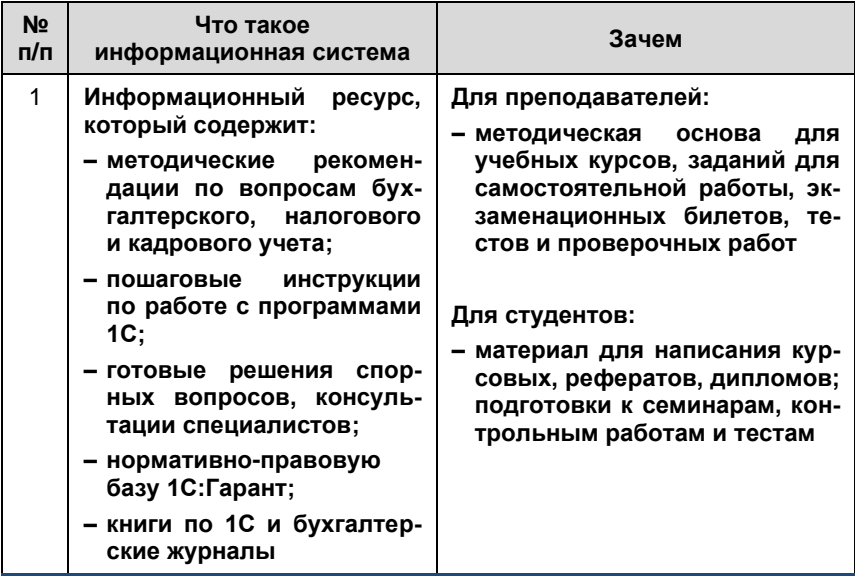

# Как использовать информационную систему

Информационная система 1С:ИТС создана специально для пользователей «1С:Предприятия» - для руководителей, кадровиков, экономистов, бухгалтеров, бухгалтеров-расчетчиков и IT-специалистов коммерческих организаций.

В информационной системе 1С:ИТС представлены новости, комментарии и консультации специалистов по вопросам бухгалтерского, налогового и кадрового учета, рекомендации по налогообложению хозяйственных операций, пошаговые инструкции по их отражению в программе, инструкции по составлению бухгалтерской, налоговой отчетности и отчетности по страховым взносам и отправке отчетности в контролирующие органы в электронном виде прямо из 1С: Предприятия.

Сайт Информационной системы - its.1c.ru. В целях поддержки учебного процесса, ориентированного на фундаментальную подготовку специалистов, всем учебным заведениям доступ к информационной системе 1С:ИТС предоставляется бесплатно (см. раздел «Как подключить сервисы»).

В этой книге мы расскажем об основных возможностях сервиса и покажем, как информационная система может помочь при разработке учебного курса, подготовке семинара, реферата и т.п.

# 1. Инструкции по учету в программах 1С и консультации по законодательству

Информационная система 1С:ИТС состоит из нескольких разделов, по названию которых понятно, какая информация в них находится:

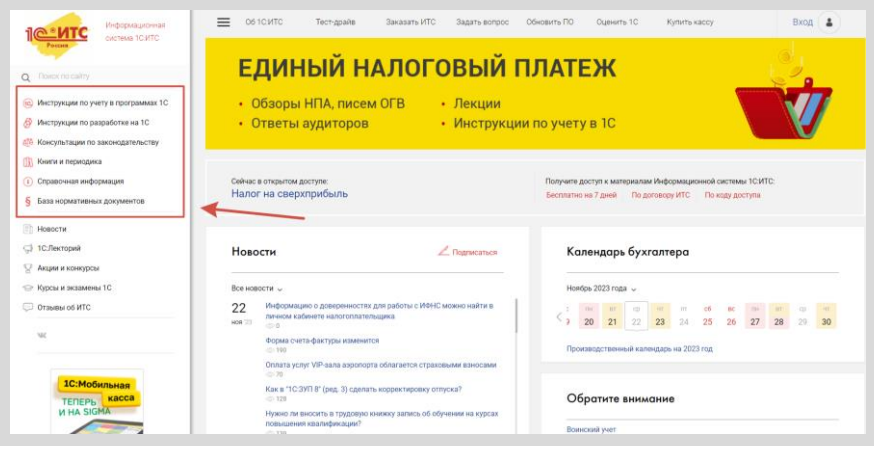

Давайте обратимся к разделу «Инструкции по учету в программах 1С». Раздел содержит:

- обновлениях информацию об  $\blacksquare$ программных продуктов «1С:Предприятие»;
- наиболее интересные ответы методистов фирмы «1С» на вопросы × пользователей работе **DO**  $\mathsf{C}$ программными продуктами «1С: Предприятие»;
- методические материалы для пользователей программных продук- $\overline{\phantom{a}}$ тов «1С:Предприятие», в том числе - пошаговые инструкции по отражению хозяйственных операций и учету налогов, кадровому учету и оплате труда, заполнению форм регламентированной отчетности в «1С: Предприятии»;
- документация пользователей  $\blacksquare$ для программных продуктов «1С:Предприятие»;
- видеоуроки по решению учетных задач в программах 1С.  $\blacksquare$

В структурном плане данный блок разделен на тематические разделы и содержит примеры по отражению хозяйственных операций и учету налогов в программах «1С: Предприятие».

#### Сервисы 1С

- 1С:Бухгалтерия 8;  $\mathbf{u}$
- 1С:Зарплата и управление персоналом;  $\mathbf{u}$
- 1C:ERP, 1C:Комлексная автоматизация, 1C:УПП и 1C:Управление тор- $\blacksquare$ говлей;
- 1С:Розница;  $\mathbf{r}$
- 1С:Управление нашей фирмой 8;  $\mathbb{R}^n$
- 1С:Предприниматель;  $\mathbf{r}$
- 1С:Бухгалтерия государственного учреждения;  $\mathbf{u}$
- 1С:Зарплата и кадры государственного учреждения;  $\mathbf{r}$
- 1С: Зарплата и кадры бюджетного учреждения;  $\overline{\phantom{a}}$

Откройте примеры по «1С:Бухгалтерии 8» и кликните гиперссылку «Учет хозяйственных операций (СХО)»:

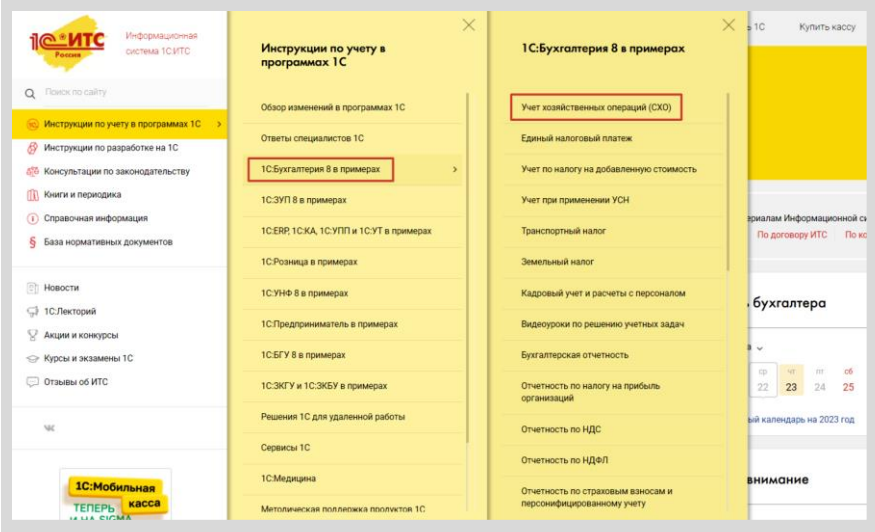

Откроется «Справочник хозяйственных операций. 1С:Бухгалтерия 8». В справочнике все материалы разбиты по темам (рубрикам):

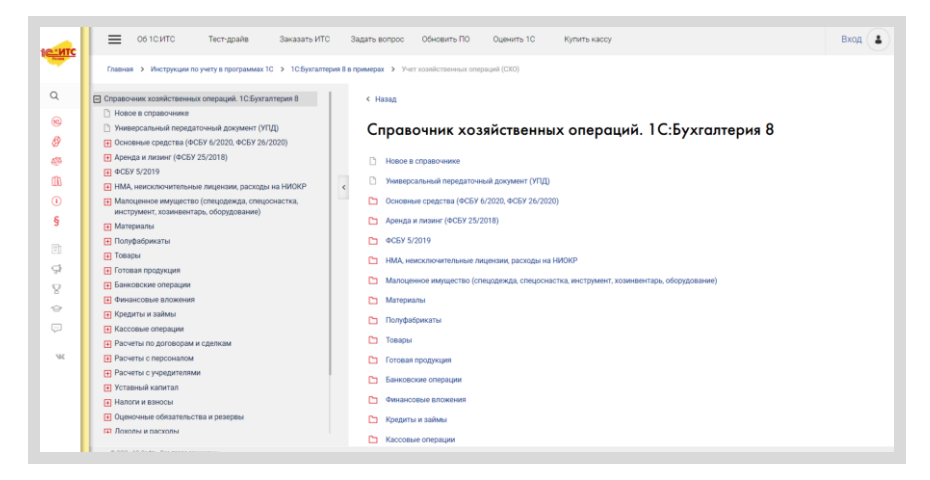

Мы можем выбрать тему, которая нас сейчас интересует, - например, «Поступление основных средств»:

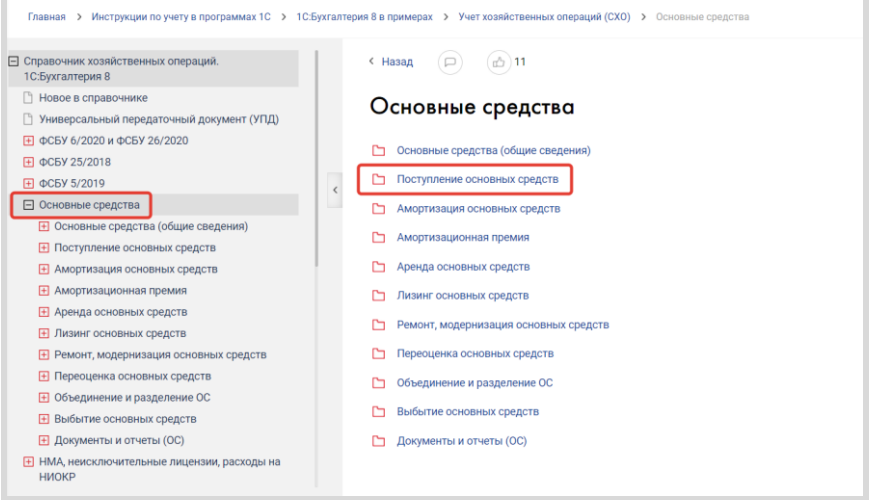

Нажмите «Покупка основных средств».

Откроется страница, на которой будут изложены теоретические основы учета операций по покупке основных средств со ссылками на законодательство РФ:

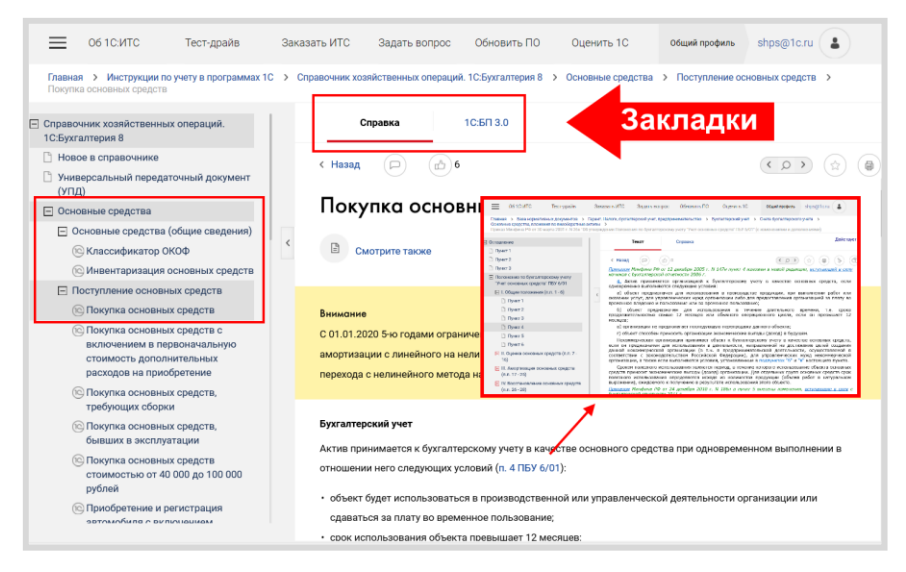

#### Обратите внимание на закладки.

«Справка» посвящена теоретическим основам, нормативному регулированию вопроса. Вся информация основана Ha разъяснениях законодательства, приводятся ссылки на нормы.

Если вы кликнете на любую гиперссылку, то откроется документ из нормативно-правовой базы (первоисточник - текст закона, положения, письма контролирующего органа и т.п.), которая тоже является частью Информационной системы 1С:ИТС.

В самой статье на закладке «1С:БП 3.0» дано описание последовательности действий в программах 1С при покупке основного средства, пошаговые инструкции со скриншотами:

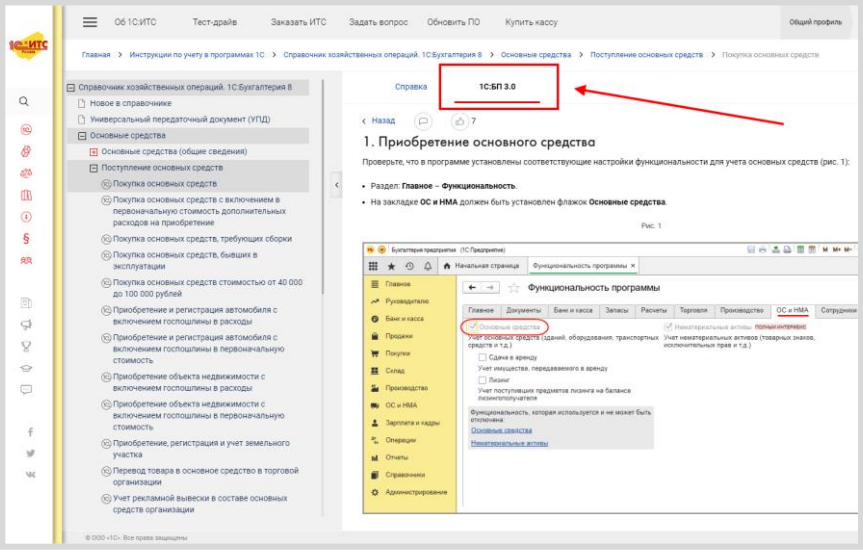

Таким образом, по каждому разделу бухгалтерского учета в ИС есть готовые методические материалы с практическими заданиями, которые можно использовать в учебном процессе.

Помимо материалов, содержащих инструкции по программным продуктам, в Информационной системе 1С:ИТС есть обширный раздел «Консультации по законодательству». Раздел включает:

- наиболее интересные ответы аудиторов на вопросы пользователей  $\blacksquare$ по учету, налогообложению, кадровым вопросам и ведению хозяйственной деятельности;
- $\blacksquare$ комментарии к законам, письмам и решениям судов;
- статьи и рекомендации по порядку начисления и уплаты действуюm. щих налогов и взносов, заполнения и сдачи отчетности, кадровому учету и оплате труда;
- статьи и рекомендации, посвященные правовой поддержке хозяйственной деятельности организаций и ИП (в том числе при открытии и ведении бизнеса, заключении договоров и сделок, применении онлайн-касс и т.д.).

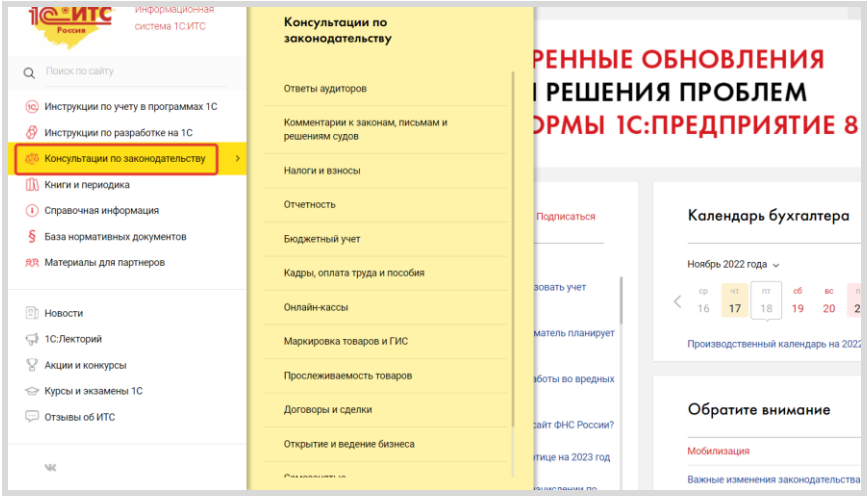

Вы можете использовать материалы данного раздела, например, для углубленного изучения правовых дисциплин и подготовки вопросов к контрольной работе.

Теперь рассмотрим, как в Информационной системе 1С:ИТС работает поиск по ключевым словам.

Поле поиска расположено над меню разделов сайта (обозначается значком $Q$ ).

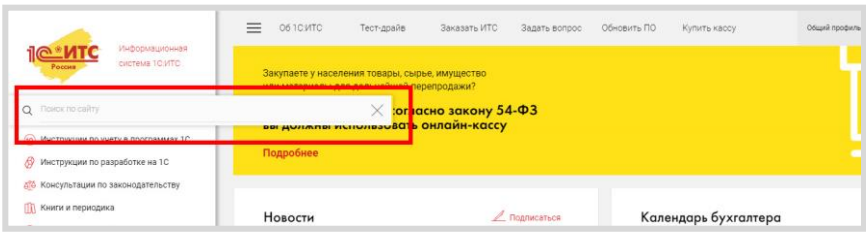

В поле поиска введите запрос, например, «поступление основного средства», и нажмите клавишу Enter («Ввод») или кнопку «Найти». Информационная система выдаст результаты поиска, в которых вы можете установить дополнительные фильтры, уточняющие запрос по справочникам и конфигурациям:

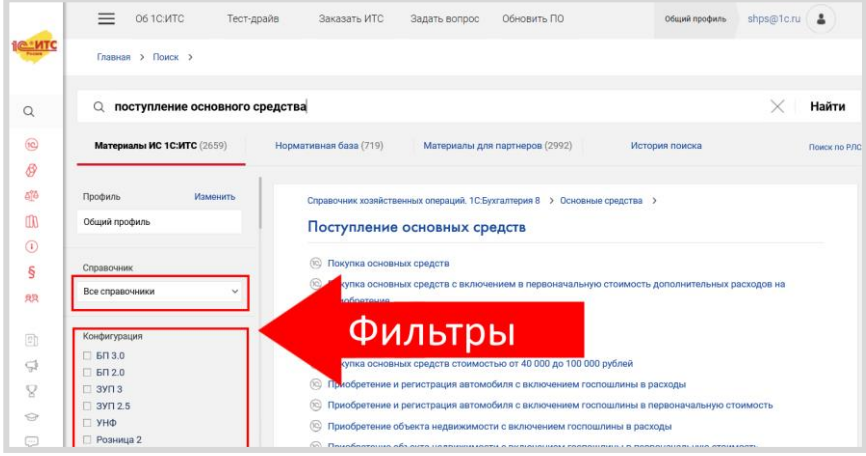

Таким же образом вы можете искать другую интересующую вас информацию.

При использовании поиска опустите вопросительные слова и словасвязки, не влияющие на суть вопроса («как», «где», «который»). В результатах поиска нужно обращать внимание на то, в каком разделе найдена информация, и на дату публикации – это помогает ориентироваться в ее релевантности.

# 2. Помощники расчетов

На главной странице информационной системы 1С:ИТС есть блок информации, иллюстрированный иконками калькуляторов. Это помощники расчетов.

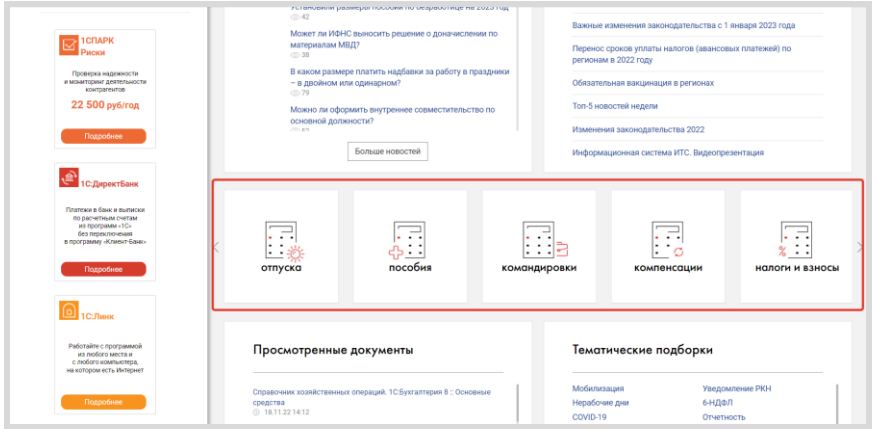

В информационной системе 1С:ИТС размещено несколько помощников (калькуляторов) расчета:

- Отпуска;  $\mathbf{r}$
- Пособия:  $\overline{\phantom{a}}$
- Командировки;  $\mathbf{r}$
- Компенсации; n.
- Налоги и взносы. п

Также помощниками расчетов (калькуляторами) можно воспользоваться, открыв их в разделе «Справочная информация» - «Помощники расчета (калькуляторы)»:

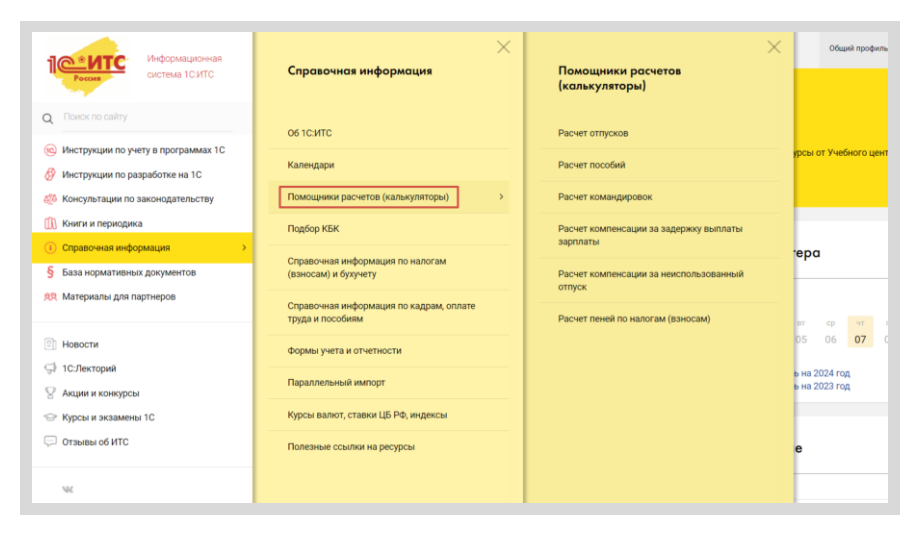

Чтобы использовать помощник - откройте его, заполните необходимые поля и нажмите «Рассчитать»:

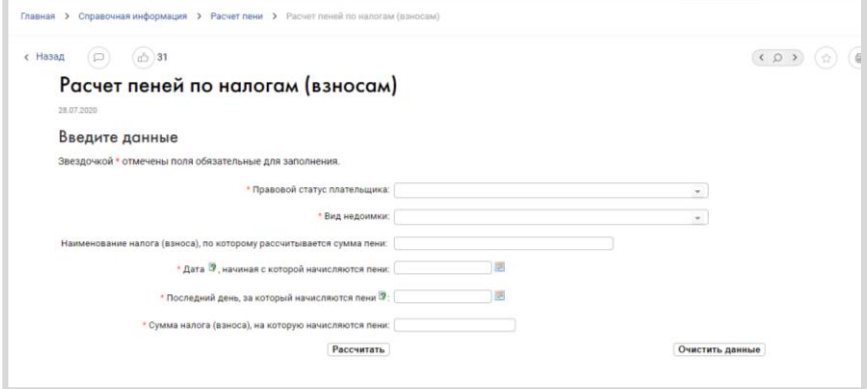

Благодаря простоте использования, расчеты помощника можно взять за основу для составления контрольных/самостоятельных работ.

Что касается раздела «Справочная информация», то помимо помощников расчетов в нем представлена актуальная и часто используемая финансово-экономическая и общеправовая информация, а также инструменты, которые позволяют автоматизировать вычисления наиболее популярных выплат и показателей, сократить время на поиск информации:

- календарь бухгалтера, производственный календарь; П
- сервис «Подбор КБК»; m.
- проверка обязанности применять онлайн-кассу; П
- справочная информация по налогам, бухучету, кадрам, оплате труда  $\blacksquare$ и пособиям:
- формы учета и отчетности в формате MS Word и MS Excel;  $\mathbf{r}$
- курсы валют, ставки ЦБ РФ, индексы; ٠
- полезные ссылки на ресурсы и сервисы органов государственной  $\blacksquare$ власти.

# 3. База нормативных документов. Книги и периодика

Информационная система 1С:ИТС содержит два обширных раздела, которые будут полезны в целях углубленного изучения основ бухгалтерского учета, налогообложения, правовых аспектов ведения предпринимательской деятельности и работы в программных продуктах 1С, а также написания курсовых и дипломных работ по указанным тематикам.

Это разделы:

- «База нормативных документов» информационный банк, содерп жащий блок федерального законодательства, судебную практику, разъяснения контролирующих органов. База нормативных документов обновляется еженедельно. Все авторские материалы информационной системы содержат ссылки на базу нормативно-правовых документов «1С:Гарант».
- «Книги и периодика» раздел содержит полнотекстовые электрон-٠ ные версии книг для бухгалтеров коммерческих и бюджетных организаций, выпускаемых издательством «1С-Паблишинг», а также вер-

сии некоторых других печатных изданий. Периодические издания представлены за последние два года.

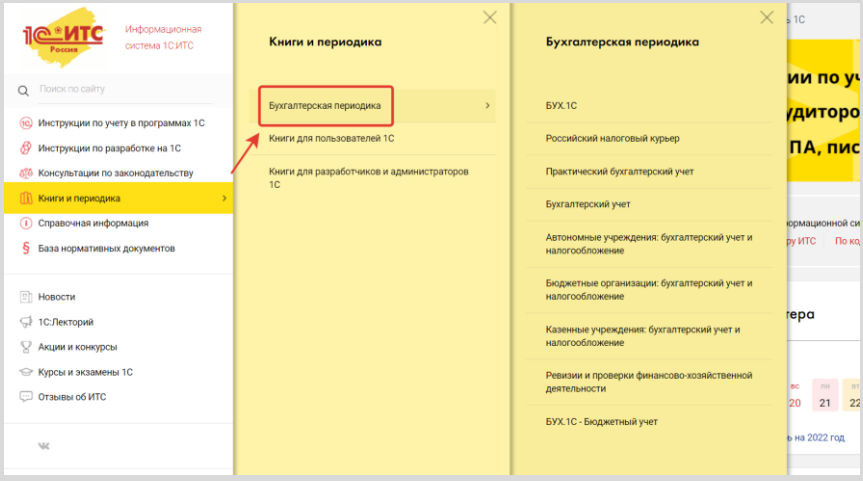

# Практическое задание

Ежегодно фирма «1С» проводит Всероссийский конкурс для студентов колледжей, техникумов и вузов. Участники, занявшие призовые места, награждаются ценными призами. Конкурс ориентирован на студентов экономических, управленческих и ITнаправлений

Чтобы работы получить практические навыки с Информационной системой 1С:ИТС и получить представление о конкурсе, в качестве практического задания предложите студентам решить примеры задач отборочного тура и финала конкурса.

Для поиска ответов на вопросы необходимо использовать поиск по ключевым словам и навигацию по разделам.

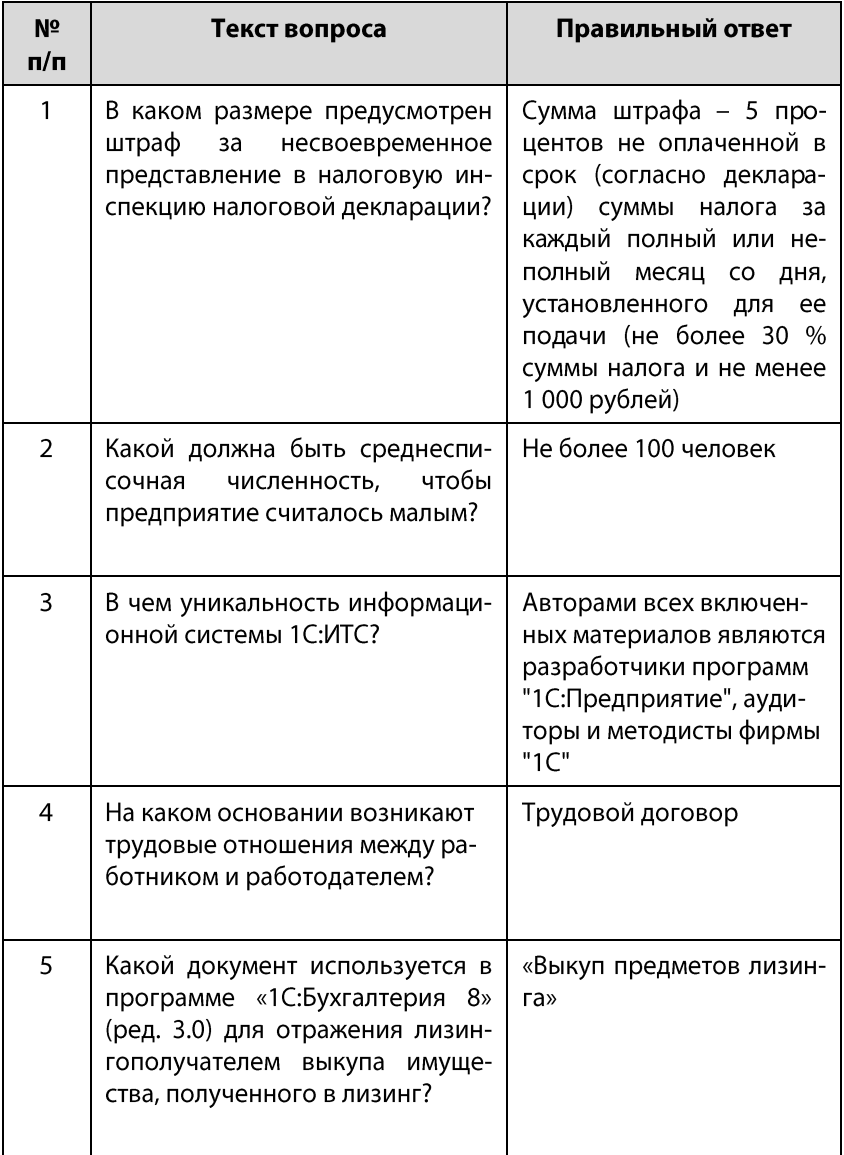

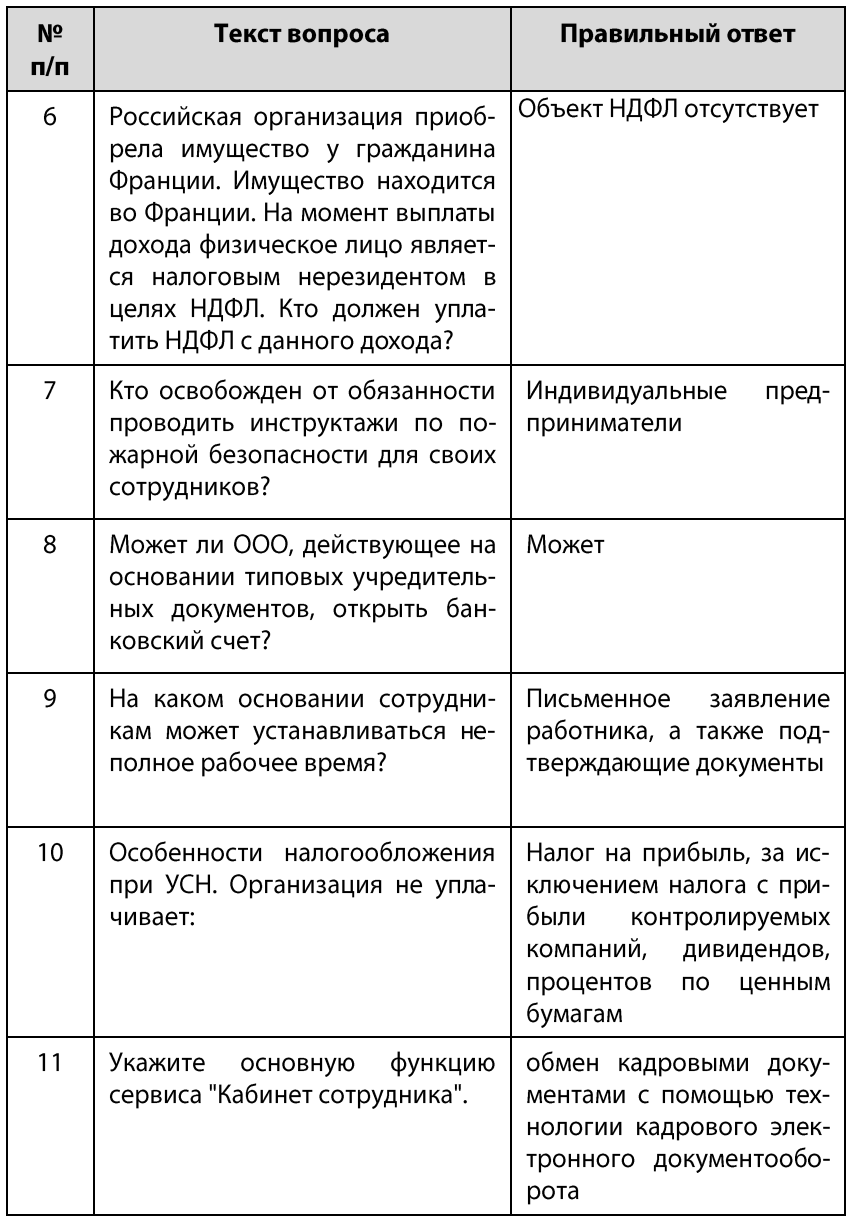

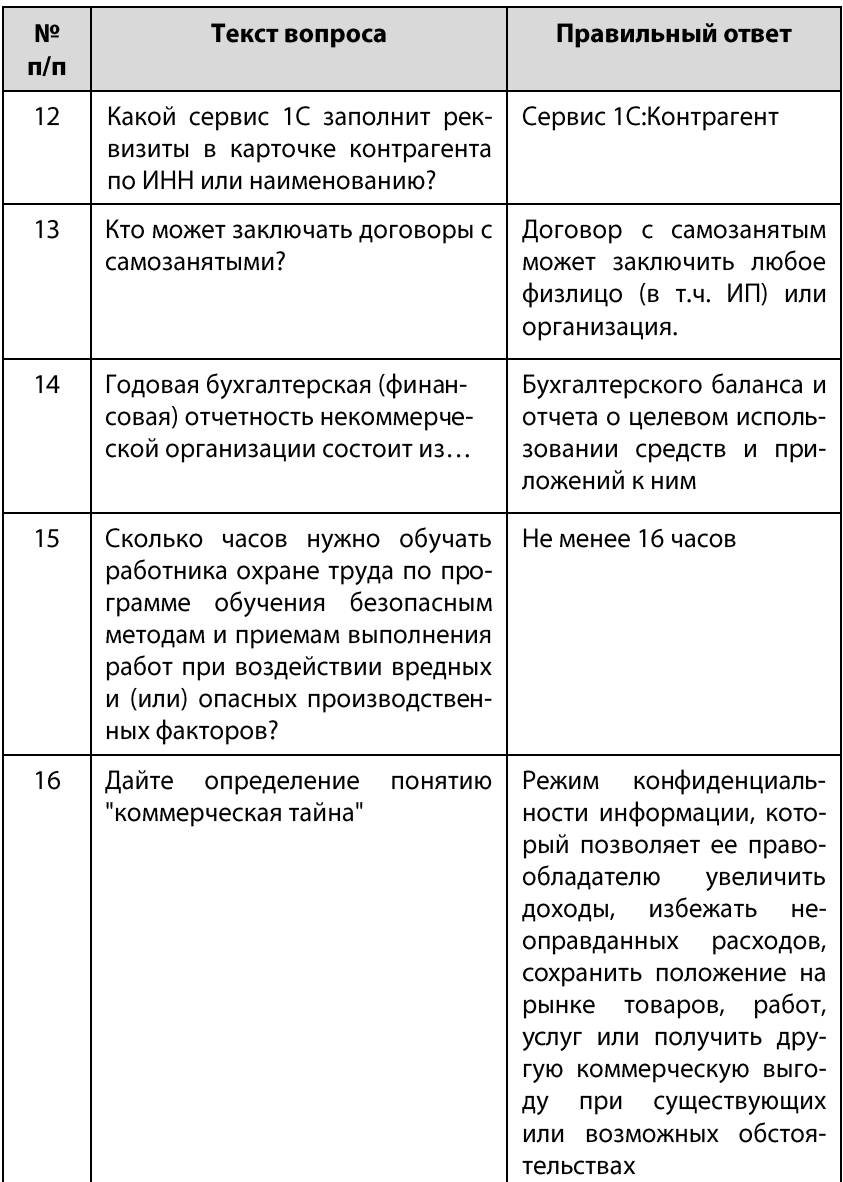

# ПРОЧИЕ СЕРВИСЫ

Подробное описание всех сервисов можно найти на портале информационно-технологического сопровождения portal.1c.ru.

# Сервисы для удаленной работы и защиты информации

### «1С:Предприятие 8 через Интернет для учебных заведений»

Сервис создан специально для образовательных организаций высшего и среднего профессионального образования и позволяет студентам и преподавателям работать с программами «1С: Предприятие» с любого компьютера, подключенного к сети Интернет. По отзывам преподавателей, уже использующих сервис для обучения студентов, сервис значительно расширяет возможности учебного процесса по подготовке бухгалтеров, аудиторов, аналитиков, хорошо зарекомендовал себя в процессе эксплуатации, был положительно оценен преподавателями и администрацией образовательных организаций.

В настоящее время в сервисе «1С: Предприятие 8 через Интернет для учебных заведений» размещены:

- «1C:ERP Управление предприятием 2» инновационное решение  $\blacksquare$ для построения комплексных информационных систем управления деятельностью многопрофильных предприятий с учетом лучших мировых и отечественных практик автоматизации крупного и среднего бизнеса:
- «1С:Управление торговлей 8» современный инструмент для повы- $\overline{\phantom{a}}$ шения эффективности бизнеса торгового предприятия;
- «1С:Бухгалтерия 8» самая популярная программа для автоматиза-П ции бухгалтерского и налогового учета для индивидуальных предпринимателей и организаций:
- «1С:Управление небольшой фирмой 8» комплексное управленчеm. ское решение для организации оперативного учета, контроля, анализа и планирования в малом бизнесе:
- «1С:Зарплата и управление персоналом 8» программа массового  $\blacksquare$ назначения, позволяющая в комплексе автоматизировать задачи, связанные с расчетом заработной платы персонала и реализацией кадровой политики;
- другие решения (см. https://edu.1cfresh.com/solutions). m.

Сервис предоставляется бесплатно. Узнать подробности и отправить заявку на подключение можно на сайте https://edu.1cfresh.com/.

# «1С:Предприятие через интернет» (1С:Фреш)

Сервис позволяет работать с типовыми программами 1С через интернет. Для сотрудников – это возможность работать вне офиса, для организаций - возможность организовать совместную работу с программой, когда несколько сотрудников-пользователей находятся в разных городах/офисах.

Информационная база при этом хранится в дата-центре на серверах фирмы «1С».

Узнать о сервисе подробнее и подключить его можно на сайте https://1cfresh.com/.

# «1С:Линк»

Еще один способ организации удаленной работы с ПП 1С через Интернет. Отличия от сервиса «"1С: Предприятие" через Интернет»:

данные (информационная база) хранятся на компьютере пользова-П теля, этот компьютер должен быть включен, иначе работать с 1С невозможно;

можно использовать как типовые конфигурации 1С, так и изме- $\mathbf{u}$ ненные.

# «1С:Облачный архив»

В процессе работы с ПП 1С важно делать резервные копии. Можно делать копии «руками» и хранить их в офисе, но если компьютер (сервер), на котором хранятся данные, выйдет из строя, то возникает риск их утери. «1С:Облачный архив» позволяет настроить расписание архивирования (не нужно думать и помнить об этом) и, что важно, защищает ваши данные от утери, так как копии хранятся на надежных серверах в специализированном дата-центре.

# Сервисы обучения, поддержки и сопровождения

#### «1С:Админстратор»

Доступ к базе знаний сообщества Инфостарт, которая содержит более 50 000 отчетов и обработок для различных задач автоматизации и статьи с методическими рекомендациями и опытом применения технологий.

#### «1С:Обновление программ»

Сервис для получения обновлений прикладных решений (конфигураций) и технологической платформы, информации о планируемых релизах.

#### «1С-Коннект»

Технология для быстрой связи со специалистом техподдержки, которая обеспечивается партнерами «1С» и поставщиками сервисов (например, компания «Калуга Астрал» - сервис «1С-Отчетность»). Чат, звонки, конференции, удаленный доступ, обмен файлами, оценка качества работы, история обращений – все в одной программе.

#### «Отвечает аудитор»

Возможность для пользователей 1С получить персональную письменную консультацию экспертов, аудиторов и методистов фирмы «1С» (наиболее интересные вопросы и ответы экспертов выкладываются на сайте Информационной системы its.1c.ru/#consult).

#### «1С:Лекторий»

Регулярные семинары по законодательству РФ и его отражению в программах 1С для бухгалтеров и кадровых специалистов - в очной форме и в формате видеолекций (лекции выкладываются на сайте Информационной системы its.1c.ru/lector).

# Сервисы электронного документооборота

# «1С:Подпись»

Простой способ получить сертификат усиленной квалифицированной электронной подписи от удостоверяющего центра ООО "НПЦ 1С". С 01.09.2023 г. сертификат могут получить только физические лица. Эту электронную подпись можно использовать для обмена юридически значимыми электронными документами, отправки регламентированной отчетности в контролирующие органы в электронном виде в сервисе 1С-Отчетность (при наличии доверенности от руководителя организации) и для работы с государственными информационными системами.

Подготовить и отправить заявление на выпуск сертификата можно непосредственно из программы 1С.

# «1С-ЭПД»

Грузоотправители, перевозчики и грузополучатели могут оформлять перевозочные документы (транспортная накладная, сопроводительная ведомость и др.) в электронном виде без распечатки бумажных экземпляров.

Все операции по созданию документов, их подписанию, обмену, внесению корректировок и дополнительной информации выполняются в программах 1С без переключения в другие программы и без дополнительных обработок. Инструменты для работы с ЭПД являются частью программ 1С, что сделает переход на электронный документооборот для пользователей комфортным и удобным.

#### «1C:EDI»

«1C:EDI» позволяет обмениваться электронными документами с торговыми сетями из программ 1С. Обмен осуществляется через EDIпровайдера Docrobot (ранее E-COM) и соответствует необходимым правилам электронного документооборота, в том числе с использованием технологии FDL

Модуль «1С:EDI»:

- автоматизирует работу с торговыми сетями, помогает уменьшить **TI** число ошибок и штрафов (данные из EDI-сообщений загружаются в программу 1С автоматически);
- сокращает трудозатраты при обработке заказов благодаря автомаm. тическому сопоставлению номенклатуры торговой сети и поставши-Ka;
- упрощает работу пользователей, хранит состав и последователь- $\overline{\phantom{a}}$ ность документов,
- согласованных с торговой сетью, подсказывает дальнейшие дей-**The State** ствия по каждому заказу:
- экономит денежные средства, т.к. вы не тратите деньги на печать,  $\overline{\phantom{a}}$ отправку, хранение документов.

#### «1С:Кабинет сотрудника»

Решение для автоматизации кадрового документооборота с использованием технологий кадрового ЭДО

Обмен документами в электронном виде упрощает процедуру обработки заявлений сотрудников (отпуск, отсутствие, вычеты). Программа 1С, которая используется для кадрового учета и расчета заработной платы, получает из сервиса все нужные ей данные. После чего бухгалтер или специалист отдела кадров может нажатием одной кнопки создать нужный документ на основании поступившей заявки сотрудника.

Сотрудники могут самостоятельно контролировать остаток количества дней отпуска, подавать заявки на получение справок 2-НДФЛ или справок с места работы, согласовывать отпуск или командировку через смартфон или веб-браузер, не отвлекая бухгалтерию или отдел кадров.

С помощью сервиса проще выполнять требования ст. 136 ТК РФ об обязательной выдаче расчетных листков сотрудникам. Расчетные листки больше не надо передавать лично. Сотрудники смогут ознакомиться с документом в личном кабинете и подтвердить их получение, поставив свою электронную подпись.

### «1С:Маркировка»

Комплексное решение для маркировки от фирмы «1С» и сертифицированных партнеров

- Программные продукты 1С интегрированы с системой «Честный  $\overline{\mathbb{R}^n}$ знак» и поддерживают все операции при работе с маркированным товаром.
- Встроенные сервисы обеспечивают удобную работу в одном окне п без необходимости переключения в другие программы.
- Использование программы 1С позволяет не только выполнять тре- $\blacksquare$ бования по маркировке, но и вести учет товаров, передавать данные в бухгалтерию, организовать процессы в компании, наладить оперативное взаимодействие между подразделениями.
- n. Своевременное автоматическое обновление программных продуктов обеспечивает полное соответствие действующим нормам и правилам маркировки товаров.
- Готовая автоматизация для стандартных бизнес-процессов марки- $\blacksquare$ ровки. Программы 1С имеют открытый код и могут быть доработаны для любых индивидуальных сценариев работы.
- Все процессы маркировки выполняются в одной программе, не **The State** нарушается однородность информационной системы предприятия. Благодаря этому вы выигрываете в надежности системы, простоте внедрения и стоимости ее сопровождения.

### «1С:МДЛП»

«1С:МДЛП» – простой и удобный онлайн-сервис для подключения к Федеральной государственной информационной системе «Мониторинг движения лекарственных препаратов для медицинского применения» (ФГИС МДЛП) для тех участников оборота, которые не занимаются производством и розничной продажей лекарств.

Сервис позволяет выполнять приемку или регистрировать вывод из оборота лекарственных препаратов с помощью регистратора выбытия или отправки сведений, подписанных электронной подписью, во ФГИС МДЛП (в соответствии с Федеральным законом от 12.04.2010 № 61-ФЗ «Об обороте лекарственных средств»).

#### «Smartway»

Smartway - решение для планирования и организации деловых поездок. Smartway работает наподобие сайтов для покупки авиа- и железнодорожных билетов и бронирования гостиниц. Вы указываете направление и даты, а Smartway подключается к десяткам поставщиков и сравнивает цены в режиме реального времени.

Сервис Smartway интегрирован в программы 1С, благодаря чему упростился кадровый и бухгалтерский учет командировок:

билеты автоматически загружаются в программу 1С и учитываются T. по факту покупки. Авансовый отчет можно автоматически заполнить полученными билетами, а НДС попадает в книгу покупок;

#### Сервисы 1С

- заполнил авансовый отчет внутри системы  $\blacksquare$ если сотрудник Smartway, отчет автоматически загрузится в программу 1С, останется его только провести:
- в программах «1С:Зарплата и управление персоналом» и «1С:ERP» П можно автоматически сформировать кадровые документы (приказ о командировке, служебное задание).

#### «1С:Финотчетность»

Сервис «1С:ФинОтчетность» радикально снижает трудозатраты организаций-заемщиков по подготовке и отправке в банки финансовой отчетности в рамках периодического мониторинга финансового состояния. Для этого достаточно выбрать нужный банк и форму отчета (в одном банке их может быть несколько для разных категорий кредитов и заемщиков). За несколько кликов необходимый пакет документов будет сформирован автоматически на основании информации, которая содержится в учетной системе. Далее останется только подписать пакет электронной подписью и отправить в банк.

#### «1С:Изменение сведений»

С помощью сервиса заявление на внесение изменений в ЕГРЮЛ или ЕГРИП можно подать прямо из программы 1С. Сервис сформирует необходимый пакет документов в зависимости от конкретной ситуации. Например, если поправки вносятся в учредительные документы, то, помимо заполнения заявления о регистрации, сервис предложит готовый текст типового устава с внесенными изменениями и образец протокола собрания участников общества, а также напомнит о необходимости уплаты государственной пошлины. При подаче заявление подписывается электронной подписью руководителя организации или ИП. Когда изменения уже будут внесены в реестр, программа предложит и автоматически перенесет новые сведения в реквизиты организации.
# Сервисы проверки данных

#### «1С-Финконтроль»

Программа для организации внутреннего контроля в соответствии с постановлением Правительства Российской Федерации от 17.03.2014 № 193; проведения автоматизированных проверок правильности ведения учета в казенных учреждениях и органах государственной власти, ведущих учет по плану счетов, утвержденному приказом Минфина России № 162н от 06.12.2010; а также для проведения автоматизированных проверок правильности ведения учета в бюджетных и автономных учреждений, ведущих учет по планам счетов, утвержденным приказами Минфина России № 174н от 16.12.2010 и № 183н от 23.12.2010.

# Коммерческие и прочие сервисы

#### «1С-ЭТП (Электронная торговая площадка)»

#### Определение

Электронные торги - новая форма ведения бизнеса, которая подразумевает использование электронного документооборота между поставщиком, покупателем и (опционально) организатором торгов.

Для того чтобы субъект предпринимательской деятельности мог работать на государственных (в соответствии с требованиями Федерального закона от 05.04.2013 № 44-ФЗ «О контрактной системе в сфере закупок товаров, работ, услуг для обеспечения государственных и муниципальных нужд») и коммерческих (Федеральный закон от 18.07.2011 № 223-ФЗ «О закупках товаров, работ, услуг отдельными видами юридических лиц») электронных торговых площадках, можно использовать сервис «1С-ЭТП». Это решение встраивается в типовые конфигурации ПО «1С: Предприятие 8» и позволяет конечному пользователю сформировать запрос на выдачу сертификата электронной подписи для электронных торгов, получить сертификат и установить его на рабочем месте.

С помощью сервиса можно также получить электронную подпись для работы в государственных информационных системах (ЕГАИС, ОФД, Федресурс, Рособрнадзор, ФСС, СМЭВ).

### «1C-UMI»

Сервис, который позволяет на основе шаблонов за короткое время создать собственный сайт, интернет-магазин, страницу для лендинга и т. п.

Преимущество сервиса «1C-UMI» - в интеграции с «1С:Предприятием». Заказы с сайта можно сразу выгружать в учетные системы, а из программ 1С загружать на сайт каталог товаров с ценами.

С подробной информацией о возможностях «1С-UMI» можно ознакомиться на сайте www.1c-umi.ru.

### «1С-Товары»

Сервис для увеличения прибыли розничного магазина:

- автоматически формирует заказы поставщикам. На основе прогноза п спроса сервис определяет оптимальный размер запасов и рекомендует правила пополнения - когда, сколько и у какого поставщика заказывать. Выстроенный процесс поставок позволяет избежать как дефицита, так и излишка товара в магазине;
- помогает планировать ассортимент. Сервис показывает, какие това- $\blacksquare$ ры приносят наибольшую доходность, а какие - только занимают место на полке:
- решает проблему избыточных запасов. Лучше избавиться от излиш- $\blacksquare$ ков сейчас, чем ждать, когда они продадутся. Ускоряя оборот денежных средств, магазин заработает больше;
- позволяет контролировать работу магазина, в том числе с мобиль- $\blacksquare$ ных устройств. Выручка, средний чек, остатки товаров, продажи по категориям и другая информация доступны через интернет.

#### «1С-Ритейл Чекер»

«1С-Ритейл Чекер» – помощник-эксперт по управлению товарными запасами и ассортиментом розничного магазина. На основе рассчитанного прогноза спроса сервис каждую неделю будет давать рекомендации:

- какие товары необходимо срочно купить, чтобы избежать упущен- $\mathbf{u}$ ной прибыли из-за пустых полок:
- от каких товаров пора избавиться (завышенные запасы и нелик- $\overline{\phantom{a}}$ виды);
- какие товары необходимо пересчитать (провести инвентаризацию),  $\mathcal{L}_{\mathcal{A}}$ чтобы быть уверенным в правильности учета.

#### «mag1c»

Mag1c (маг1с или "мэджик") - расширение для программ 1С, с помощью которого из программы 1С в автоматическом режиме можно сделать веб-витрину бизнеса. Веб-витрина - это сайт с перечнем товаров и возможностью приема заявок от клиентов. Всё работает, как привычные сайты интернет-магазинов. Клиенту доступна информация о наличии товара, его описание, изображение (картинка), цена. Можно подобрать товар в корзину, оформить заказ и оплатить его через сервис Юкаѕѕа или СБП.

Посмотреть пример веб-витрины можно на сайте demo.mag1c.ru.

#### «1С:Бизнес-Сеть. Торговая площадка»

В2В-маркетплейс для продаж и корпоративных закупок, где поставщики размещают свои предложения (цены и условия поставки), а покупатели (закупщики) выбирают, у кого приобрести товар.

На торговой площадке поставщики зарабатывают, продавая свои товары и получая новых клиентов, а покупатели - экономят, находя выгодных и надежных поставщиков.

Торговая плошадка доступна на сайте 1c.market и в программах 1C.

### «Bidzaar»

Коммерческая электронная торговая площадка для планирования закупок, поиска, квалификации и проведения тендеров среди контрагентов. С ноября 2022 года Bidzaar вошел в экосистему продуктов 1С. Проведена интеграция с «1С:Бизнес Сеть». В результате интеграции пользователи 1С могут формировать заявки на закупку и привлекать контрагентов из базы поставщиков Bidzaar, определять победителя и консолидировать заказ из программных продуктов 1С. Для поставщиков планируется реализовать выгрузку в Bidzaar каталогов товаров, что позволит получать приоритетное приглашение в тендеры Bidzaar.

#### «1С:Номенклатура»

Единый каталог описаний товаров в «1С: Предприятии 8».

Каталог сервиса «1С:Номенклатура» содержит более 9 000 000 карточек товаров, и постоянно пополняется. Карточка товара - это наименование, штрихкод, производитель, артикул производителя, единица измерения, описание, характеристики.

Область применения сервиса:

- автоматическое заполнение справочника номенклатуры; m.
- идентификация товара;  $\blacksquare$
- $\blacksquare$ наведение порядка в справочниках учетных систем предприятий за счет правильного разделения товаров по группам (сервис содержит более 7 000 категорий):
- $\blacksquare$ автоматическое сопоставление номенклатуры на этапе отражения в учетных системах электронных документов (при использовании ЭДО).

### «1С:Кредит», «1С:Лизинг»

В программе 1С можно ознакомиться с кредитными предложениями банков и финансовых организаций, лизинговых компаний, и выбрать наиболее привлекательные из них. За несколько кликов сервис сформирует заявки и пакет документов, необходимый для одобрения заявки, подпишет электронной подписью и отправит в выбранные финансовые организации. Останется только подождать, будет ли заявка отклонена или придет уведомление о предварительном одобрении с дальнейшими инструкциями по оформлению кредита/лизинга.

### «1С:Доставка»

Оформление доставки грузов по России и за границу из программ 1С.

С помощью сервиса можно:

- получать информацию о тарифах перевозчиков и рассчитывать  $\blacksquare$ предварительную стоимость доставки;
- подбирать оптимальные условия доставки; ×
- отправлять перевозчикам заказы на основании документов учетной  $\overline{\phantom{a}}$ системы и с использованием помощника по формированию заказов на доставку;
- заказывать дополнительные услуги (погрузочные/разгрузочные ра- $\blacksquare$ боты, особые условия транспортировки груза, складские услуги и др.);
- $\blacksquare$ отслеживать выполнение заказов и местоположение грузов по трекномерам;
- получать печатные формы документов для отгрузки и бухгалтерские  $\blacksquare$ документы;
- хранить в одной системе историю заказов на доставку и норматив-**The State** но-справочную информацию (тарифы, услуги, терминалы, адреса, статусы заказов и т. п.).

### «1С:Курьер»

Оформление курьерской доставки по городу из программ 1С.

Сервис позволяет:

- получать информацию о доступных тарифах курьерской доставки m. и рассчитывать предварительную стоимость доставки;
- создавать и отправлять заказы на курьерскую доставку на основа-٠ нии документов учетной системы;
- отслеживать выполнение заказов; ш
- хранить в одной системе всю информацию о заказах; п
- распечатывать документы перевозчика.  $\blacksquare$

Сервис встроен в программы 1С и не требует дополнительных интеграций.

### «1С-ОФД»

В соответствии с Федеральным законом № 54-ФЗ все данные о расчетах, произведенных на кассе, должны передаваться в Федеральную налоговую службу (ФНС) через оператора фискальных данных (ОФД).

С 1 июля 2019 года, если организация реализует маркированные товары, то она обязана передавать данные о продажах маркированной продукции в информационную систему «Честный ЗНАК». Для этого тоже необходимо заключить договор с ОФД.

Сервис «1С-ОФД» предназначен для того, чтобы упростить подключение к операторам фискальных данных и взаимодействие с ними. Подключение производят квалифицированные партнеры «1С» – «Центры компетенции по 54-ФЗ».

## «1С-Чеки ОФД»

Автоматическая загрузка фискальных данных в программы 1С напрямую из ОФД. Загрузка данных розничных продаж из ОФД позволяет получить информацию для заполнения документов «Отчет о розничных продажах» в программах 1С без разработки дополнительных интеграций с учетными системами для розничной торговли. Автоматическая загрузка документов исключает ошибки ручного ввода и помогает сэкономить время.

#### «Система быстрых платежей»

Система быстрых платежей (СБП) - сервис Банка России, с помощью которого покупатели могут оплачивать товары или услуги через свои мобильные банковские приложения. Система быстрых платежей встроена в программы «1С». Поддерживается возможность оплаты по динамическому и кассовому QR-коду.

Для работы с СБП не требуется дополнительное оборудование (эквайринговый терминал). Комиссия за использование СБП составляет 0,4% или 0,7%. Система быстрых платежей работает без выходных и праздников. Подключиться можно в любом регионе РФ.

#### «ЮКаssа в программах 1С»

ЮКаssа (ранее Яндекс.Касса) – сервис онлайн-платежей для ИП, юридических лиц и самозанятых, который позволит упросить взаимодействие с вашими покупателями. Из программы 1С можно выставлять счета на оплату в ЮКаssa. Ссылку на оплату счета вы можете отправить по e-mail, через SMS или мессенджеры. Клиент оплачивает счет любым удобным ему способом - ЮКаssa поддерживает более 20 вариантов оплаты, включая пластиковые карты, интернет-банки и электронные кошельки. Информацию об успешном платеже программа 1С получит и отобразит автоматически.

Выставлять счета и принимать платежи в «1С: Предприятии» могут любые организации (независимо от наличия отдельного договора с ЮКаssой).

#### «1С:Касса облачное приложение»

Самая простая программа для автоматизации магазина, салона услуг или небольшой розничной сети

Маркировка и ЕГАИС, учёт остатков товаров, накладные, УПД и инвентаризации, цены и скидки, встроенные и внешние дополнительно подключаемые рабочие места кассиров и курьеров, заказы покупателей, работа с широким парком совместимых онлайн-касс. А еще встроенный документооборот, база товаров «1С-Номенклатура», простая синхронизация с интернет-магазинами на базе «1С-UMI» и «1С-Битрикс», обмен данными  $\mathsf{C}$ программами «1С:Бухгалтерия», «1С:БизнесСтарт», «1С:Розница», «1С:УНФ» и «1С:Управление торговлей». В условиях нестабильного интернета есть возможность комбинировать облачное и локальное приложение «1С:Касса».

#### «1С:Распознавание первичных документов»

Сервис поможет в 5-10 раз сократить время ввода первичных документов в программы 1С.

Распознать документы и внести их в 1С можно в 3 простых шага:

- 1. Загружаем в сервис отсканированные или сфотографированные документы.
- 2. Запускаем процесс распознавания и дожидаемся результа-TOB.
- $3.$ Проверяем результаты распознавания и создаем документы в учетной базе 1С.

Все документы при распознавании обрабатываются внутри фирмы «1С» и никогда не передаются третьим лицам. Конфиденциальная информация и персональные данные будут в полной безопасности с соблюдением самых высоких стандартов защиты.

Для сервиса разработано мобильное приложение «1С:Сканер Документов», с помощью которого сфотографированные документы сразу попадут в программу 1С. Это особенно удобно, когда документ в бухгалтерию должен передать удаленно работающий сотрудник: менеджер или работник склада.

#### «1С:Распознавание речи»

Облачный продукт по автоматическому преобразованию речи в текст. Механизмы распознавания речи доступны из встроенного языка «1С: Предприятие». Партнеры фирмы «1С», разработчики и программисты, сопровождающие информационные системы пользователей, могут интегрировать «1С:Распознавание речи» в прикладные решения и усовершенствовать различные бизнес-процессы.

- Длинный текст проще надиктовать, чем вводить на клавиатуре, в × этом поможет «Распознавание речи». Электронные письма, содержание задач и комментариев, текстовые блоки в документах удобнее вводить голосом, особенно если у пользователя заняты руки, а также при работе на мобильных устройствах.
- $\blacksquare$ Можно распознавать записи телефонных звонков или совещаний при хорошем качестве аудиозаписи. Для лучшего результата рекомендуется записывать отдельные звуковые каналы для каждого собеседника.
- Можно использовать голосовое управление в приложениях так, m. чтобы по команде пользователя открывались нужные формы, строились отчеты, выполнялся поиск, заполнялись реквизиты.
- «1С:Распознавание речи» может применяться в задачах по роботи-**COL** зации звонков для проведения опросов и сбора информации, в голосовых системах самообслуживания.

# **КАК ПОДКЛЮЧИТЬ СЕРВИСЫ**

Для работы сервисов необходимо:

1. Зарегистрировать программный продукт 1С в фирме «1С» и Личном кабинете пользователя на портале 1С:ИТС.

2. Иметь действующий договор ИТС (ИТС для учебных заведений).

3. Подключить в программе 1С Интернет-поддержку.

Инструкции о порядке регистрации программы 1С и подключения в программе Интернет-поддержки находятся в конце раздела, а также на портале 1C:VITC https://portal.1c.ru/ в описании любого сервиса (например, на странице https://portal.1c.ru/applications/3#additionalInfo).

По вопросам приобретения программных продуктов 1С для обучения вы можете обратиться к партнеру «1С» в вашем городе (http://1c.ru/rus/partners/franch-citylist.jsp).

Дополнительная информация о приобретении программных продуктов для обучения – в информационном письме № 19491 от 03.02.2015 (http://1c.ru/news/info.jsp?id=19491).

Для заключения договора ИТС для учебных заведений необходимо прислать заявку на адрес itsyuz@1c.ru. Форма заявки приведена в Приложении 1 к информационному письму фирмы «1С» № 11669 от 07.04.2010 (http://1c.ru/news/info.jsp?id=11669).

# «1С:Контрагент»

Сервис не требует дополнительной настройки и работает после выполнения пп.1-3.

# «1 СПАРК Риски»

Для работы сервиса необходимо получить тестовый доступ. Для получения доступа к «1СПАРК Риски» необходимо в Личном кабинете на Портале 1С:ИТС нажать кнопку «Получить сервис на тестовый период».

### Внимание!

: Тестовый доступ действует ограниченное время.

# «1С:ДиректБанк»

Пока не имеет возможности демонстрационной работы.

# «1С:Сверка»

Сервис не требует дополнительной настройки и работает после выполнения пп.1-3.

# «1С-Отчетность»

Прежде чем подключить сервис на компьютеры пользователей, необходимо установить криптопровайдер (КриптоПро или ВипНет). Рекомендуем использовать ПО ВипНет (VipNet), так как его можно использовать бесплатно.

# Порядок установки ПО СКЗИ ViPNet CSP

В браузере откройте страницу https://infotecs.ru/downloads/free/.

В открывшемся окне перейдите в раздел «ViPNet CSP 4».

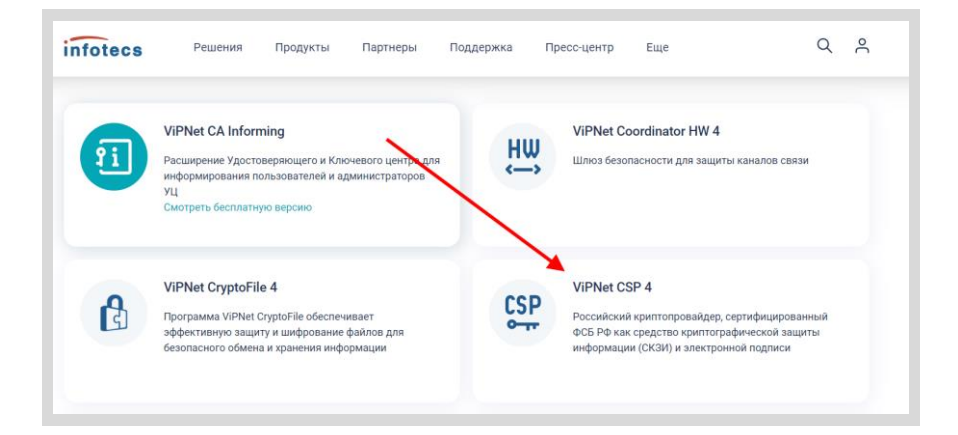

На открывшейся странице найдите таблицу со списком дистрибутивов. Выберите необходимый дистрибутив в соответствии с вашей операционной системой:

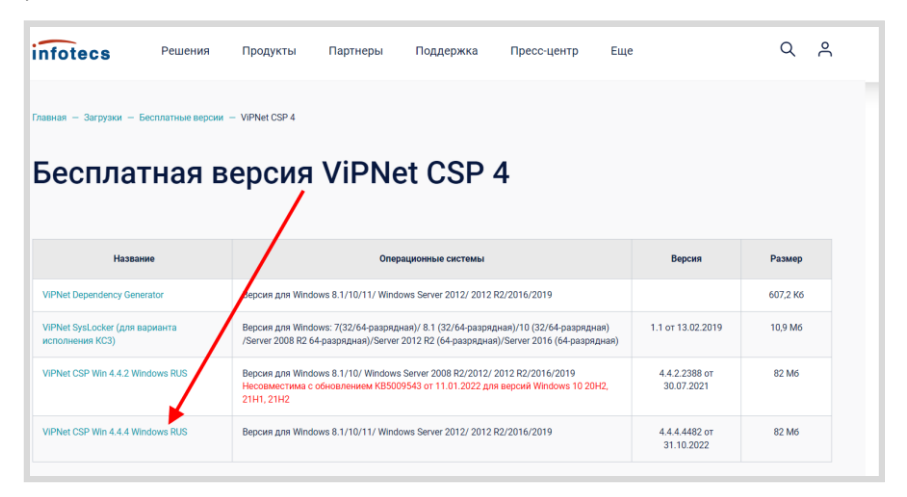

Заполните нижеприведенную форму лицензионного соглашения и нажмите кнопку «Отправить заявку»:

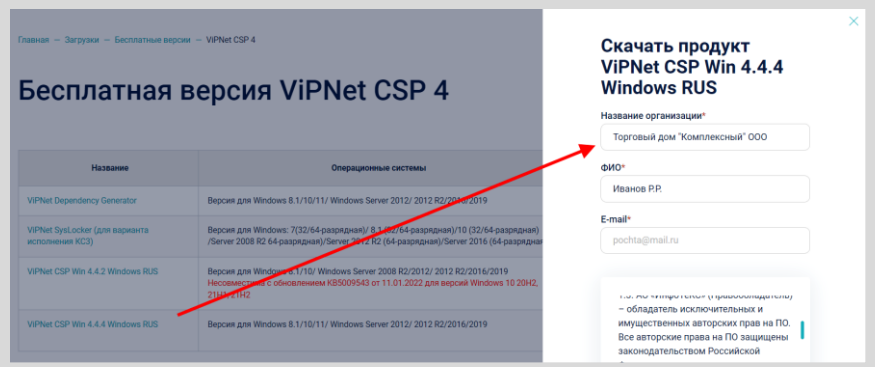

Ссылка и серийный номер будут отправлены на указанный вами при регистрации адрес электронной почты. Полученный серийный номер необходим для регистрации программного продукта ViPNet CSP после его установки.

Откройте вашу почту и найдите письмо с заголовком «Загрузка полнофункциональной версии продукта компании ИнфоТеКС на сайте www.infotecs.ru»:

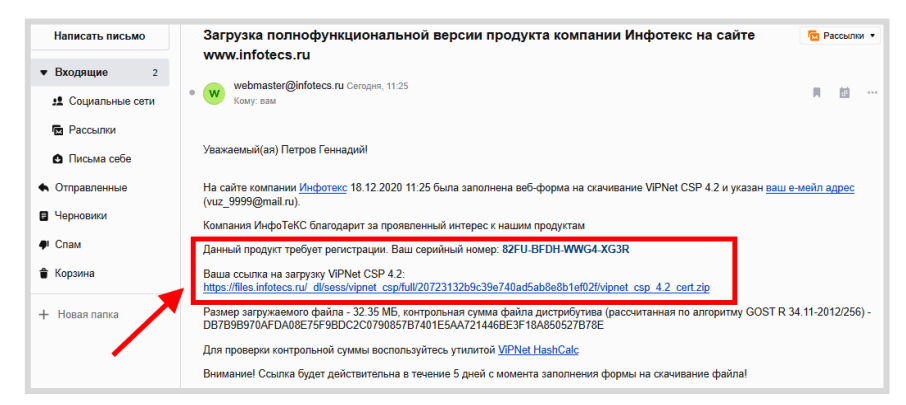

Перейдите по ссылке и скачайте дистрибутив. Запустите установочный файл.

На странице «Лицензионное соглашение» мастера установки ViPNet CSP ознакомьтесь с условиями лицензионного соглашения. В случае согласия установите соответствующий флажок. Затем нажмите кнопку «Продолжить».

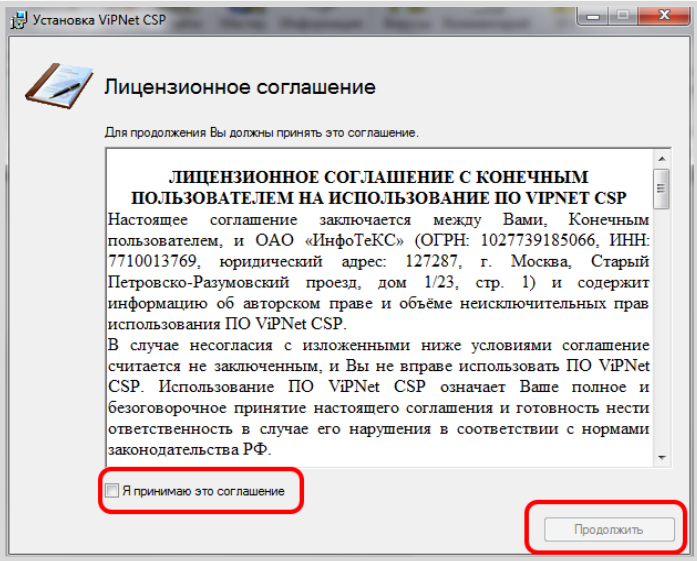

Чтобы после завершения установки компьютер перезагрузился автоматически, на странице «Способ установки» установите флажок «Автоматически перезагрузить компьютер после завершения».

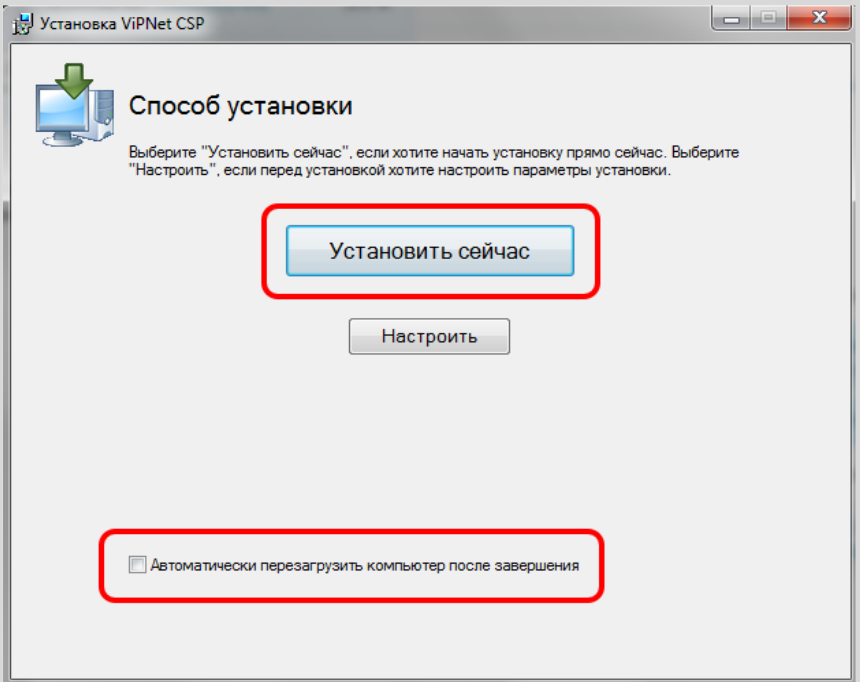

Нажмите «Установить сейчас». Программа будет установлена на компьютер.

После перезагрузки запустите ViPNet CSP. При первом запуске откроется окно с предложением зарегистрировать программу:

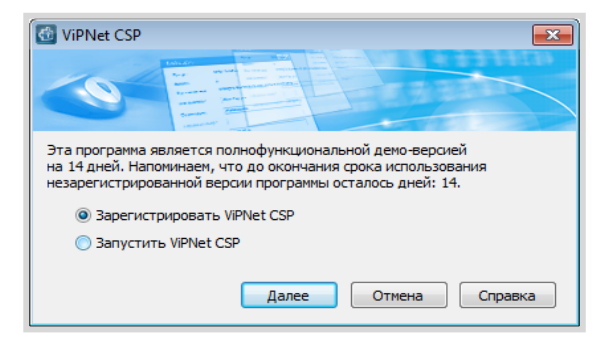

Примечание: если окно не открылось, то откройте его через меню «Дополнительно», кнопка «Регистрация»:

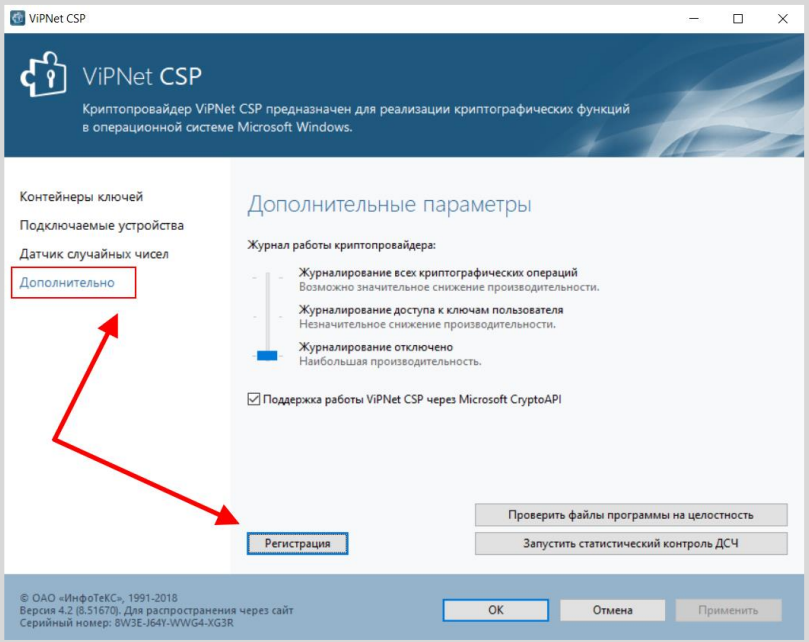

Чтобы зарегистрировать ViPNet CSP, используя серийный номер, полученный во время загрузки программы с веб-сайта ОАО «ИнфоТеКС», выберите пункт «Зарегистрировать» ViPNet CSP и нажмите кнопку «Далее». Будет запущен мастер «Регистрация ViPNet CSP». Выберите «Запрос на регистрацию (получить код регистрации)» и нажмите кнопку «Далее».

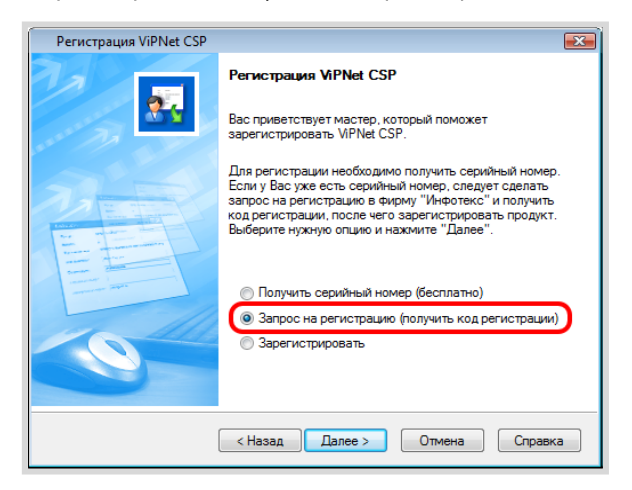

На странице «Способ запроса на регистрацию» выберите способ «Через Интернет (online)»:

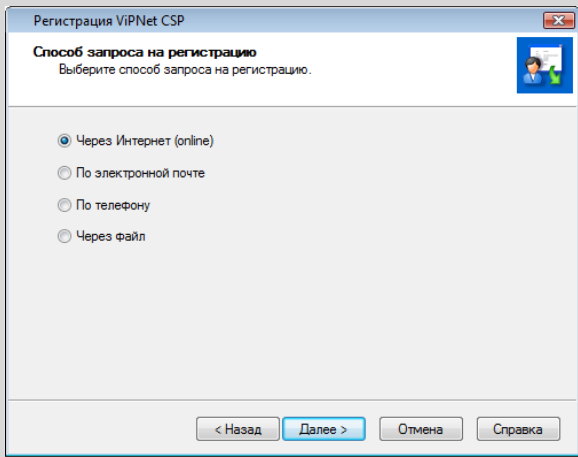

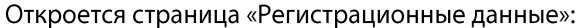

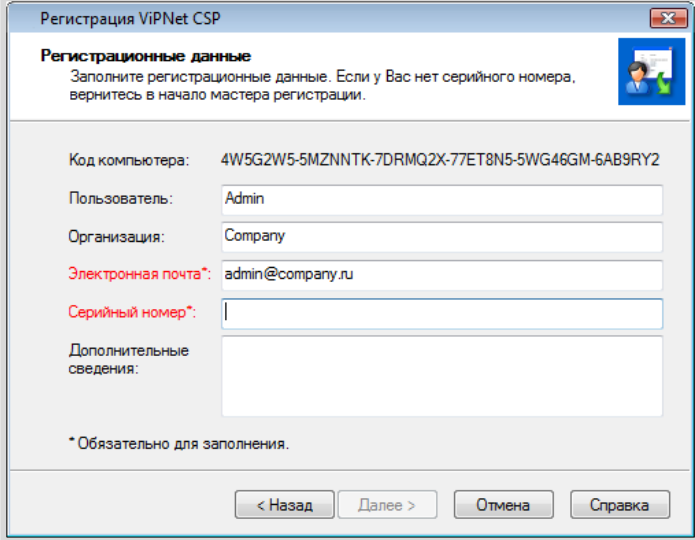

- в поле «Серийный номер» введите серийный номер, который вы по-× лучили при загрузке дистрибутива (также он был отправлен на почту, которую вы указали при скачивании дистрибутива);
- в поле «Пользователь» введите ваше имя. Оно будет использоваться  $\blacksquare$ при выпуске лицензии и для обращения к вам. Заполнение этого поля необязательно. По умолчанию в поле «Пользователь» отображается имя, которое вы ввели во время установки ViPNet CSP;
- в поле «Организация» введите название вашей организации. Запол- $\blacksquare$ нение этого поля необязательно. По умолчанию в поле «Организация» отображается название, которое вы ввели во время установки ViPNet CSP:
- в поле «Электронная почта» введите ваш адрес электронной почты, m. который будет использован для связи с вами в случае необходимости;

#### Сервисы 1С

- в поле «Дополнительные сведения» вы можете указать любую до- $\blacksquare$ полнительную информацию. Например, ваши контактные данные, сообщение о возникшей проблеме или пожелания, касающиеся программного обеспечения ViPNet CSP;
- в поле «Код компьютера» отображается код, который однозначно m. идентифицирует ваш компьютер. Вы не можете изменить значение этого поля.

Нажмите кнопку «Далее». Если регистрация прошла успешно, откроется страница «Регистрация ViPNet CSP успешно завершена».

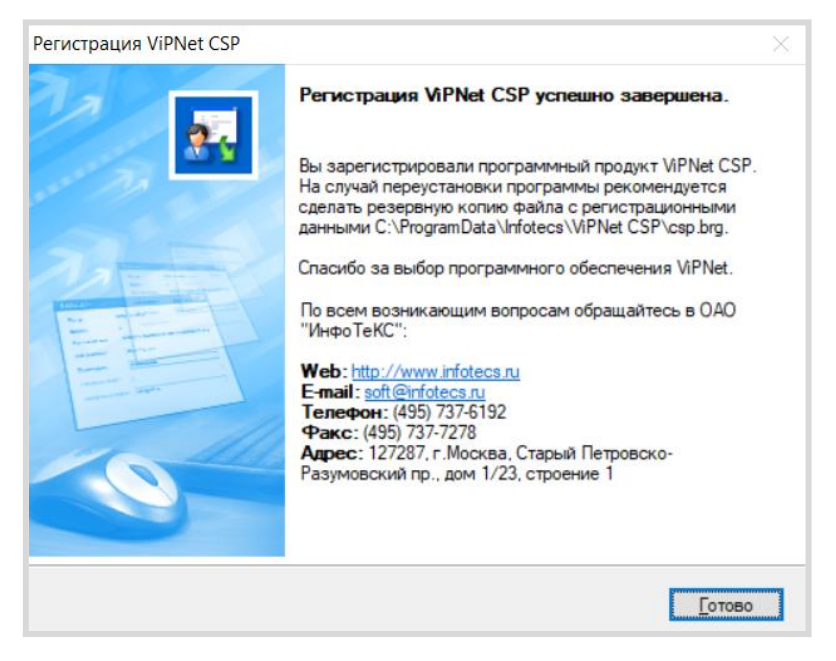

Нажмите кнопку «Готово».

# Подключение к сервису «1С-Отчетность»

Для создания Заявления на подключение к сервису «1С-Отчетность» перейдите в пункт меню «Главное» - «Организации».

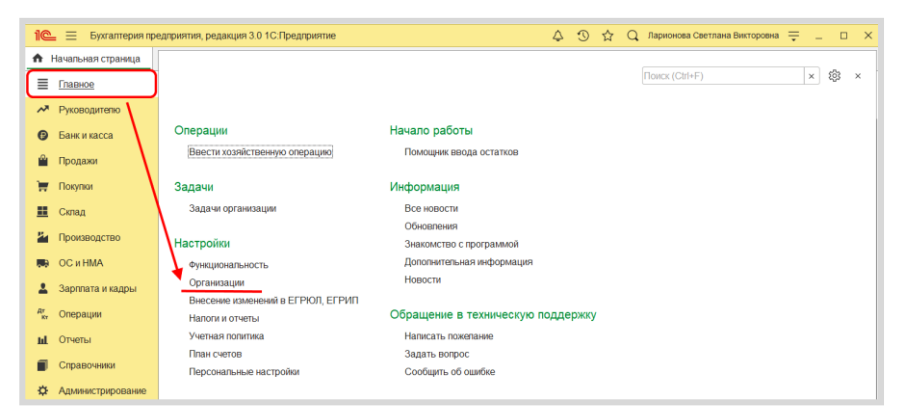

В справочнике «Организации» создайте новую организацию:

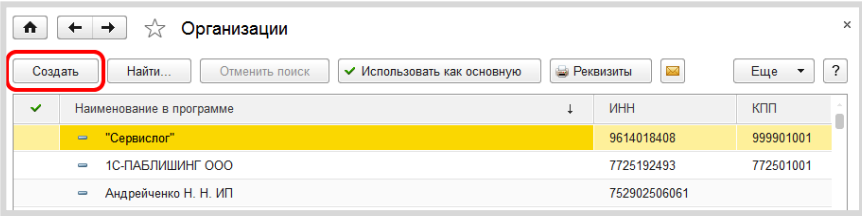

Выберите организационно-правовую форму - юридическое лицо, схема налогообложения - общая.

Введите ИНН (должен начинаться на 9999) и КПП (должен начинаться на 9999), название должно содержать слово « ВУЗ », например, ООО «Первый\_ВУЗ\_».

Сервисы 1С

Заполните также поля «ОГРН», «Адрес», «Телефон» и «Код инспекции» (9999). Нажмите кнопку «Записать», а затем - «Подключение к 1С-Отчетности»:

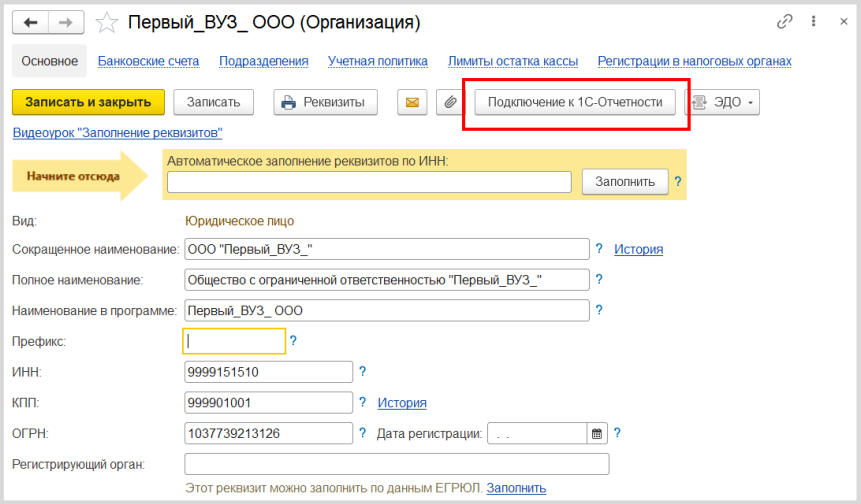

В открывшемся окне щелкните по гиперссылке «Уточнить» рядом с надписью «Гос. органы», чтобы выбрать гос. органы, в которые будет отправляться отчетность:

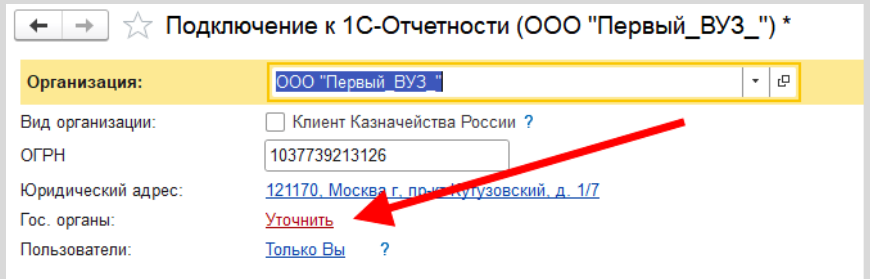

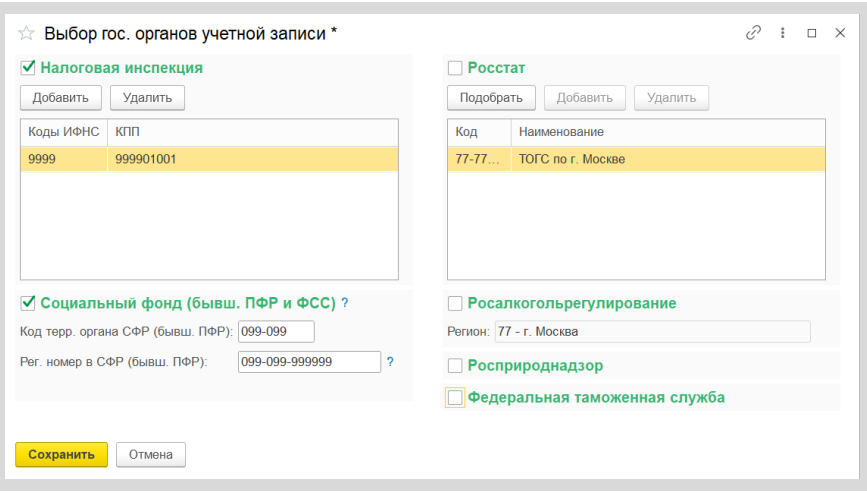

Откроется окно «Выбор гос. органов»:

Оставьте галочки только для поля «Налоговая инспекция» и «Социальный фонд». Введите Код СФР 099-099 и Рег. номер в СФР 099-099-999999. Нажмите «Сохранить».

Включите «Режим технического специалиста». Для этого откройте в пункте меню «Настройки» откройте «Параметры»:

#### Сервисы 1С

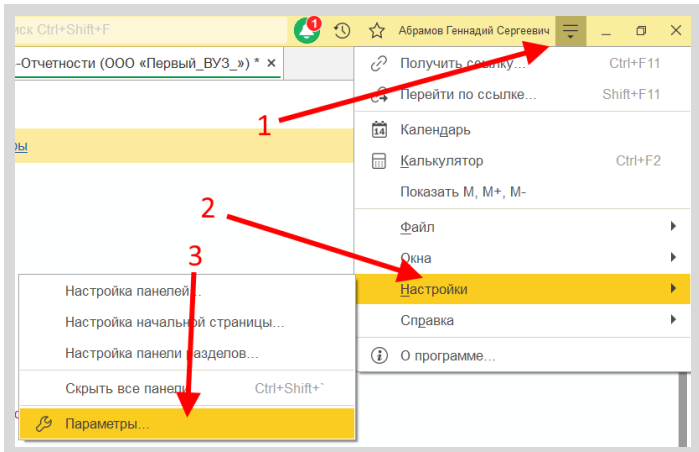

Установите флажок «Режим технического специалиста», если он не был установлен и нажмите «ОК».

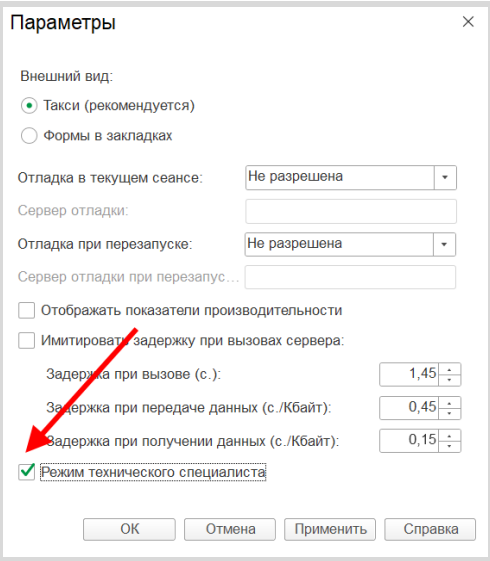

Выполите пункт меню «Функции для технического специалиста».

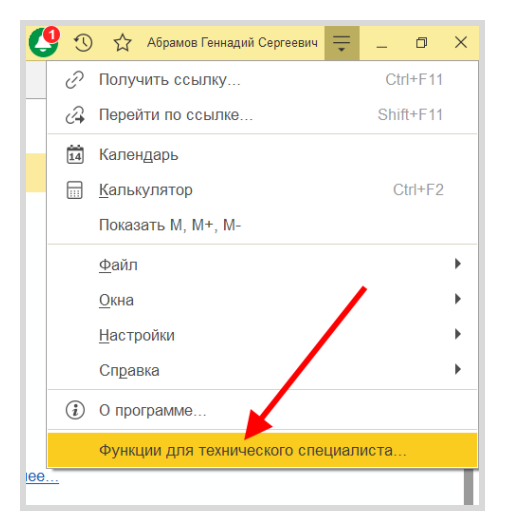

Далее в появивщемся окне в строке поиска введите начало слова «тестирования», выберите пункт «Режим тестирования (Константы)».

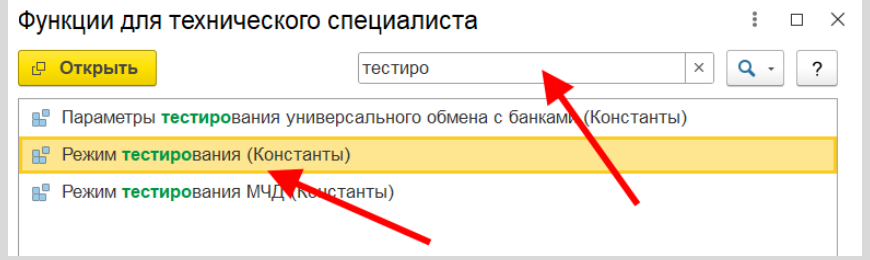

Установите галочку в поле «Режим тестирования» и нажмите «Записать и закрыть».

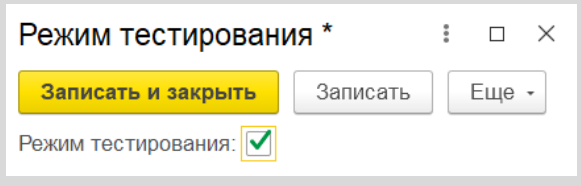

Рядом с полем «Руководитель» нажмите «Выбрать» и выберите руководителя (создайте новое физ.лицо, если необходимо):

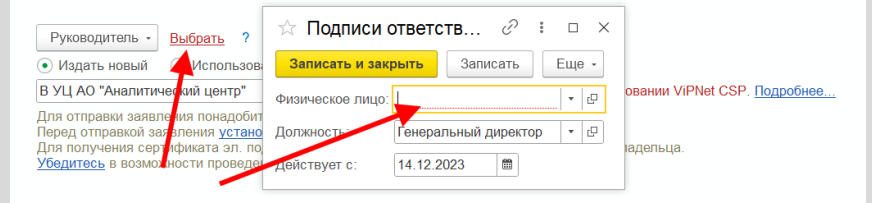

Нажмите ссылку «Паспорт РФ .....» рядом с надписью «Удостоверение личности».

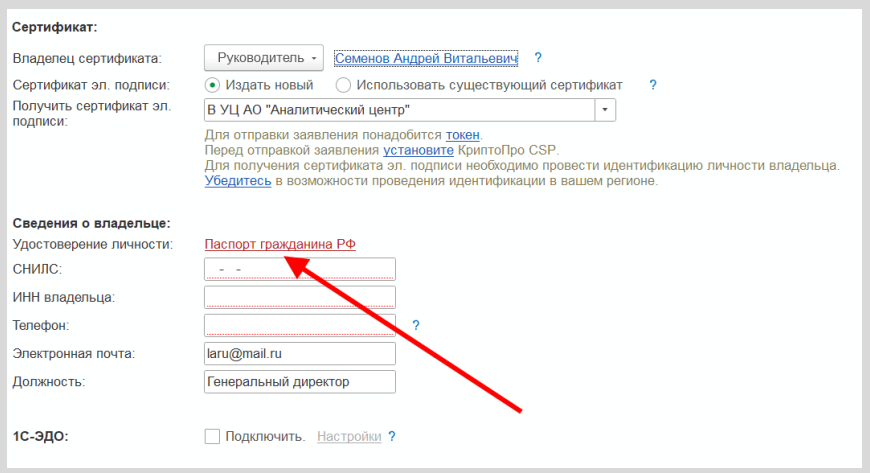

Заполните произвольными данными и нажмите все поля «Сохранить»:

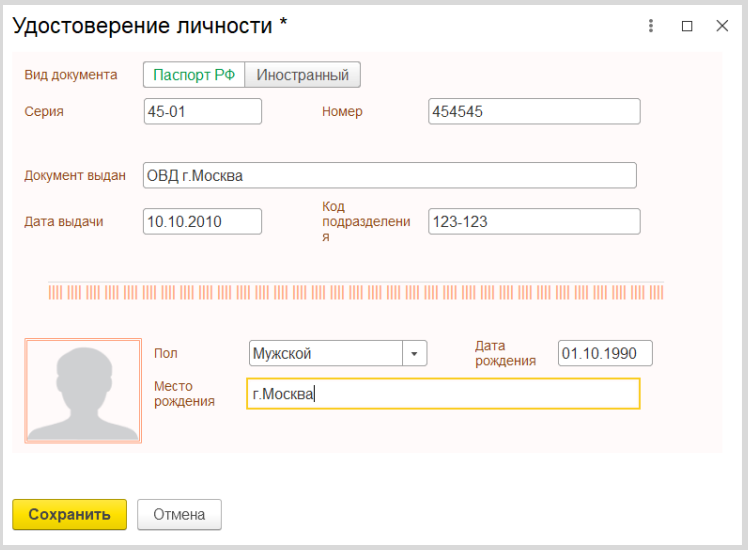

Заполните оставшиеся поля (СНИЛС, телефон, эл. почта), отключите пока флажок «Подключить 1С-ЭДО».

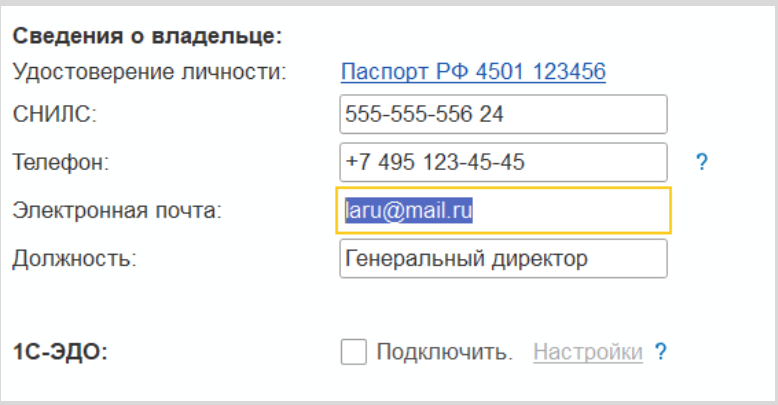

Заключительный шаг - в форме «Подключение к 1С-Отчетности» нажмите «Отправить заявление»:

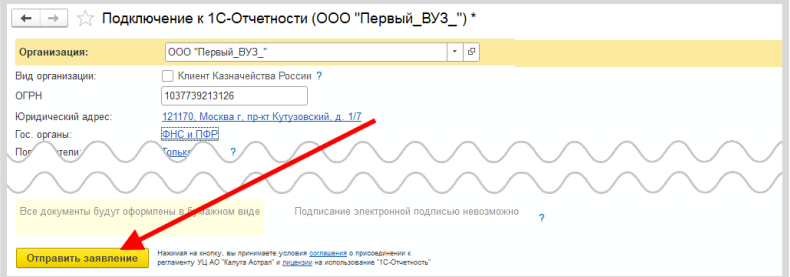

Появится окно:

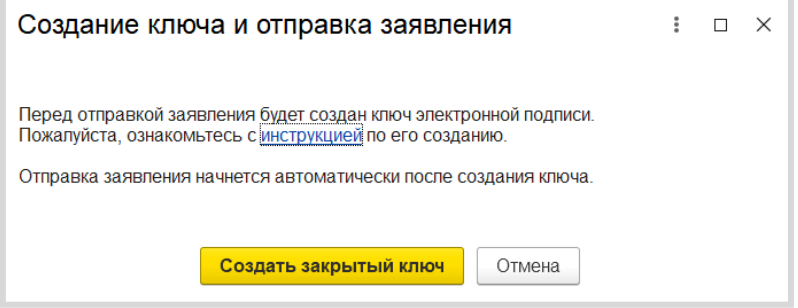

Вам будет предложено создать ключ электронной подписи. Ознакомьтесь с инструкцией по созданию ключа электронной подписи. После этого нажмите кнопку «Создать закрытый ключ».

В окне программы ViPNet CSP укажите место хранения контейнера закрытого ключа. По умолчанию контейнер сохраняется в скрытую системную папку на локальном диске вашего компьютера:

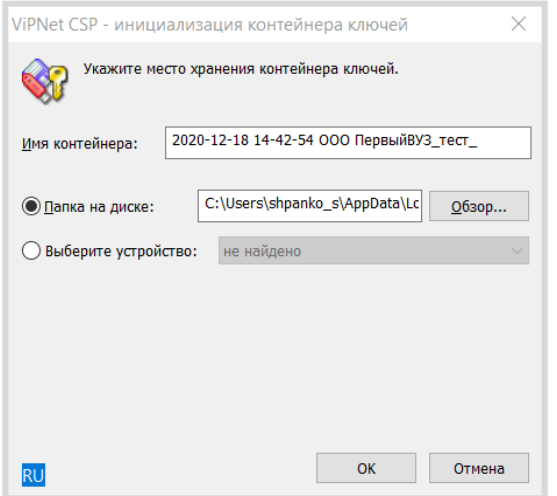

В окне для ввода пароля контейнера ключа задайте пароль и подтвердите его. Пароль должен содержать не менее 6 символов.

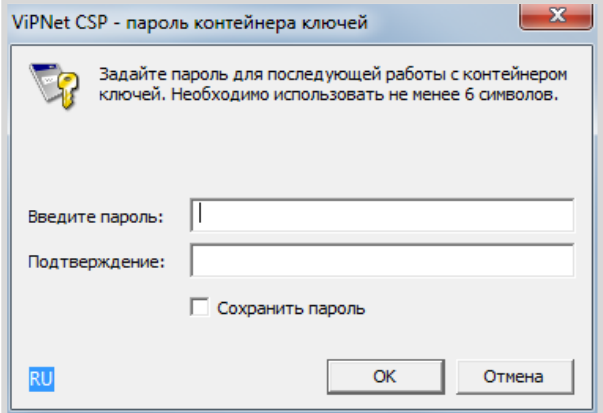

Перед вами появится окно электронной рулетки. Передвигайте курсор в пределах окна либо нажимайте любые клавиши на клавиатуре. В результате ваших действий будет инициализирован генератор случайных чисел.

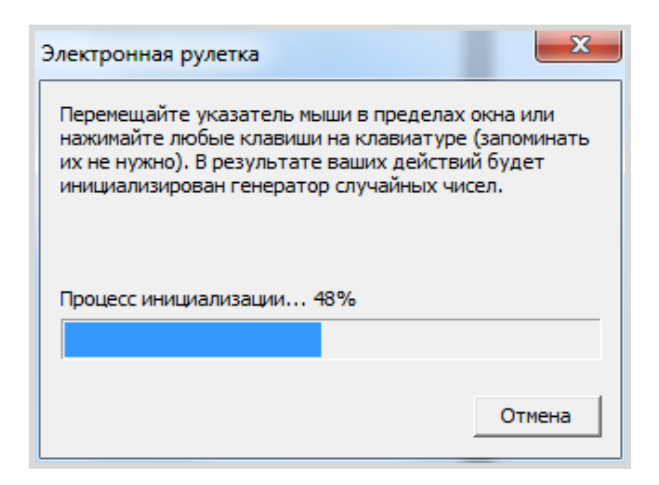

После генерации контейнера закрытых ключей введите в появившемся окне пароль контейнера ключей.

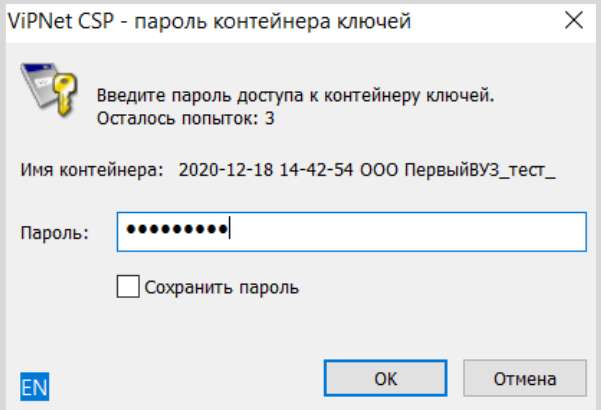

Введите пароль и нажмите «ОК».

Заявление отправлено.

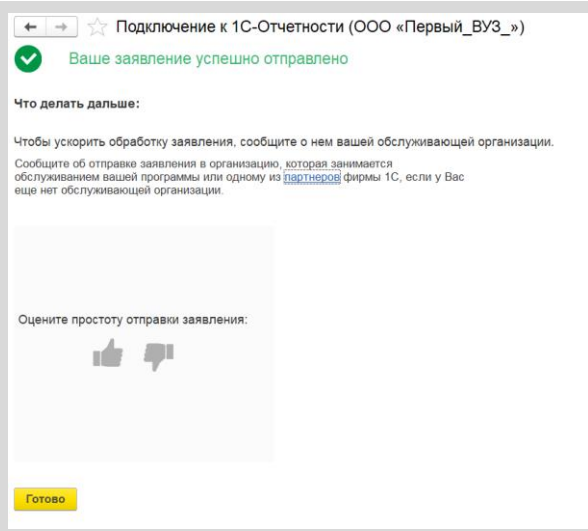

Для просмотра информации о статусе Заявления необходимо открыть список заявлений. Для этого перейдите в «Отчеты» - » «Регламентированные отчеты»:

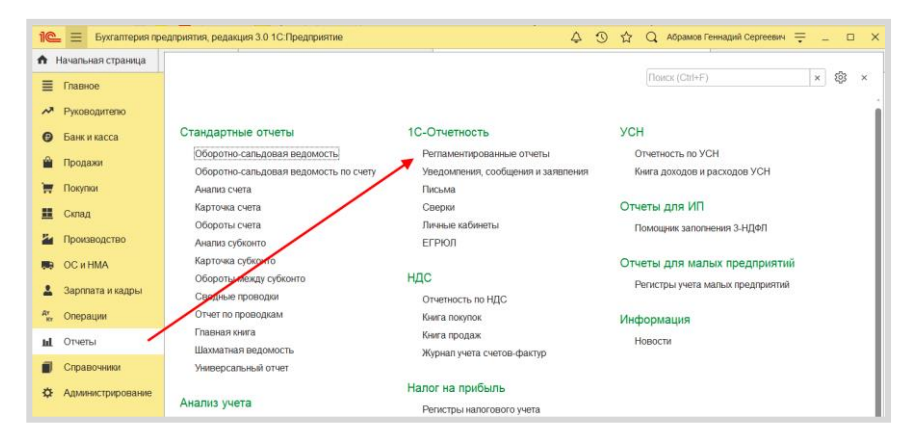

Нажмите «Настройки» - «Список заявлений»:

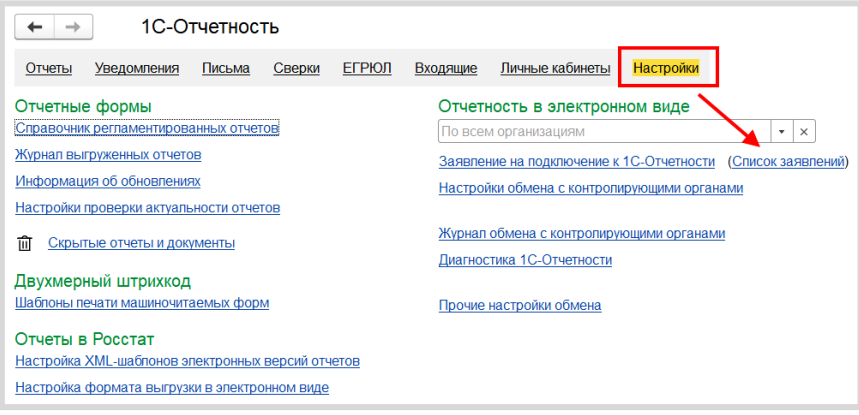

В справочнике «Заявления на подключение к 1С-Отчетности» вы можете просмотреть статусы Заявлений. Для проверки результатов обработки Заявления (принятия сертификата ключа подписи и регистрационной информации) нажмите кнопку «Обновить статусы заявлений» (обработка тестового заявления занимает примерно 5 минут).

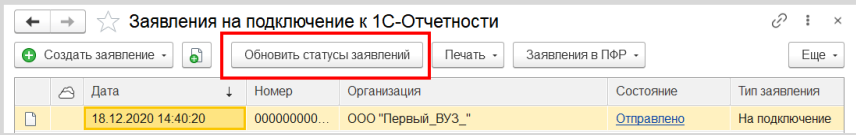

После того как заявление будет одобрено, вы можете продолжить подключение к сервису:

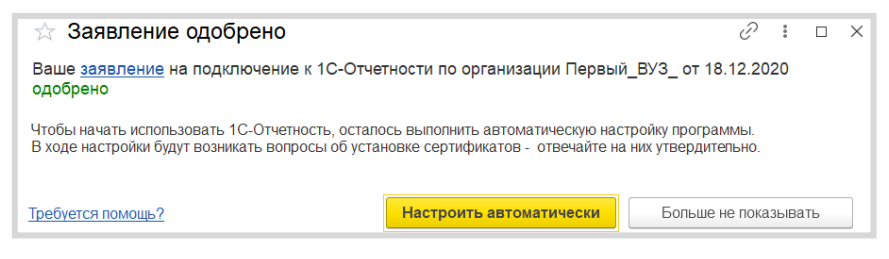

Нажмите «Настроить автоматически».

В процессе установки сертификата и настройки сервиса программа несколько раз попросит вас ввести пароль контейнера ключей:

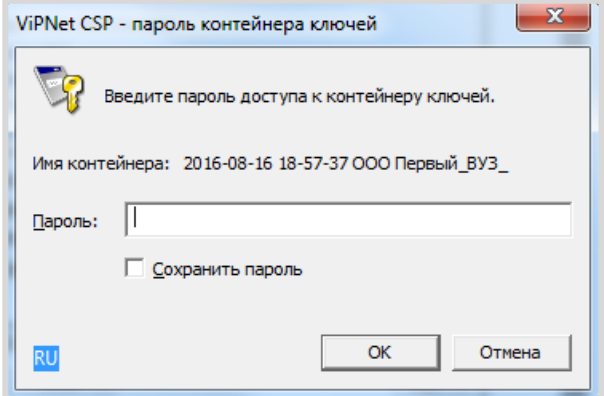

На этом работа помощника будет завершена. Программа выведет финальное окно:

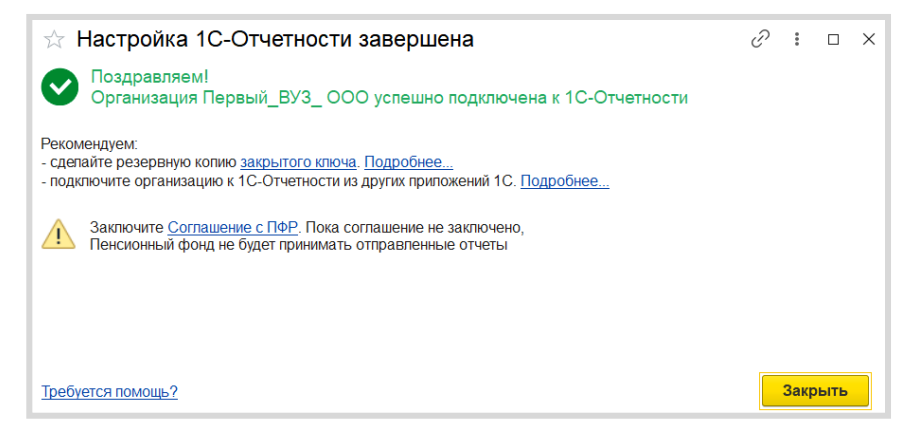

# «1С-ЭДО (1С-Такском)»

Перед началом настройки ЭДО в программе 1С убедитесь, что:

- есть логин и пароль интернет-поддержки 1С (выдается при реги-٠ страции на https://portal.1c.ru/) и в программе настроена интернетподдержка (как это сделать - см. в главе «Регистрация программы 1С и настройка интернет-поддержки», стр. 182):
- установлен криптопровайдер (КриптоПро или ВипНет) и есть ключ n. усиленной квалифицированной электронной подписи, например, от системы электронной отчетности в ФНС (открытый и закрытый ключ, пин-код от контейнера закрытого ключа).

### Примечание

Если вы подключились к «1С-Отчетности» (см. предыдущий раз- $\pm$  дел, стр. 154), то этот пункт вы уже выполнили.

- в карточках организации и контрагентов, с которыми предполагает- $\blacksquare$ ся вести обмен электронными документами, корректно заполнены следующие поля:
	- $\equiv$ «Название»:
	- «ИНН/КПП» (для тестовой организации обязательно начинается с 9999):
	- «Адрес» (обязательно по классификатору, а не «одной строкой»);
	- «Телефон» (не более 20 символов);
	- «Код налогового органа» (для тестовой организации 9999).

Для демонстрационных целей можно завести две организации, в каждой добавить сведения о другой как о контрагенте, подключить организации к ЭДО и создать между ними настройку обмена.

В справочнике «Организации» выберите организацию, для которой необходимо получить учетную запись, нажмите кнопку «ЭДО» и выберите команду «Учетные записи».

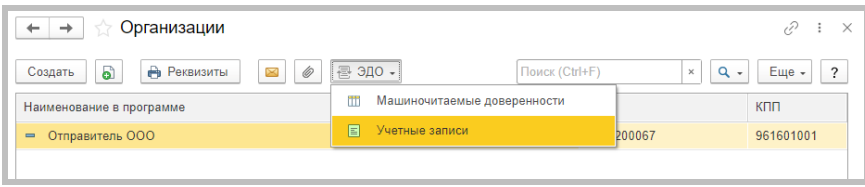

В открывшемся окне нажмите кнопку «Создать».

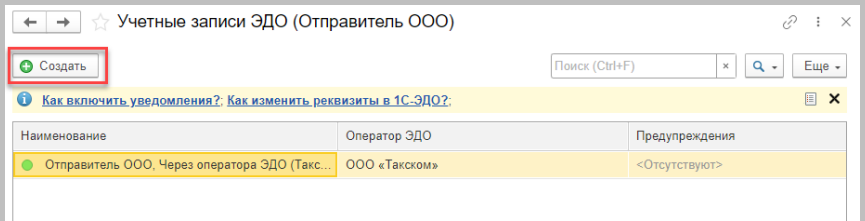

Также перейти в «Учетные записи ЭДО» можно непосредственно из карточки организации.

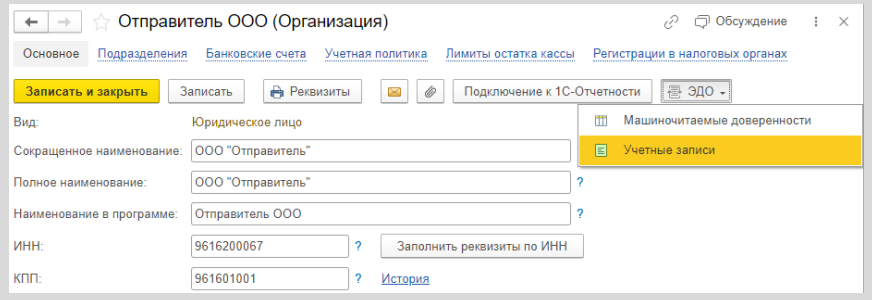

Откроется «Помощник подключения к сервису 1С-ЭДО»:

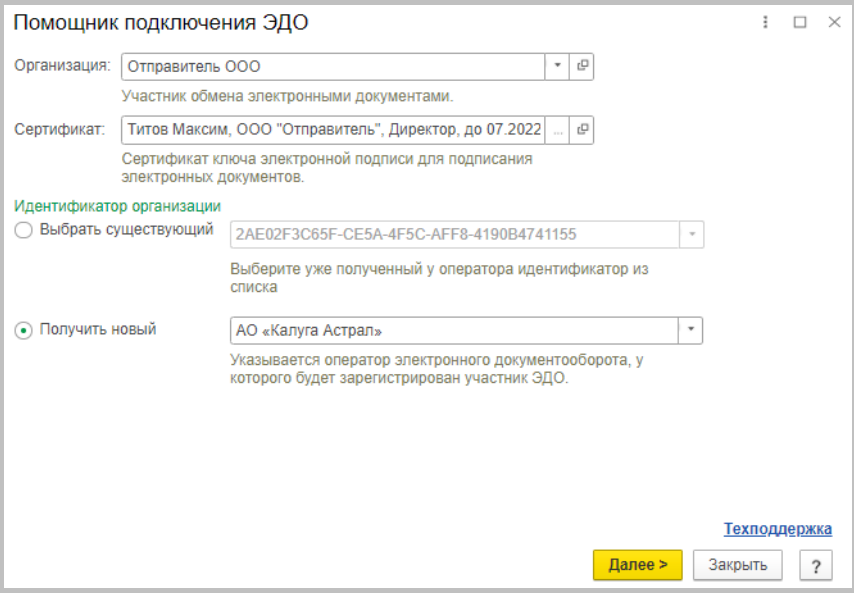

При необходимости укажите сертификат ключа электронной подписи, принадлежащий организации, и идентификатор организации. Идентификатор можно выбрать имеющийся, если ранее организация получала идентификатор, или получить новый.

При выборе сертификата нужно будет указать пароль от контейнера закрытого ключа и при необходимости выбрать одного или нескольких пользователей, которые будут использовать сертификат.

Если пользователя сертификата не указывать, то сертификат сможет использовать любой пользователь, имеющий доступ к контейнеру с за-КОЫТЫМ КЛЮЧОМ.
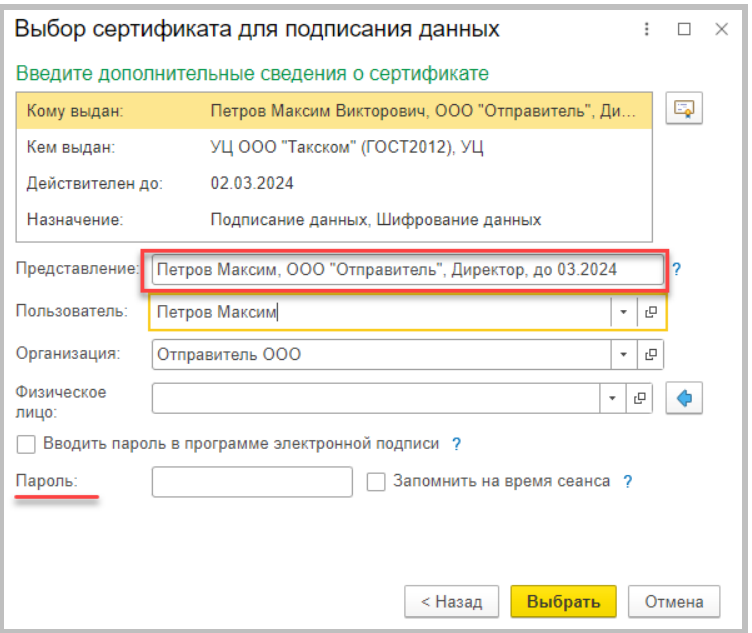

После выбора сертификата необходимо указать email для получения уведомлений, назначение и описание учетной записи (эту информацию будут видеть другие пользователи 1С при настройке обмена), ознакомиться с условиями использования, поставить галочку согласия с условиями и выполнить команду «Подключить».

Сервисы 1С

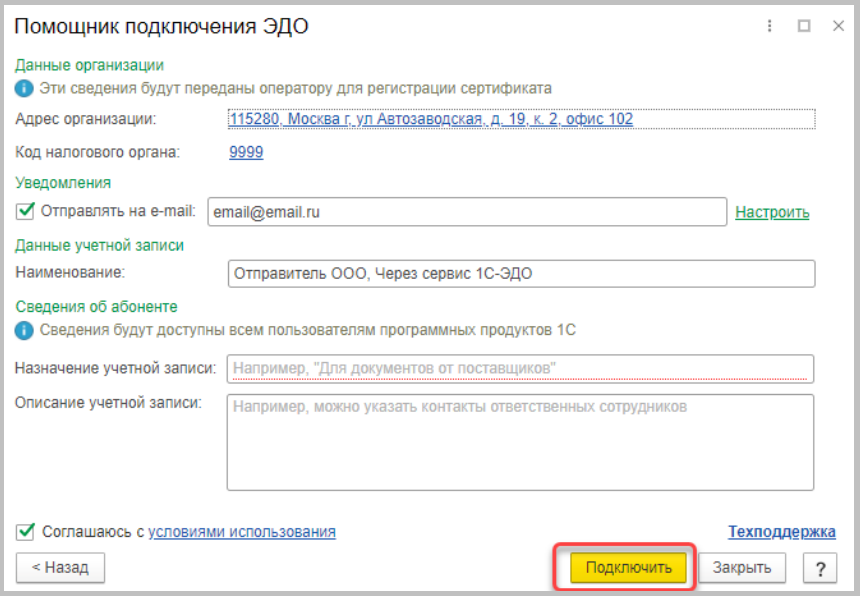

Дождитесь окна с сообщением об успешном подключении.

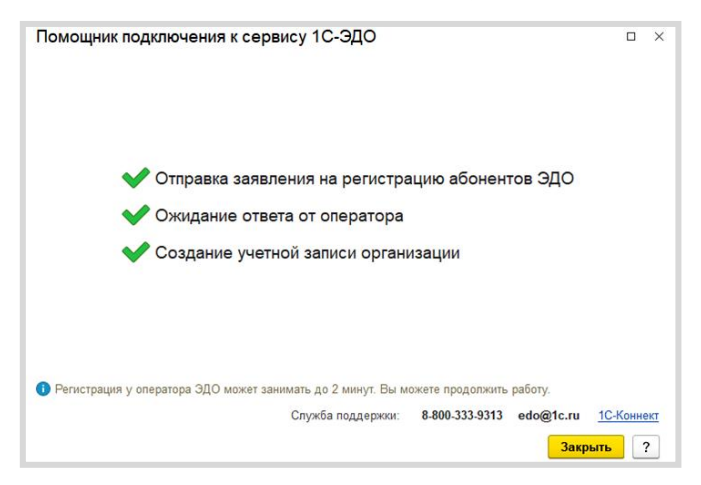

Учетная запись ЭДО создана, можно переходить к настройке обмена с контрагентом (см. стр. 68).

# Информационная система 1С-ИТС

После заключения договора ИТС для учебных заведений у вас есть действующий аккаунт для доступа к сайту Информационной системы 1С:ИТС (http://its.1c.ru/). Чтобы получить дополнительные аккаунты для студентов, отправьте нам заявку через Личный кабинет сайта http://its.1c.ru/:

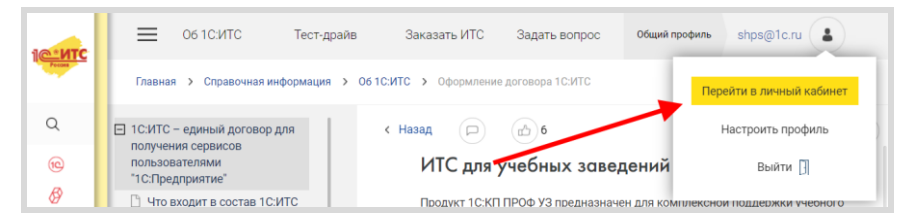

# РЕГИСТРАЦИЯ ПРОГРАММЫ 1С **И НАСТРОЙКА ИНТЕРНЕТ-ПОДДЕРЖКИ**

# Регистрация программы «1С: Предприятие» в фирме «1С»

Регистрация программного продукта в фирме «1С» - необходимое условие для получения обновлений, консультационной поддержки и сервисов.

Регистрация электронной поставки в фирме «1С» осуществляется автоматически при покупке программного продукта.

Для регистрации коробочной поставки программного продукта необходимо выполнить следующие действия:

1. Найти в коробке с программой «1С: Предприятие 8» регистрационную карточку:

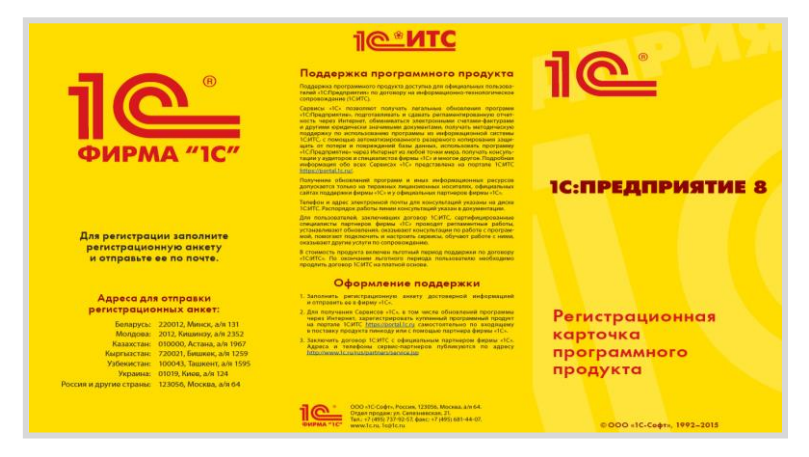

2. Заполнить регистрационную анкету:

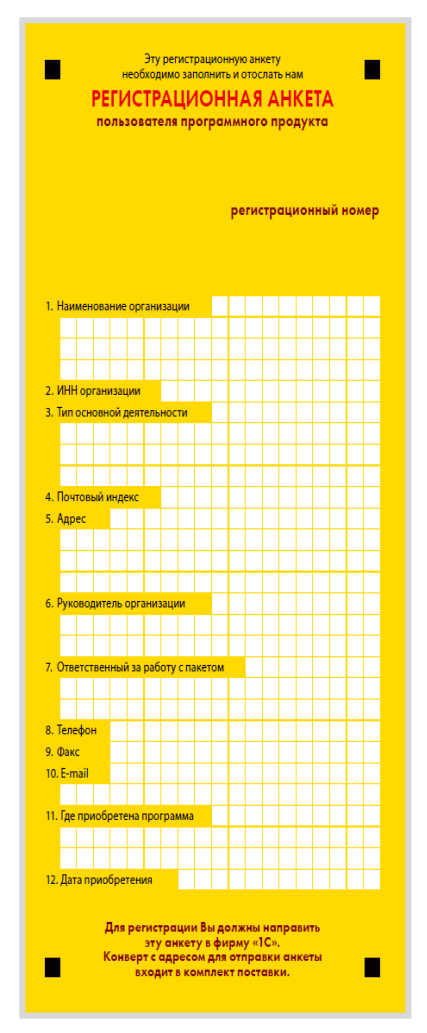

3. Отправить регистрационную анкету в фирму «1С» одним из следующих способов:

- по почте в конверте, который вложен в коробку с программным  $\mathbf{u}$ продуктом (почтовый адрес уже напечатан на конверте);
- через партнера фирмы «1С».  $\mathbf{r}$

### Регистрация пользователя на Портале 1С:ИТС

Для получения доступа к Порталу 1С:ИТС зайдите на сайт https://portal.1c.ru/. Нажмите кнопку «Войти» в правой части экрана и затем на ссылку «Нет логина?». Откроется форма регистрации. Заполните поля и нажмите кнопку «Зарегистрироваться»:

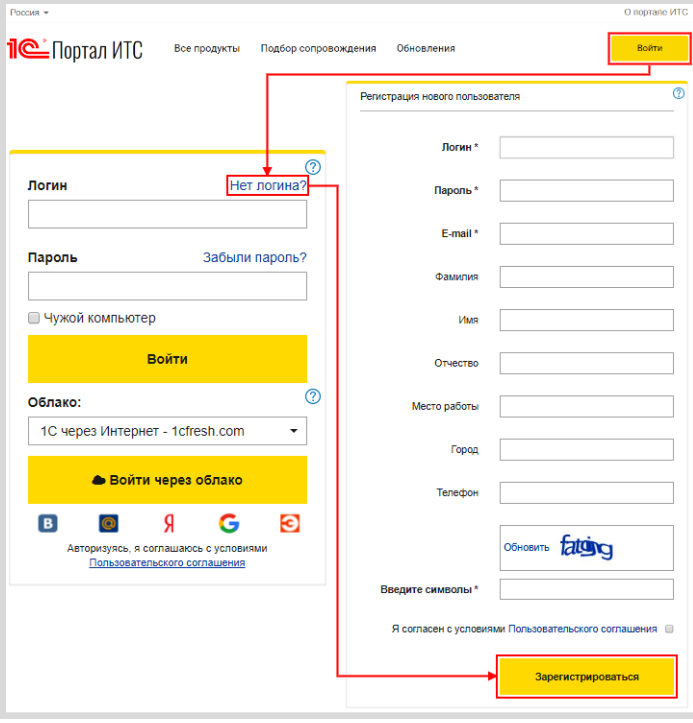

# Регистрация программ 1С в Личном кабинете на Портале 1С:ИТС

Для подключения программы 1С к интернет-поддержке нужно, чтобы ваши программные продукты были закреплены за вашим аккаунтом на Портале 1С:ИТС. Чтобы проверить это, следует зайти в Личный кабинет и выбрать пункт меню «Программные продукты»  $\rightarrow$  «Регистрация». Откроется страница с таблицей:

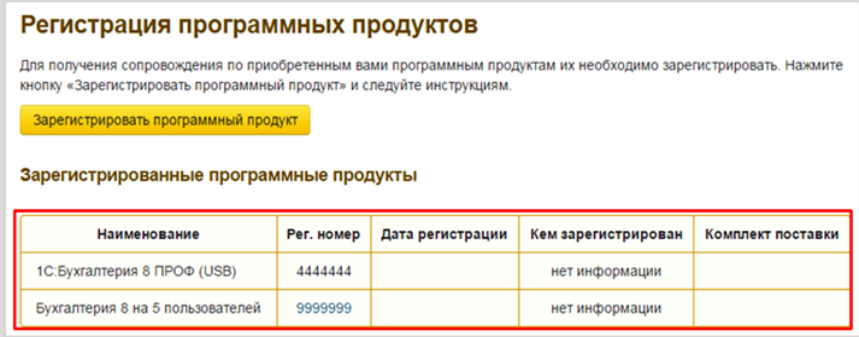

В таблице будут перечислены программные продукты, которые закреплены за этим аккаунтом. Если в таблице нет какого-то программного продукта или отсутствует сама таблица, значит, нужно провести регистрацию программы.

Для регистрации программного продукта необходимо нажать кнопку «Зарегистрировать программный продукт». Откроется форма для регистрации программного продукта:

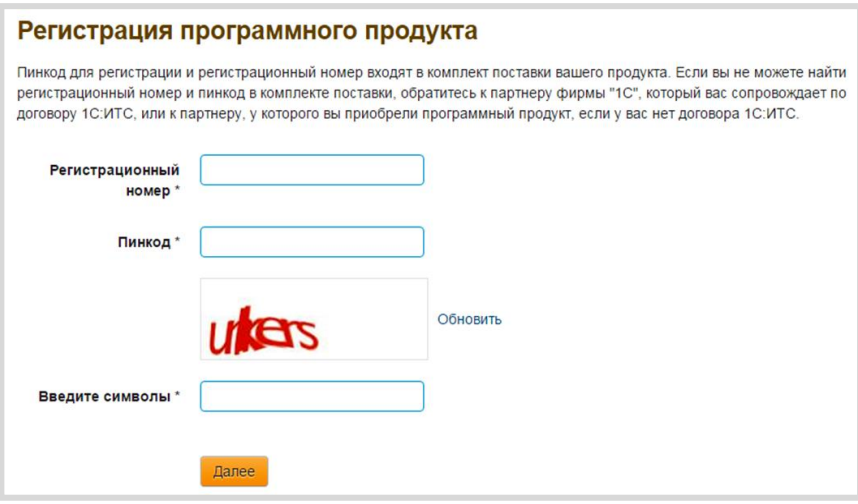

Заполните необходимые поля и нажмите кнопку «Далее». После выполнения всех действий программный продукт появится в Личном кабинете на Портале 1С:ИТС.

### Подключение интернет-поддержки в программе 1С

Подключение показано на примере программы «1С:Бухгалтерия предприятия», редакция 3.0, версия 3.0.41.60. Аналогично интернетподдержку можно включить и в других программах 1С.

Для подключения интернет-поддержки в программе 1С необходимо зайти в раздел «Администрирование» и выбрать пункт «Интернетподдержка пользователей»:

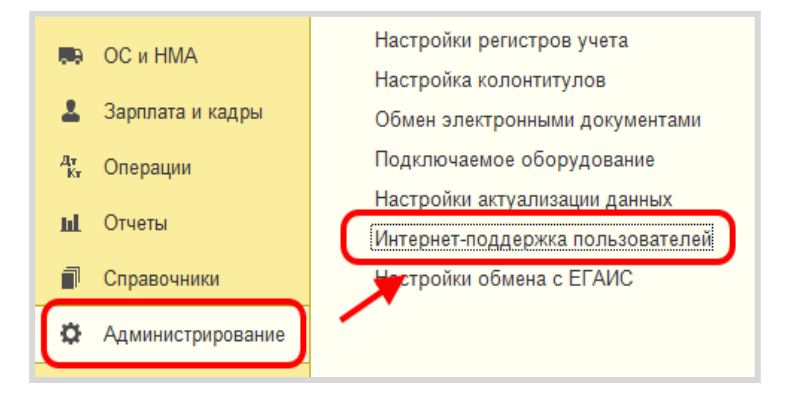

Если данный пункт отсутствует, нажмите на иконку настройки формы в правом верхнем углу программы, далее - «Настройка навигации»:

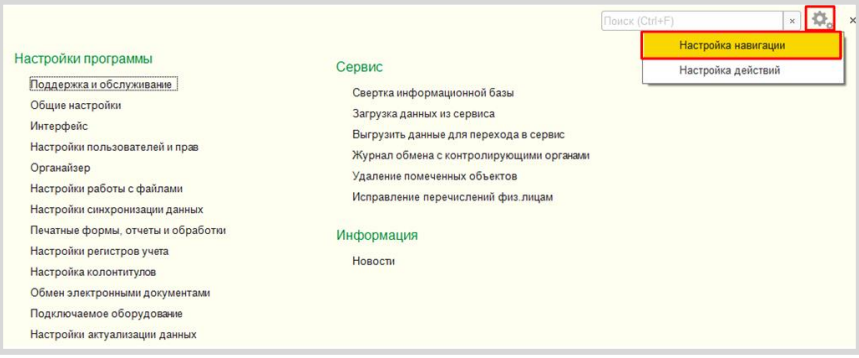

Сервисы 1С

В открывшемся окне в левой части найдите пункт «Интернет-поддержка пользователей», затем нажмите кнопки «Добавить» и «ОК»:

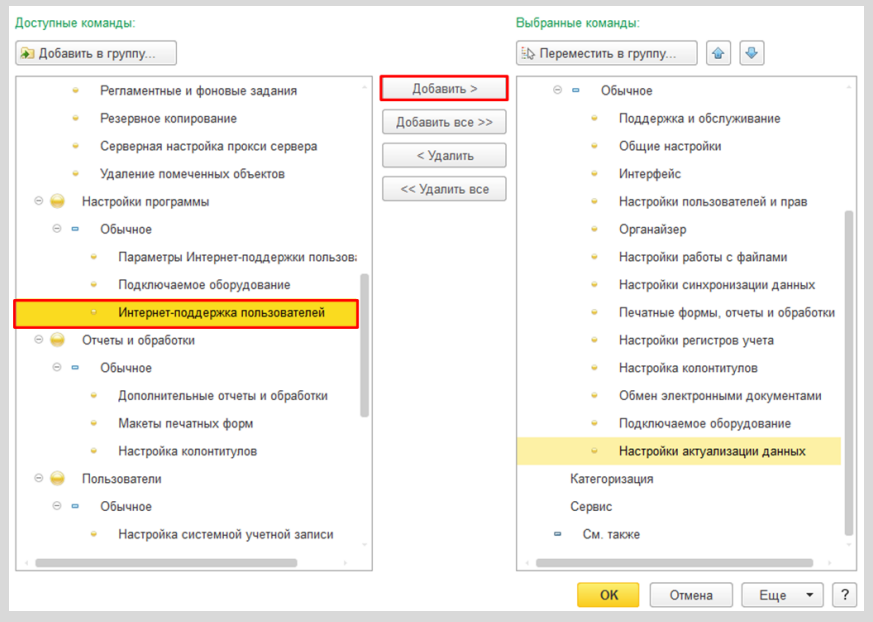

В разделе «Администрирование» откроется форма интернетподдержки пользователей. Нажмите на кнопку «Подключить»:

Появится окно, в котором нужно указать логин и пароль от Портала 1C:MTC:

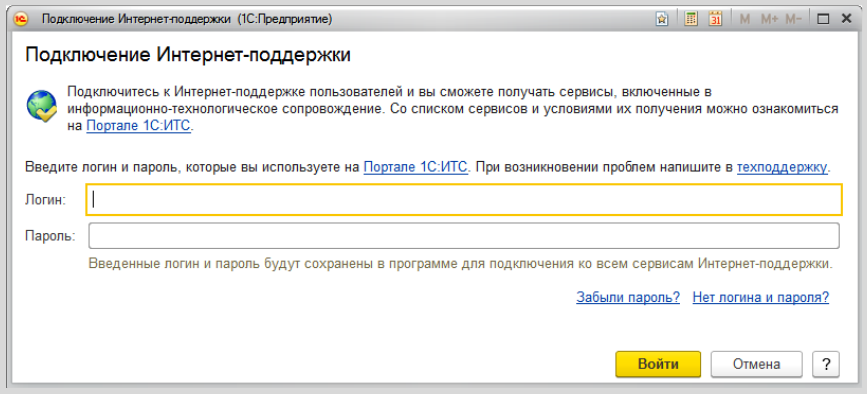

Если логин и пароль были указаны верно, то интернет-поддержка подключится, а на форме настройки интернет-по ддержки в поле «Логин» появится наименование вашего аккаунта:

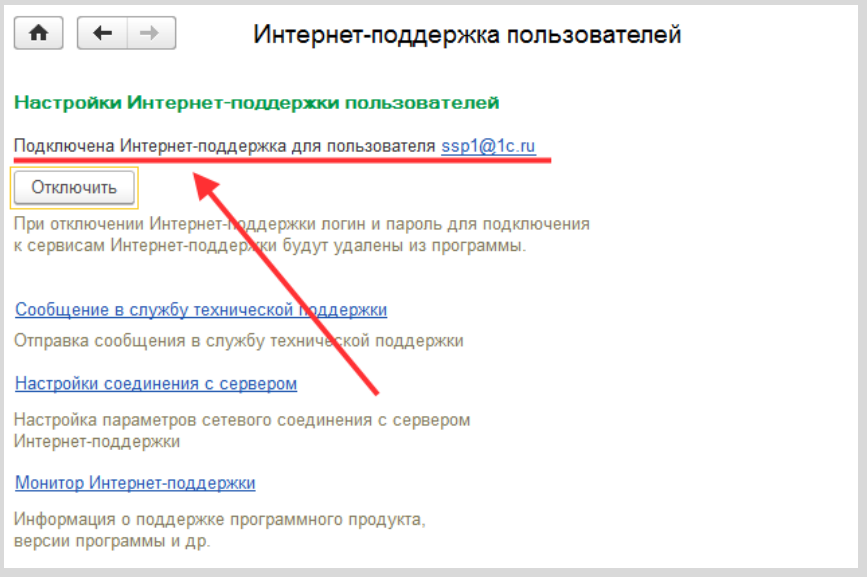

#### Методическое пособие для преподавателей дисциплины «Бухгалтерский учет»

#### Для колледжей и вузов

#### **СЕРВИСЫ 1С**

Электронный документооборот, сдача отчетности, проверка надежности контрагентов и другие

Практическое пособие

Издание 5

Подписано в печать 22.12.2023. Формат 60×90  $^{1/}_{16}$ Бумага офсетная. Гарнитуры Miriad Pro, Arial Печать офсетная. Тираж 500 экз. Заказ

#### **Издательство ООО «1С-Паблишинг»**

127434, Москва, Дмитровское ш., д. 9 publishing@1c.ru, http://books.1c.ru

#### **Фирма «1С»**

123056, Москва, а/я 64, Селезневская ул., 21 Тел.: (495) 737-9257, факс: (495) 681-4407 1c@1c.ru, http://www.1c.ru

По вопросам оптовых закупок учебных и методических пособий по программным продуктам фирмы «1С» обращайтесь в ООО «1С-Паблишинг»: 127434, Москва, Дмитровское ш., д.9 Тел.: (495) 681-02-21, e-mail: publishing@1c.ru

Отпечатано с оригиналов фирмы «1С-Паблишинг»

# **Мастер-классы для студентов по информационной системе и сервисам 1С:ИТС**

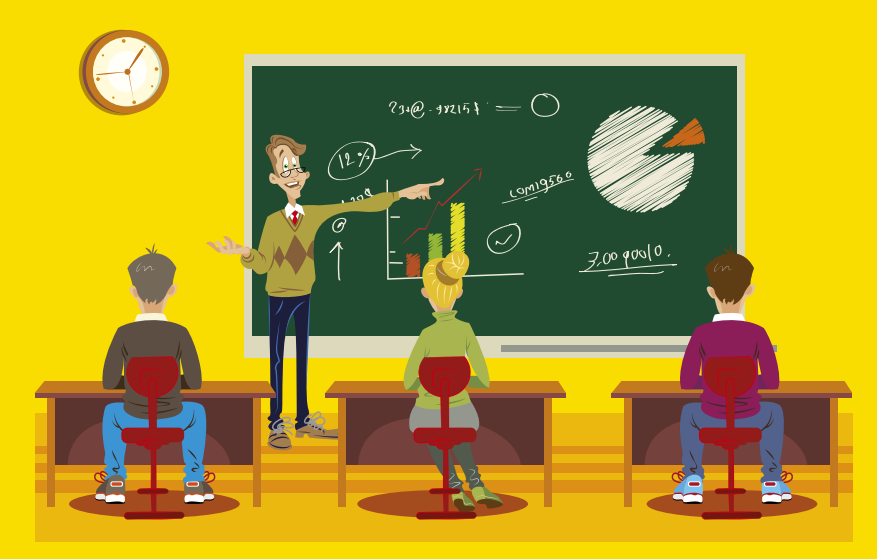

Фирма «1С» предлагает увлекательную форму знакомства с информационной системой и сервисами 1С:ИТС – участие в мастер-классах, которые проводятся онлайн и очно для студентов экономических и ИТ-специальностей колледжей, техникумов и вузов, а также их преподавателей.

Ведущие мастер-классов помогут разобраться в сервисах 1С:ИТС и дадут практические рекомендации по использованию материалов информационной системы 1С:ИТС для подготовки рефератов, контрольных, курсовых, лабораторных и дипломных работ по экономическим и техническим специальностям, а также для самостоятельного изучения современных технологий 1С.

Участники мастер-классов по ИС 1С:ИТС получают свидетельства с кодом доступа к информационной системе 1С:ИТС до конца учебного года.

Мастер-классы проводятся для учебных заведений бесплатно в течение учебного года.

Подать заявку можно на сайте: student.its.1c.ru

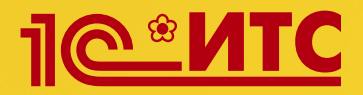

# **Ежегодный всероссийский студенческий конкурс по информационной системе и сервисам 1С:ИТС**

Приглашаются студенты экономических направлений, получающие первое высшее или среднее образование, – будущие бухгалтеры, аудиторы, экономисты, специалисты по налогообложению. Допускается участие студентов других направлений.

Официальный сайт конкурса student.its.1c.ru

# **Призы:**

Все студенты на период участия в конкурсе получают полный персональный доступ к онлайн-версии информационной системы 1С:ИТС (its.1c.ru).

Абсолютный победитель и призеры конкурса награждаются денежными призами и дипломами. Главный приз – 250 000 рублей!

# **Обратная связь**

Связаться с организаторами можно следующими способами:

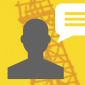

Cайт student.its.1c.ru

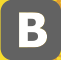

Сообщество ВКонтакте vk.com/its\_student

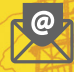

Электронная почта student@1c.ru

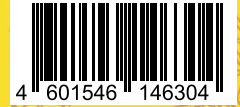

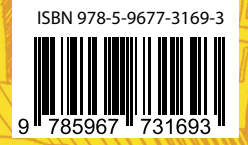